## SP 220Nw/SP 221/SP 221Nw

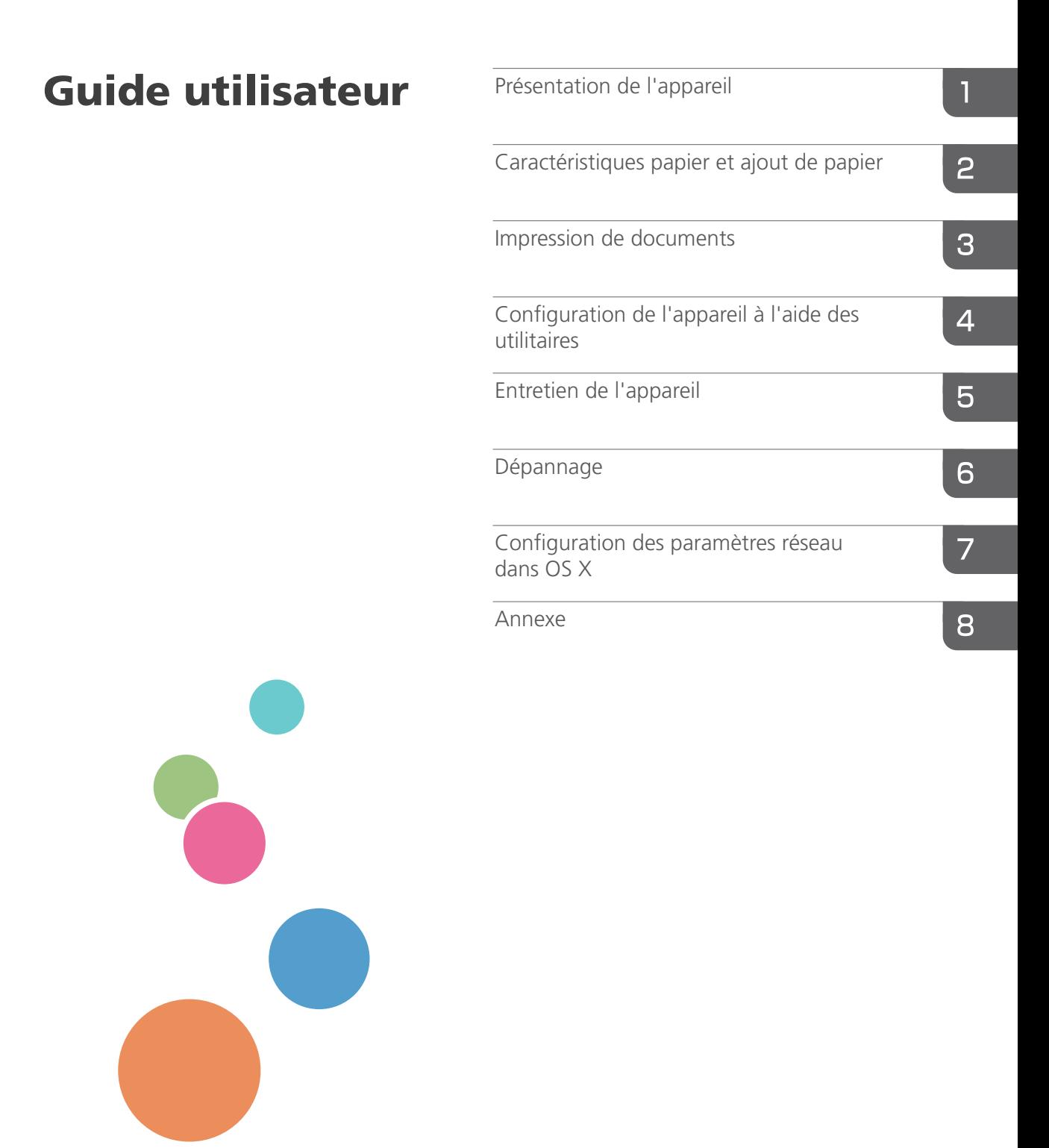

Pour une utilisation correcte et en toute sécurité, veillez à bien lire les "Consignes de sécurité" avant d'utiliser l'appareil.

# **TABLE DES MATIÈRES**

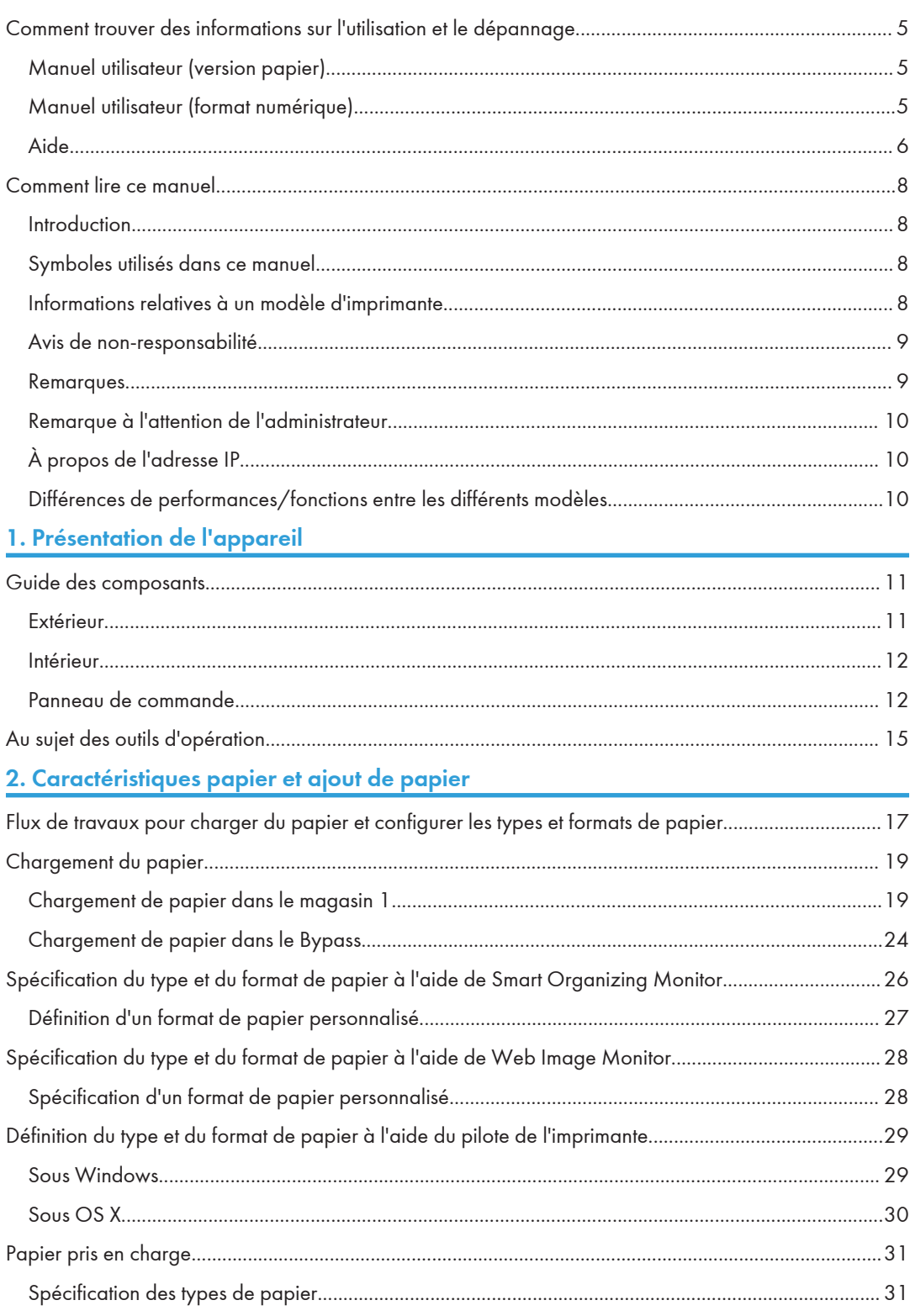

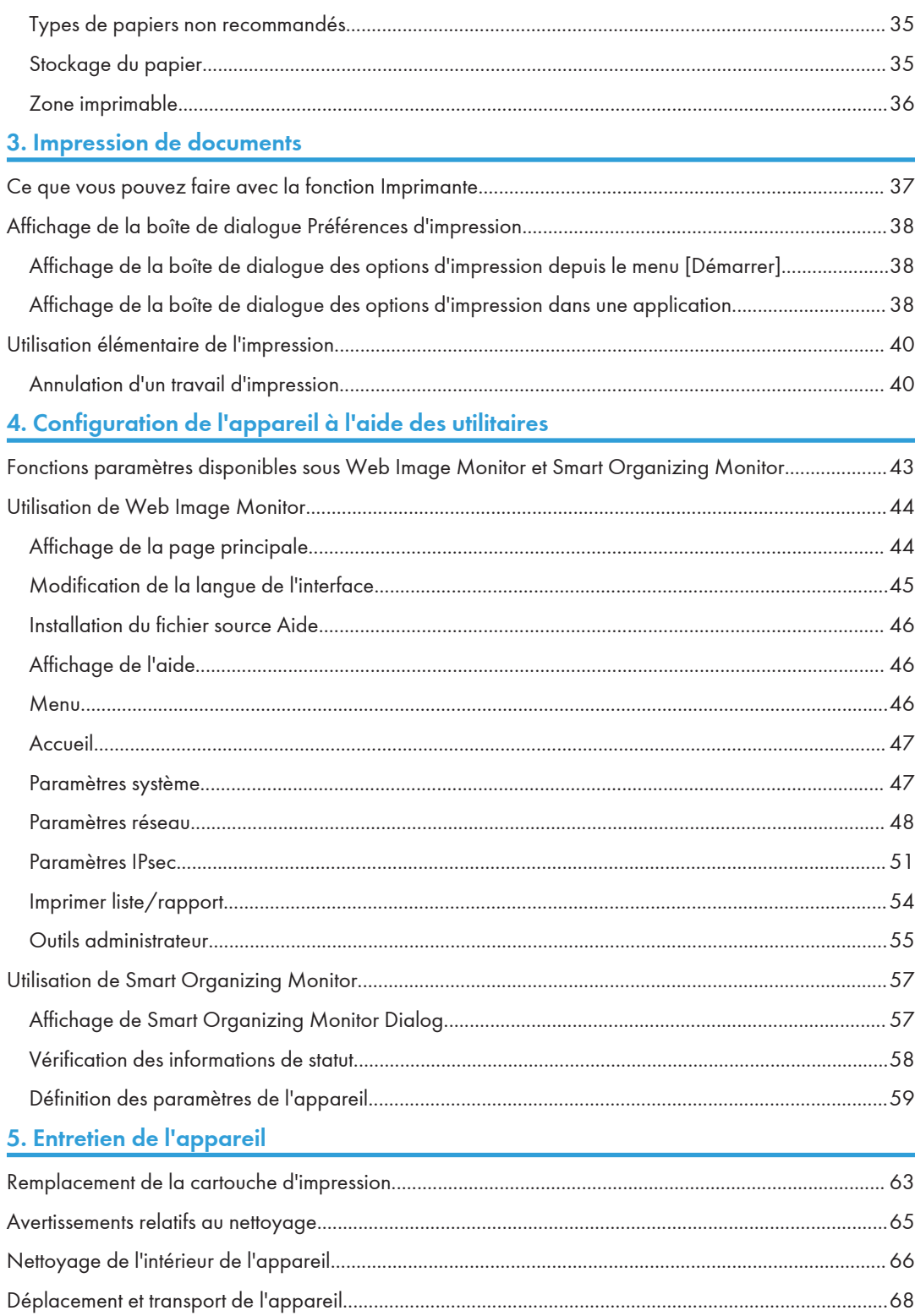

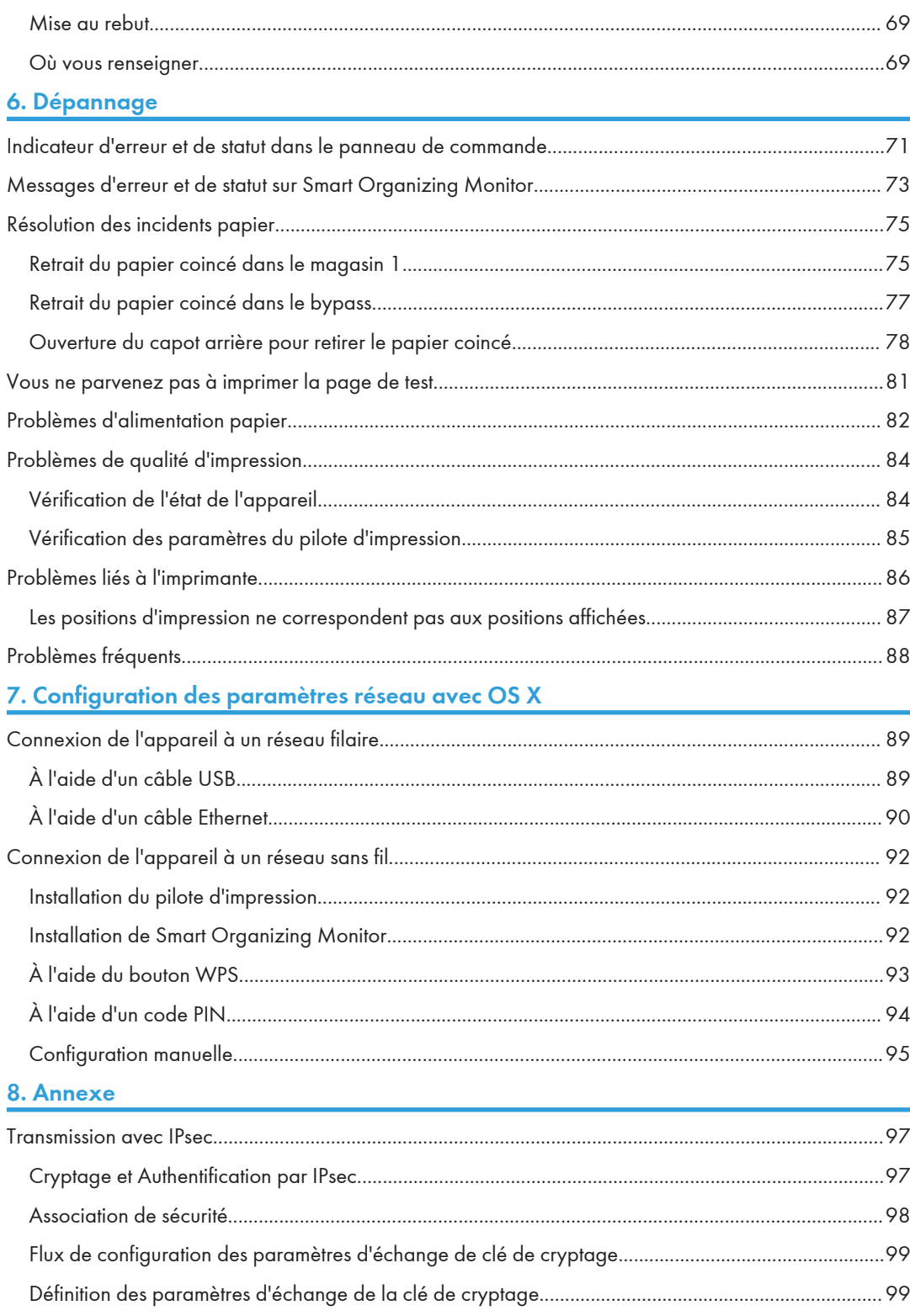

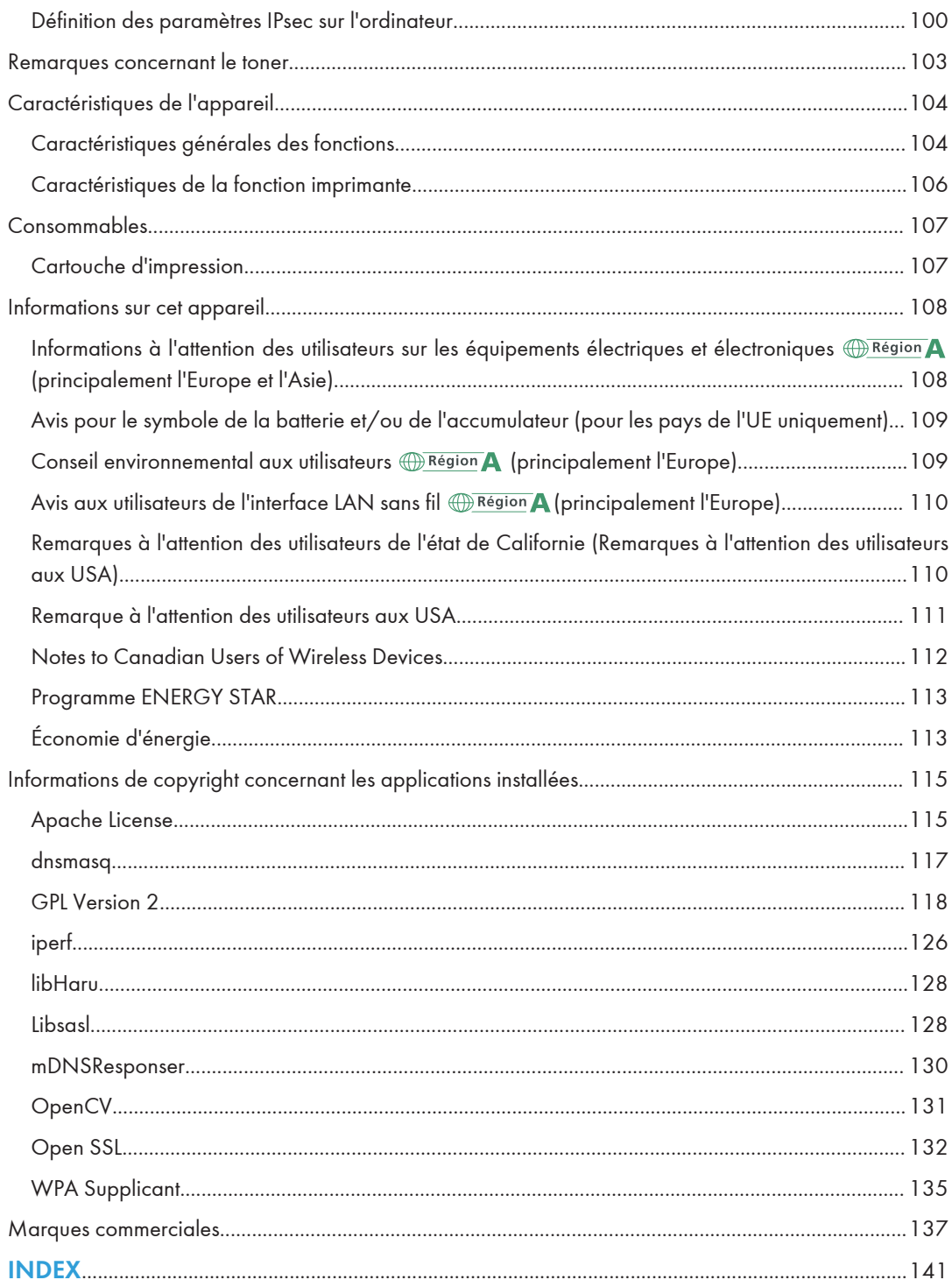

## <span id="page-6-0"></span>Comment trouver des informations sur l'utilisation et le dépannage

Vous trouverez des informations sur l'utilisation de l'appareil et sur son dépannage dans le Manuel utilisateur (version papier), le Manuel utilisateur (format numérique) et dans l'Aide (en ligne).

## Manuel utilisateur (version papier)

Les manuels suivants sont fournis avec l'appareil.

#### Consignes de sécurité

Ce manuel traite des consignes de sécurité à respecter lors de l'utilisation de l'appareil. Assurezvous de le lire avant d'utiliser l'appareil.

## Manuel d'installation

Ce manuel traite de la configuration de l'appareil. Il indique également comment déballer l'appareil et le connecter à un ordinateur.

## Manuel utilisateur (format numérique)

Vous pouvez consulter les manuels d'utilisation sur le site Web de Ricoh ou à partir du CD-ROM fourni.

#### Consultation dans un navigateur Web

Accédez à Internet depuis votre navigateur Web.

Vérifiez que votre ordinateur ou votre appareil est bien connecté au réseau.

Téléchargez les manuels d'utilisation sur <http://www.ricoh.com/>.

#### Consultation depuis le CD-ROM fourni

Vous pouvez également consulter les manuels utilisateur depuis le CD-ROM fourni.

- Sous Windows
- 1. Insérez le CD-ROM dans le lecteur.
- 2. Cliquez sur [Lire le manuel], puis suivez les instructions à l'écran.

Le manuel au format PDF s'ouvre.

- Sous OS X
- 1. Insérez le CD-ROM dans le lecteur.
- 2. Double-cliquez sur le fichier [Manuels.htm], situé dans le dossier racine du CD-ROM.
- 3. Sélection de la langue.
- 4. Cliquez sur [Consulter les manuels au format PDF].

<span id="page-7-0"></span>5. Cliquez sur le manuel à consulter.

Le manuel au format PDF s'ouvre.

## Aide

Utilisez la procédure suivante pour ouvrir les fichiers d'Aide et obtenir des informations sur le pilote d'impression ainsi que sur les fonctions Web Image Monitor et Smart Organizing Monitor .

En fonction du modèle, il se peut que Web Image Monitor ne soit pas disponible. Pour plus d'informations sur les différences spécifiques aux modèles, consultez « Différences de performances/ fonctions entre différents modèles » dans [P. 8 "Comment lire ce manuel".](#page-9-0)

Pour plus d'informations sur l'utilisation de Web Image Monitor, consultez [P. 43 "Configuration de](#page-44-0) [l'appareil à l'aide des utilitaires"](#page-44-0).

Pour plus d'informations sur Smart Organizing Monitor, voir [P. 57 "Utilisation de Smart Organizing](#page-58-0) [Monitor".](#page-58-0)

## Pilote d'impression

1. Cliquez sur [Aide] dans la boîte de dialogue des préférences d'impression.

Pour savoir comment ouvrir la boîte de dialogue des préférences d'impression, consultez [P. 38 "Affichage de la boîte de dialogue Préférences d'impression"](#page-39-0).

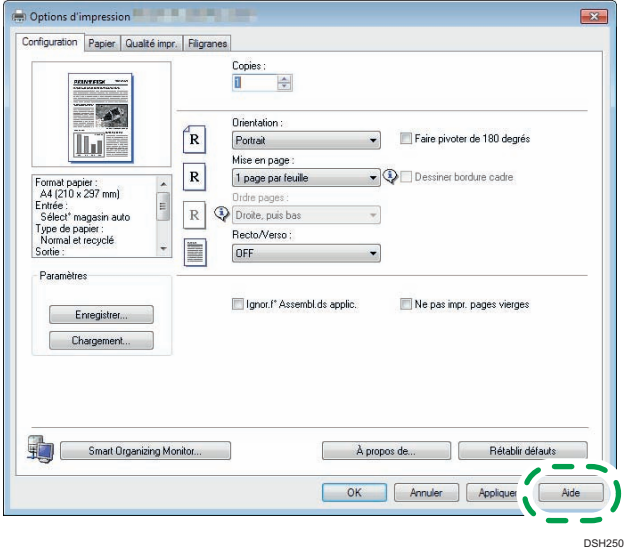

#### Web Image Monitor

1. Cliquez sur ? en haut à droite de l'écran.

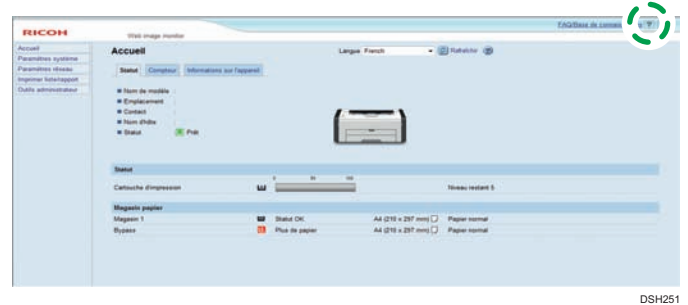

Pour afficher l'Aide, vous devez d'abord installer le fichier source d'aide. Pour plus d'informations sur l'installation du fichier, consultez [P. 44 "Utilisation de Web Image](#page-45-0) [Monitor".](#page-45-0)

### Smart Organizing Monitor

1. Cliquez sur [Aide] dans l'écran [Printer Configuration].

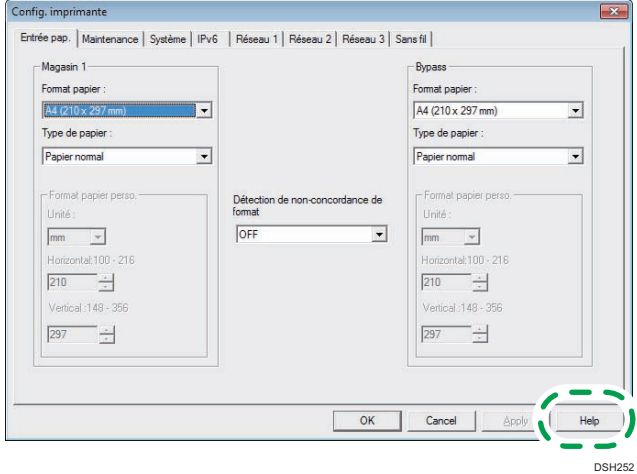

## <span id="page-9-0"></span>Comment lire ce manuel

## Introduction

Le présent manuel contient des instructions détaillées et des remarques relatives au fonctionnement et à l'utilisation de l'appareil. Pour votre sécurité et dans votre intérêt, veuillez le lire attentivement avant toute utilisation. Conservez ce manuel dans un endroit accessible afin de pouvoir le consulter rapidement.

## Symboles utilisés dans ce manuel

Ce manuel utilise les symboles suivants :

## **Almportant**

Attire votre attention sur les points essentiels pour un maniement approprié de l'appareil, et explique les raisons éventuelles des incidents papier, des dégâts infligés aux pièces originales ou de la perte de données. Assurez-vous de lire ces explications.

### Remarque

Donne des explications supplémentaires sur les fonctions de l'appareil et des instructions sur la résolution d'erreurs commises par l'utilisateur.

## Informations relatives à un modèle d'imprimante

Cette section explique comment identifier la région de l'appareil.

L'appareil comporte sur sa partie arrière une étiquette située à l'emplacement indiqué ci-dessous. Cette étiquette contient des informations qui indiquent l'appartenance géographique de l'appareil. Lisez-la.

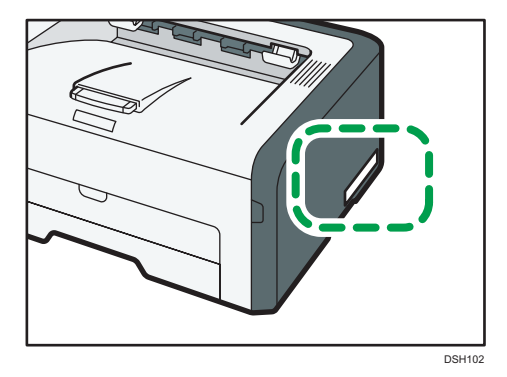

Les informations suivantes sont spécifiques à la zone géographique. Lisez les informations figurant sous le symbole qui correspond à la zone géographique de l'appareil.

<span id="page-10-0"></span>**Exation A** (principalement l'Europe et l'Asie)

Si l'étiquette contient les informations suivantes, votre appareil est un modèle de la Région A :

- CODE XXXX -27, -29, -67
- 220–240 V

**Exator B** (principalement l'Amérique du Nord)

Si l'étiquette contient les informations suivantes, votre appareil est un modèle de la Région B :

- CODE XXXX -17
- 120–127 V

## **J.** Remarque

• Les dimensions sont fournies dans ce manuel dans deux unités de mesure : en mètre et en inch. Si l'appareil est un modèle de la région A, référez-vous aux unités métriques. Si l'appareil est un modèle de la région B, référez-vous aux dimensions en pouces.

## Avis de non-responsabilité

Dans le cadre prévu par la loi, en aucun cas le fabricant ne peut être tenu responsable de tout dommage pouvant découler de pannes de cet appareil, de pertes de données enregistrées, ou de l'utilisation ou de la non utilisation de ce produit et des manuels utilisateurs fournis avec celui-ci.

Assurez-vous d'avoir une copie ou une sauvegarde des données enregistrées sur l'appareil. Il est possible que des documents ou des données soient effacés en raison d'erreurs d'utilisation ou de dysfonctionnements de l'appareil.

En aucun cas le fabricant ne pourrait être tenu responsable des documents que vous aurez créés à l'aide de cet appareil ou des résultats des données exécutées par vos soins.

Pour des documents de bonne qualité, le fournisseur recommande l'utilisation de son toner.

### Remarques

Le contenu de ce manuel peut faire l'objet de modifications sans avertissement préalable.

Le fournisseur ne pourra être tenu responsable de tout dommage ou frais pouvant résulter de l'utilisation de pièces autres que les pièces d'origine du fournisseur avec vos produits bureautiques.

Certaines illustrations de ce manuel peuvent être légèrement différentes de l'appareil.

## <span id="page-11-0"></span>Remarque à l'attention de l'administrateur

## Mot de passe

Lorsque vous vous connectez à cette imprimante, vous devez saisir le mot de passe. Nous vous recommandons vivement de modifier immédiatement le mot de passe d'usine par défaut afin d'éviter que d'autres personnes ne s'emparent d'informations ou ne procèdent à des opérations qui n'auraient pas été autorisées.

Vous êtes invité à saisir votre mot de passe lorsque vous essayez de modifier les paramètres de l'imprimante configurés à l'aide de Web Image Monitor.

Pour utiliser le mot de passe défini par les paramètres d'usine par défaut, laissez le mot de passe vide lorsque vous utilisez Web Image Monitor.

Pour modifier le mot de passe de Web Image Monitor, vous devez vous connecter en tant qu'administrateur, puis définir les paramètres nécessaires.

Pour plus d'informations sur la définition du mot de passe, consultez [P. 44 "Utilisation de Web Image](#page-45-0) [Monitor"](#page-45-0).

## À propos de l'adresse IP

Dans ce manuel, le terme « Adresse IP » renvoie aussi bien aux environnements IPv4 qu'IPv6. Veuillez vous reporter aux instructions qui concernent votre environnement.

## Différences de performances/fonctions entre les différents modèles

Les différences entre les principales performances/fonctions selon les différents modèles sont les suivantes :

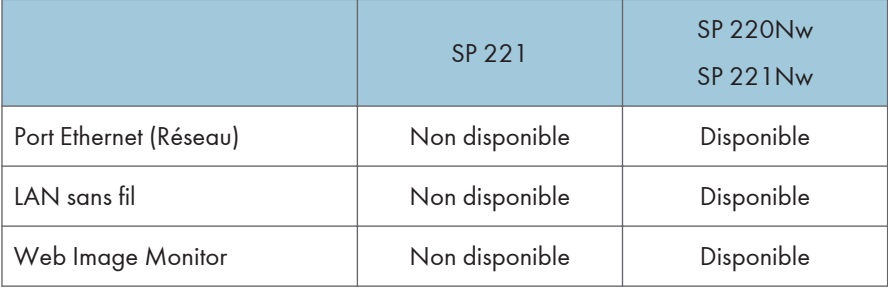

# <span id="page-12-0"></span>1. Présentation de l'appareil

Ce chapitre traite des préparatifs préalables à l'utilisation de l'appareil et des instructions d'utilisation.

## Guide des composants

Cette section présente les noms des différentes pièces sur le côté avant et le côté arrière de l'appareil et passe en revue leurs fonctions.

## Extérieur

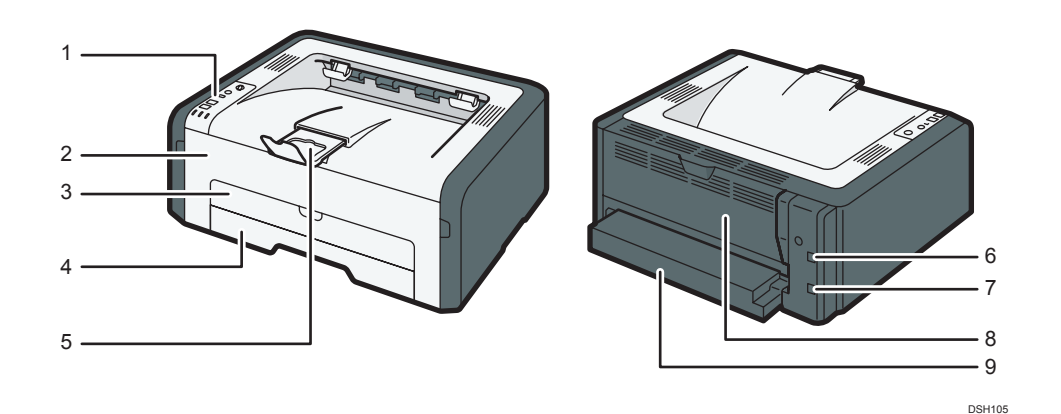

#### Important

• Le modèle SP 221 ne dispose pas d'un port Ethernet.

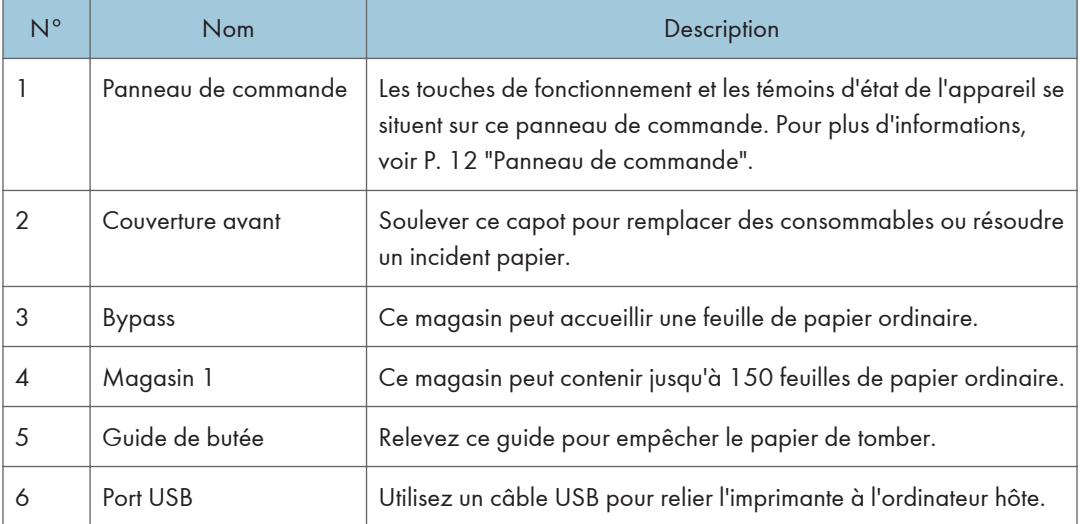

<span id="page-13-0"></span>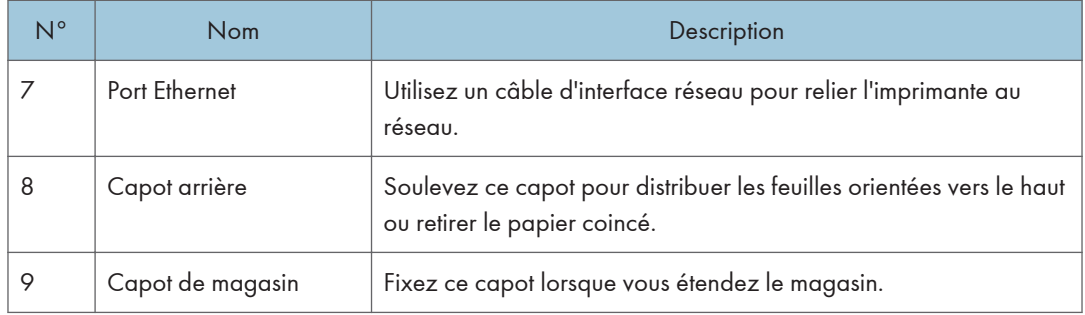

## **Intérieur**

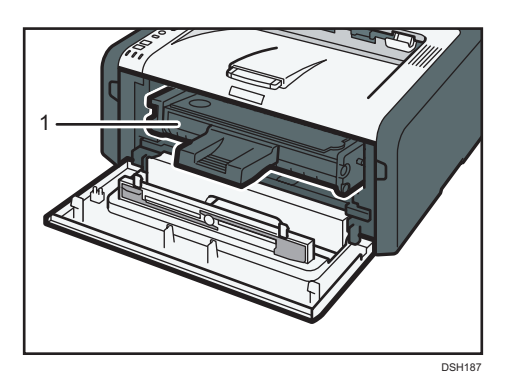

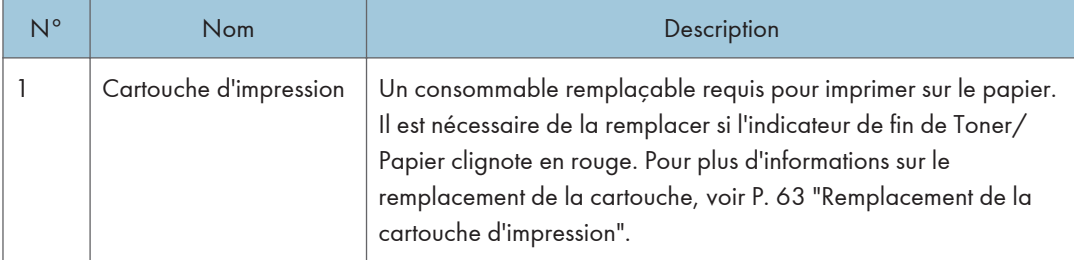

## Panneau de commande

Cette section répertorie le nom des parties du panneau de commande et indique leur fonction.

L'illustration du panneau de commande est pour SP 220Nw et SP 221Nw.

 $\mathbf{I}$ 

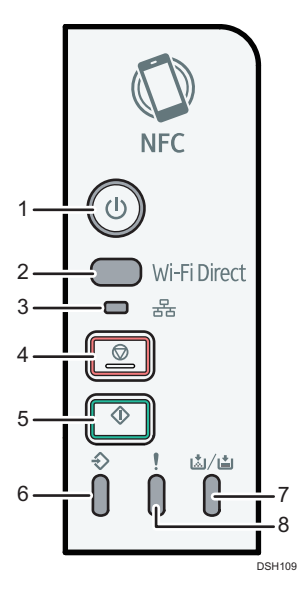

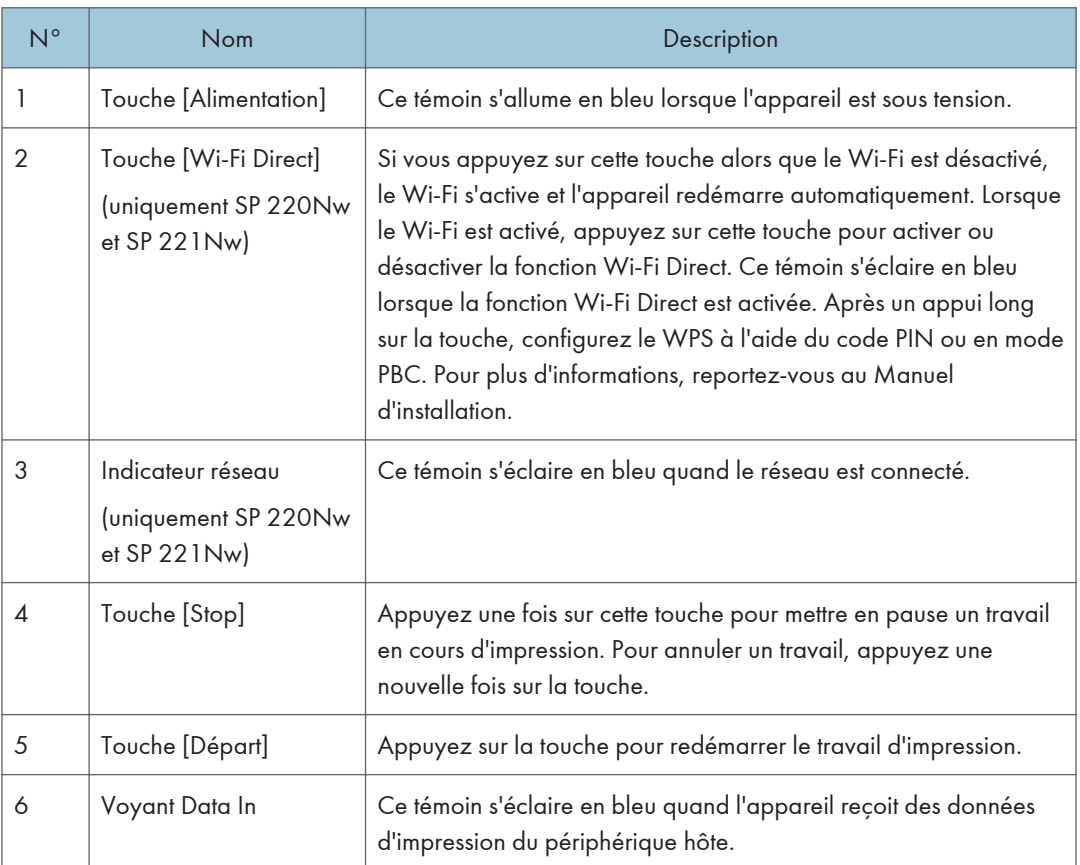

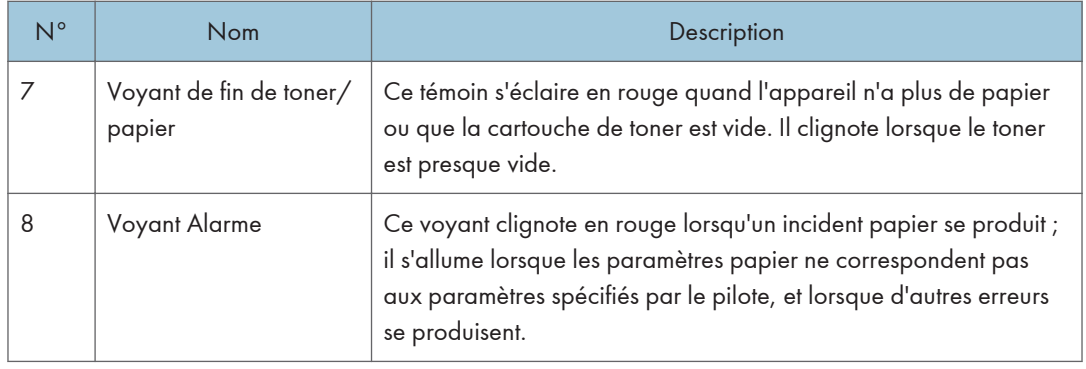

## Remarque

• Pour plus d'informations sur l'impression d'une liste des configurations de l'appareil ou sur les tests d'impression avec Smart Organizing Monitor, voir [P. 57 "Utilisation de Smart Organizing](#page-58-0) [Monitor".](#page-58-0)

## <span id="page-16-0"></span>Au sujet des outils d'opération

Cette section traite des outils d'opération de cet appareil.

En fonction du modèle, il se peut que Web Image Monitor ne soit pas disponible. Pour plus d'informations sur les différences spécifiques aux modèles, consultez « Différences de performances/ fonctions entre différents modèles » dans [P. 8 "Comment lire ce manuel".](#page-9-0)

#### Panneau de commande

Le panneau de commande est doté de touches de commande de l'appareil.

#### Smart Organizing Monitor

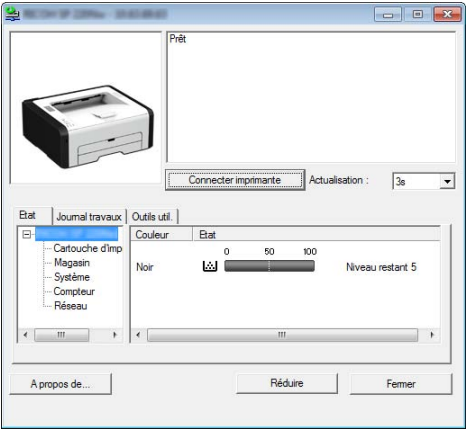

Installer ce service sur votre ordinateur à partir du CD-ROM inclus avant de l'utiliser.

Smart Organizing Monitor vous permet de vérifier l'état de l'appareil, de configurer ses paramètres et d'utiliser d'autres fonctions.

Pour plus d'informations sur l'utilisation de Smart Organizing Monitor, consultez [P. 57 "Utilisation](#page-58-0) [de Smart Organizing Monitor"](#page-58-0).

### Web Image Monitor

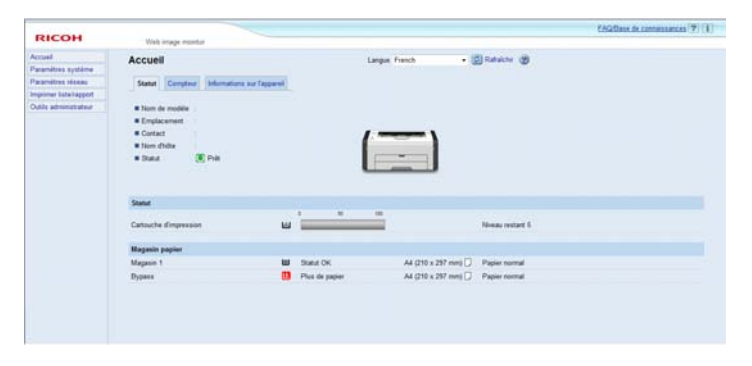

Vous pouvez vérifier l'état de l'appareil et configurer ses paramètres en accédant à l'appareil directement à l'aide de Web Image Monitor.

# <span id="page-18-0"></span>2. Caractéristiques papier et ajout de papier

Ce chapitre traite du chargement du papier et des originaux, ainsi que de leurs caractéristiques.

## Flux de travaux pour charger du papier et configurer les types et formats de papier

Cette section traite du chargement du papier et des opérations à réaliser suite au chargement du papier.

Après avoir suivi les procédures indiquées ci-dessous, vous pouvez imprimer sur le papier chargé dans l'appareil.

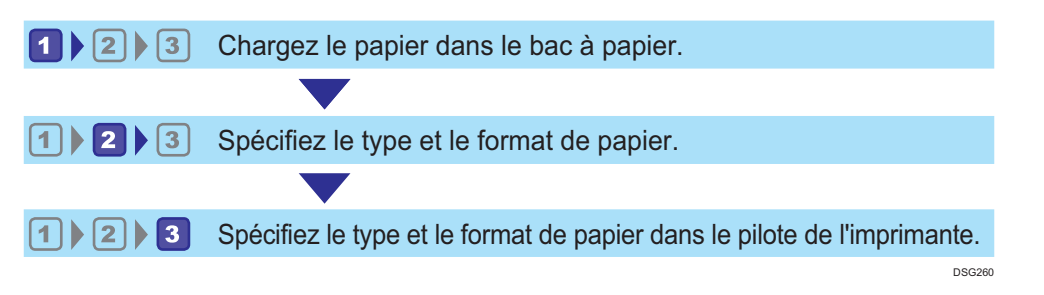

Pour plus d'informations sur les procédures, reportez-vous à la page suivante.

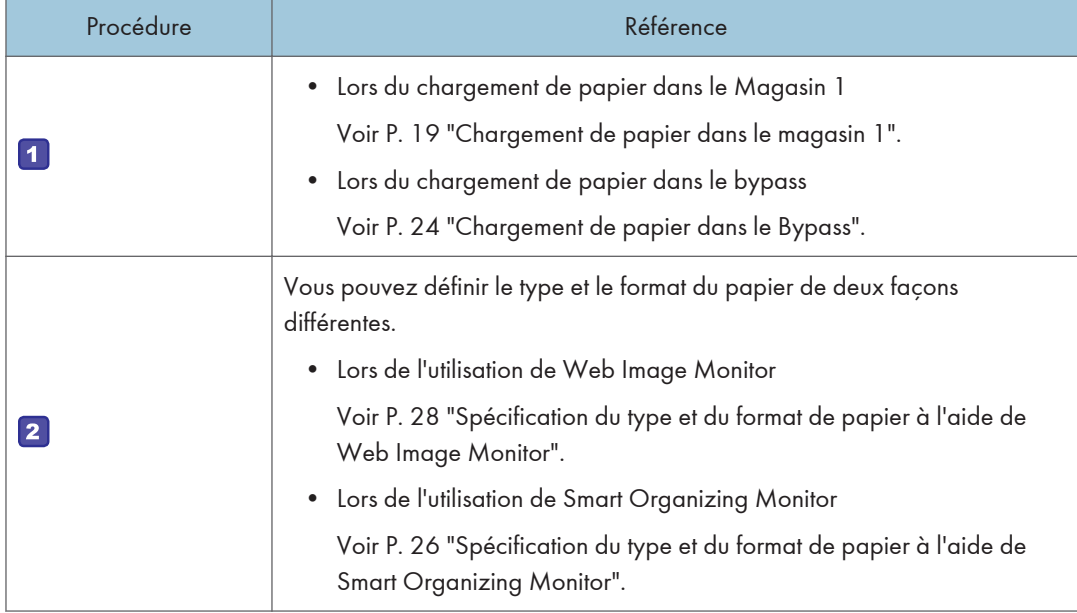

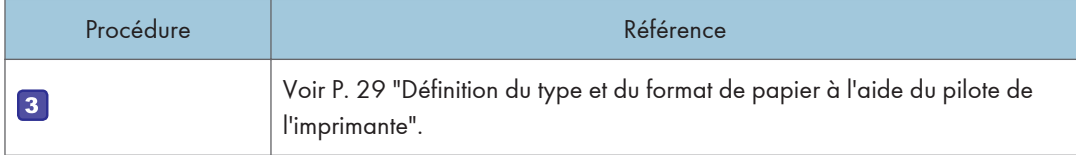

Pour plus d'informations sur le papier pris en charge, consultez [P. 31 "Papier pris en charge".](#page-32-0)

## <span id="page-20-0"></span>Chargement du papier

Cette section traite du chargement du papier dans le magasin papier ou dans le Bypass.

## **A ATTENTION**

• Lors du chargement du papier, veillez à ne pas vous coincer ou blesser vos doigts.

Pour plus d'informations sur le papier pris en charge, les précautions de stockage du papier et les zones d'impression, consultez [P. 31 "Papier pris en charge"](#page-32-0).

Important

• Lors du chargement du papier, assurez-vous de configurer le format et le type du papier pour le bypass et le Magasin 1. Lors de l'impression d'un document, spécifiez le format et le type de papier et sélectionnez le magasin dans le pilote de l'imprimante de sorte que les paramètres configurés lorsque le papier est chargé puissent être utilisés pour imprimer.

Chargement de papier dans le magasin 1

Déployez ce magasin pour charger du papier A5 verticalement ou pour charger du papier au format supérieur à A4 (297 mm). Pour plus d'informations, consultez [P. 22 "Déploiement du Magasin 1 pour](#page-23-0) [charger le papier".](#page-23-0)

1. Tirez doucement le Magasin 1, puis retirez-le avec vos deux mains.

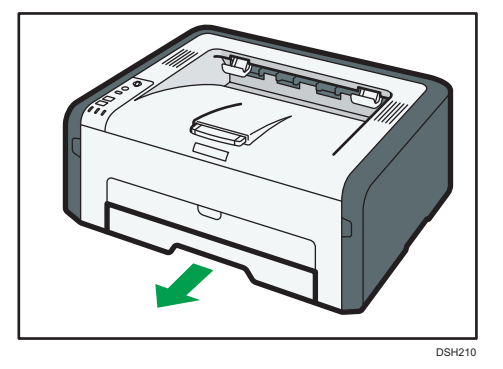

Placez le magasin sur une surface plate.

2. Faites glisser les guides papier de fin et latéraux vers l'extérieur.

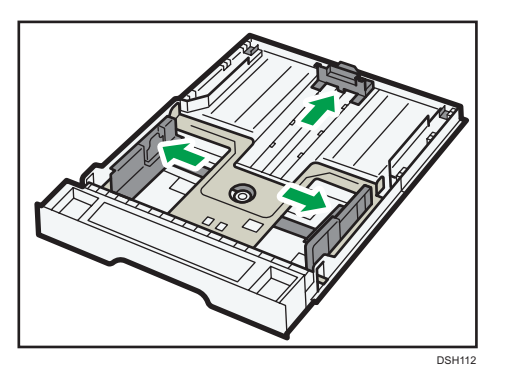

- 3. Aérez le papier avant de le charger dans le magasin.
- 4. Chargez la nouvelle pile de papier face imprimable tournée vers le bas.

Assurez-vous que la pile de papier ne dépasse pas la limite supérieure du guide papier latéral.

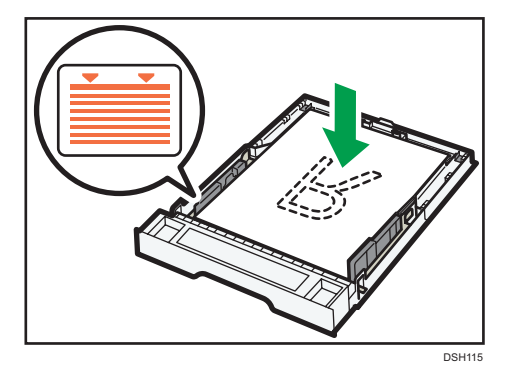

Alignez le guide papier de fin sur la marque de format du papier dans le magasin.

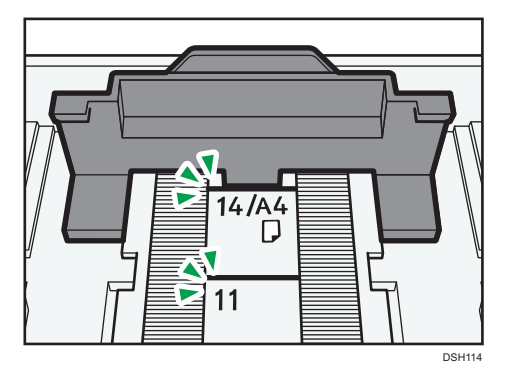

5. Vérifiez qu'il n'y a pas d'écart entre le papier et les guides papier latéraux et arrière.

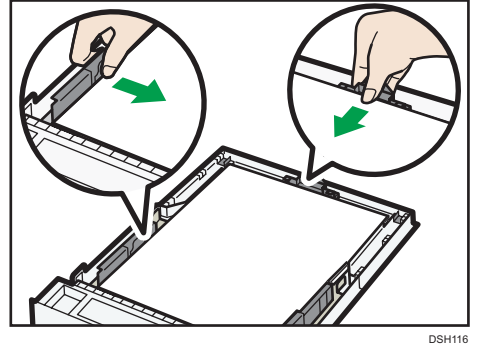

6. Poussez soigneusement le magasin 1 droit dans l'appareil.

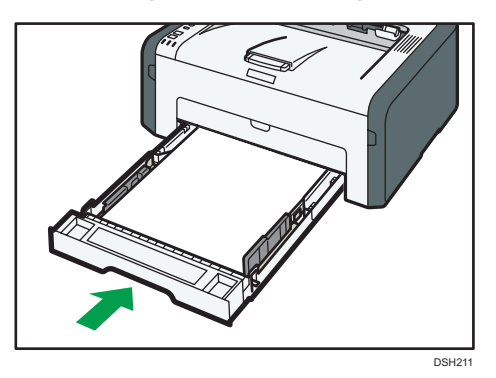

Pour éviter les incidents papier, assurez-vous que le magasin est correctement inséré.

Pour imprimer les feuilles tournées vers le haut, ouvrez le capot arrière.

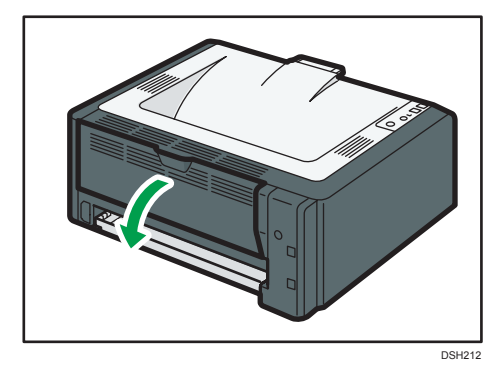

Remarque

• Les feuilles peuvent être distribuées tournées vers le bas depuis le magasin de sortie sans ouvrir le capot arrière.

## <span id="page-23-0"></span>Déploiement du Magasin 1 pour charger le papier

Cette section explique comment charger du papier supérieur au format A4 (297 mm) dans l'appareil.

1. Enlevez le capot du magasin.

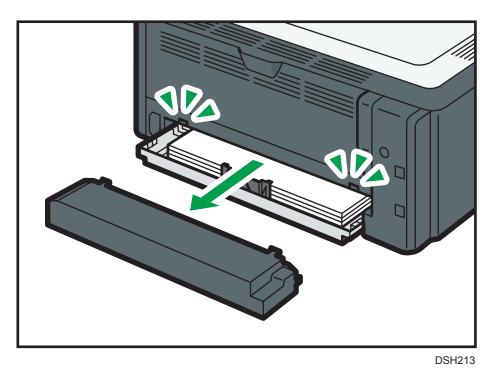

- 2. Tirez doucement le Magasin 1, puis retirez-le avec vos deux mains.
- 3. Libérez les verrous de l'extension de chaque côté du magasin, puis déployez l'extension.

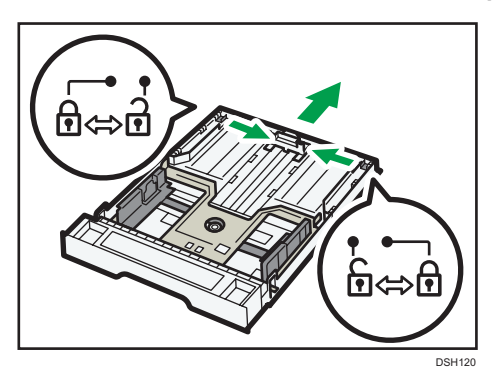

Assurez-vous que la surface intérieure de l'extenseur et l'échelle sont bien alignées.

Vous pouvez ajuster la longueur de l'extension en trois étapes. Lors de l'utilisation de papier au format A5 SEF, A4 ou Letter, ajustez la longueur sur la position indiquée par la marque «  $\mathcal D$  » dans le magasin.

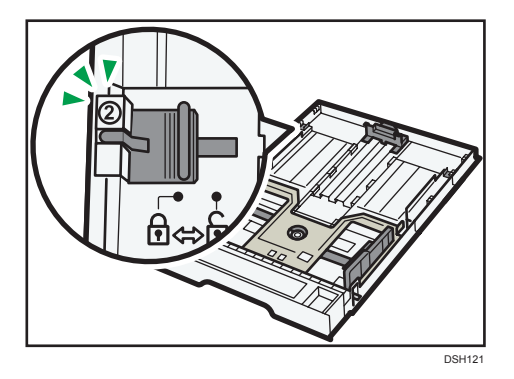

Lors de l'utilisation de papier au format Letter, ajustez la longueur sur la position indiquée par la marque «  $\circled{3}$  » dans le magasin.

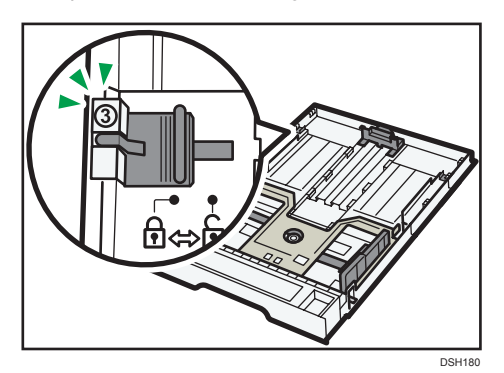

4. Verrouillez l'extension.

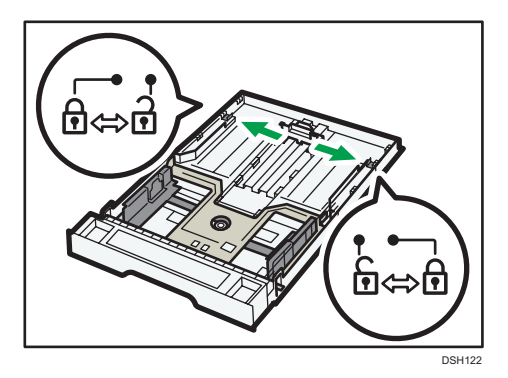

- 5. Suivez les étapes 2 à 7 dans « Chargement du papier dans le magasin 1 ».
- 6. Fixez le capot de magasin.

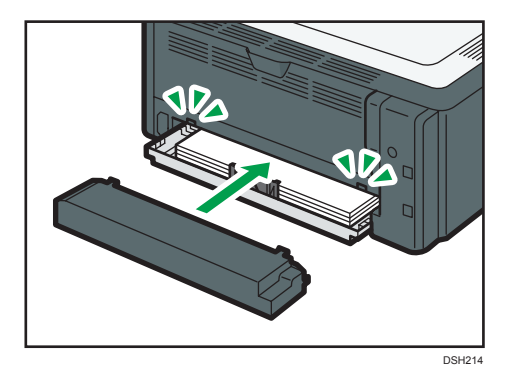

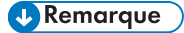

• Le papier Legal ou d'un format personnalisé plus long que le A4 doit être chargé sans fixer le capot du magasin. (@Région A seulement)

## <span id="page-25-0"></span>Chargement de papier dans le Bypass

#### Important

- Ne chargez pas de papier dans le Bypass, sauf si le message "Prêt" apparait dans Smart Organizing Monitor.
- 1. Ouvrez le Bypass.

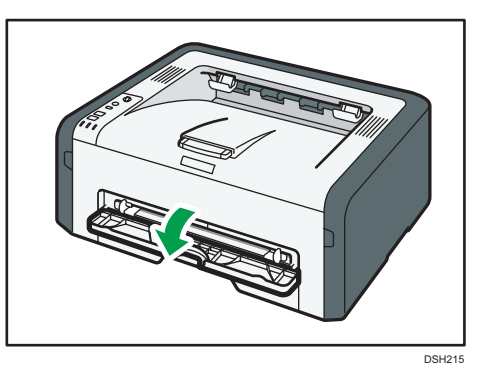

2. Faites glisser les guides latéraux vers l'extérieur, puis chargez le papier face imprimable vers le haut, et poussez-le jusqu'à ce qu'il s'aligne avec l'imprimante.

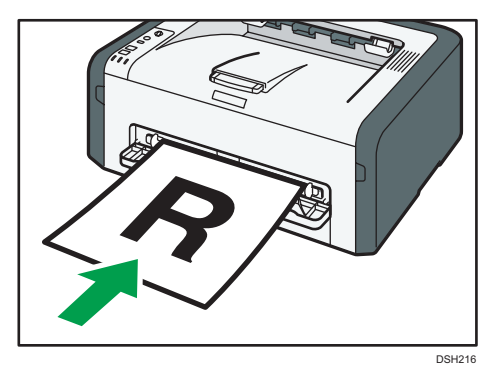

3. Réglez les guides latéraux en fonction de la largeur du papier.

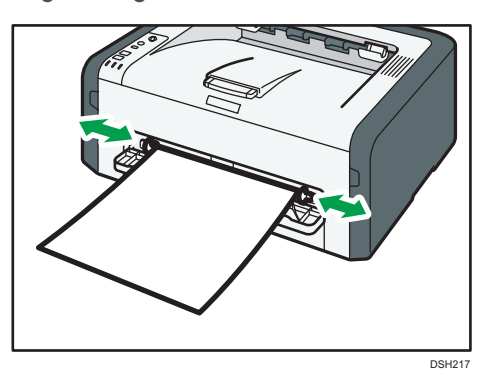

Pour imprimer les feuilles tournées vers le haut, ouvrez le capot arrière.

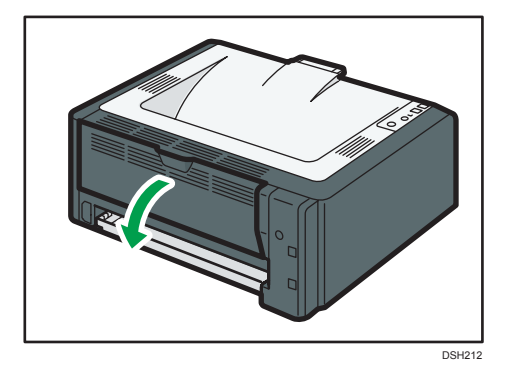

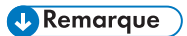

• Les feuilles peuvent être distribuées tournées vers le bas depuis le magasin de sortie sans ouvrir le capot arrière.

## <span id="page-27-0"></span>Spécification du type et du format de papier à l'aide de Smart Organizing Monitor

La procédure dans cette section est un exemple basé sur Windows 7. La procédure réelle pourra varier en fonction du système d'exploitation que vous utilisez.

- 1. Dans le menu [Démarrer], cliquez sur [Tous les programmes].
- 2. Cliquez sur [SP 220 Series Software Utilities].
- 3. Cliquez sur [Smart Organizing Monitor for SP 220 Series].

Smart Organizing Monitor démarre.

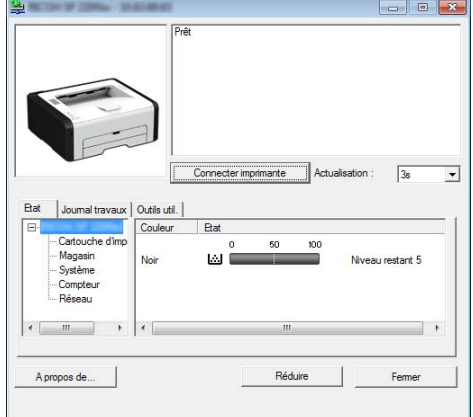

- 4. Si l'appareil que vous utilisez n'est pas sélectionné, cliquez sur [Connect Printer], puis procédez de l'une des manières suivantes.
	- Sélectionnez le modèle de l'appareil.
	- Saisissez manuellement l'adresse IP de l'appareil.
	- Cliquez sur [Search Network Printer] pour rechercher l'appareil via le réseau.
- 5. Cliquez sur [OK].
- 6. Sous l'onglet [Outils util.], cliquez sur [Config. imprimante].

Si vous devez saisir un code d'accès, saisissez le maintenant puis cliquez sur [OK].

Le code d'accès par défaut est « Admin ».

- 7. Dans l'onglet [Entrée papier], sélectionnez le type et le format du papier, puis cliquez sur [OK].
- 8. Cliquez sur [Fermer].

## <span id="page-28-0"></span>Définition d'un format de papier personnalisé

- 1. Dans le menu [Démarrer], cliquez sur [Tous les programmes].
- 2. Cliquez sur [SP 220 Series Software Utilities].
- 3. Cliquez sur [Smart Organizing Monitor for SP 220 Series].
- 4. Si l'appareil que vous utilisez n'est pas sélectionné, cliquez sur [Connect Printer], puis procédez de l'une des manières suivantes.
	- Sélectionnez le modèle de l'appareil.
	- Saisissez manuellement l'adresse IP de l'appareil.
	- Cliquez sur [Search Network Printer] pour rechercher l'appareil via le réseau.
- 5. Cliquez sur [OK].
- 6. Sous l'onglet [Outils util.], cliquez sur [Config. imprimante].

Si vous devez saisir un code d'accès, saisissez le maintenant puis cliquez sur [OK].

Le code d'accès par défaut est « Admin ».

- 7. Dans l'onglet [Entrée papier], sélectionnez [Custom Paper Size] dans la liste [Paper Size].
- 8. Dans la liste [Unité], sélectionnez [mm] ou [inch].
- 9. Dans les fenêtres [Horizontal] et [Vertical], spécifiez la largeur et la longueur.
- 10. Cliquez sur [OK].
- 11. Cliquez sur [Fermer].

## <span id="page-29-0"></span>Spécification du type et du format de papier à l'aide de Web Image Monitor

Cette section traite de la définition des formats et des types de papier à l'aide de Web Image Monitor.

En fonction du modèle, il se peut que le Moniteur d'image web ne soit pas disponible. Pour plus d'informations sur les différences spécifiques aux modèles, consultez « Différences de performances/ fonctions entre différents modèles » dans [P. 8 "Comment lire ce manuel".](#page-9-0)

1. Démarrez le navigateur Web, puis accédez à l'appareil en saisissant son adresse IP.

La page d'accueil de Web Image Monitor s'affiche.

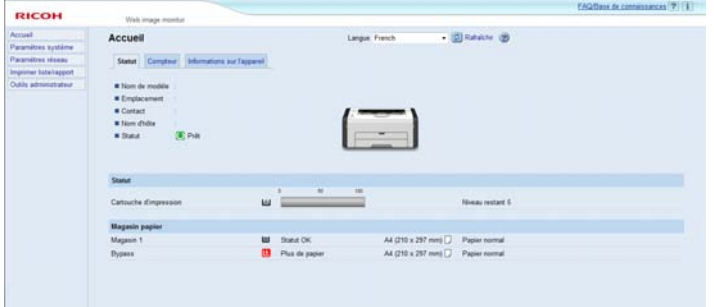

- 2. Cliquez sur [Paramètres système].
- 3. Cliquez sur [Paramètres magasin papier].
- 4. Sélectionnez le type et le format du papier pour le magasin à utiliser.
- 5. Saisissez le mot de passe de l'administrateur si nécessaire.
- 6. Cliquez sur [OK].
- 7. Fermez le navigateur Web.

## Spécification d'un format de papier personnalisé

- 1. Démarrez le navigateur Web, puis accédez à l'appareil en saisissant l'adresse IP.
- 2. Cliquez sur [Paramètres système].
- 3. Cliquez sur [Paramètres magasin papier].
- 4. Sélectionnez [Frmt perso.] dans la liste [Format papier].
- 5. Sélectionnez [mm] ou [inch], puis indiquez la largeur et la longueur.
- 6. Saisissez le mot de passe de l'administrateur si nécessaire.
- 7. Cliquez sur [OK].
- 8. Fermez le navigateur Web.

## <span id="page-30-0"></span>Définition du type et du format de papier à l'aide du pilote de l'imprimante

## **Almportant**

• Assurez-vous que le type et le format du papier indiqués par le pilote de l'imprimante correspond au type et au format du papier chargé dans le magasin. Étant donné que cet appareil ne détecte pas les formats de papier automatiquement, le type ou le format du papier peuvent être inadaptés et provoquer un défaut d'impression.

## Sous Windows

La procédure dans cette section est un exemple basé sur Windows 7. La procédure réelle pourra varier en fonction du système d'exploitation que vous utilisez.

1. Ouvrez la boîte de dialogue [Préférences d'impression] depuis le pilote de l'imprimante.

Pour plus d'informations sur l'ouverture des propriétés du pilote d'impression dans [Périphériques et imprimantes], consultez [P. 38 "Affichage de la boîte de dialogue Préférences d'impression"](#page-39-0).

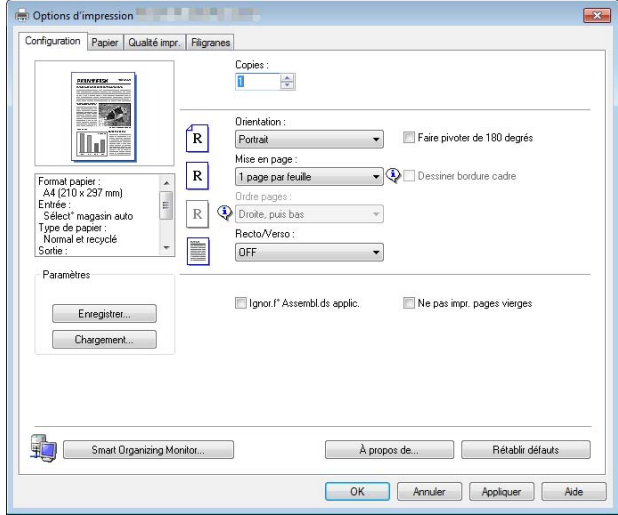

La boîte de dialogue [Options d'impression] s'affiche.

- 2. Cliquez sur l'onglet [Papier].
- 3. Dans la liste [Magasin], sélectionnez le magasin à utiliser pour l'impression.
- 4. Dans la liste [Type de papier :], sélectionnez le type de papier chargé dans le magasin papier.

<span id="page-31-0"></span>5. Cochez la case [Imprimer sur], puis sélectionnez le format du papier chargé dans le magasin papier.

Décochez la case [Ajuster au format d'impr.], si nécessaire.

6. Cliquez sur [OK].

## Sous OS X

La procédure décrite dans cette section se fonde sur un exemple dans l'environnement OS X 10.11. La procédure actuelle peut varier en fonction du système d'exploitation que vous utilisez.

- 1. Lancez les Préférences système.
- 2. Cliquez sur [Imprimantes et scanners].
- 3. Sélectionnez l'imprimante que vous utilisez.
- 4. Dans la liste [Format papier], sélectionnez le format du document à imprimer.
- 5. Sélectionnez [Fonctions d'imprimante] dans le menu contextuel.
- 6. Dans la liste [Media Type:], sélectionnez le type du papier chargé dans le magasin papier.

## <span id="page-32-0"></span>Papier pris en charge

### **Almportant**

- Après avoir chargé le papier dans le magasin, indiquez le type et le format du papier à l'aide de Smart Organizing Monitor et du pilote de l'imprimante. Cet appareil ne détecte pas automatiquement le format papier.
- Lorsque vous chargez un format de papier personnalisé, définissez la largeur et la longueur à l'aide du pilote d'impression.

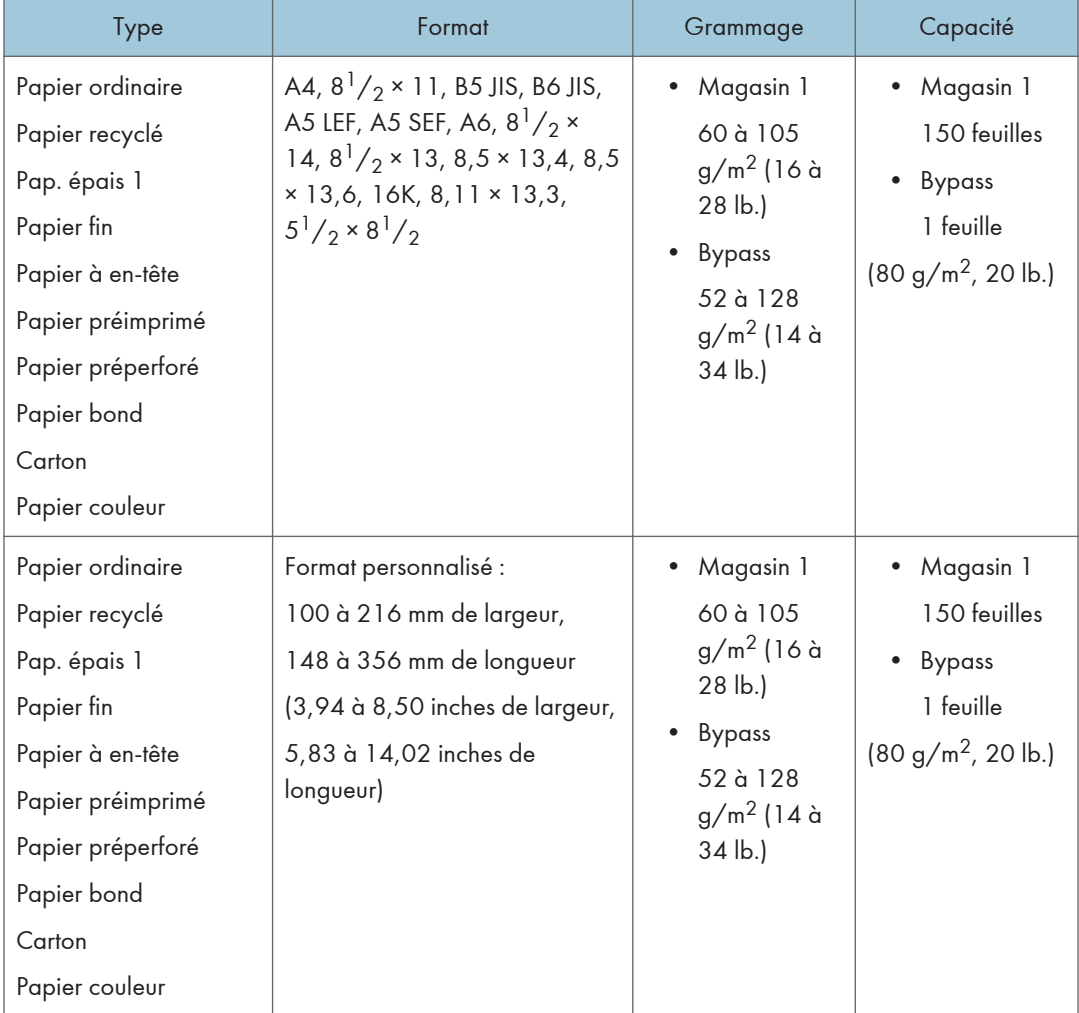

## Spécification des types de papier

Les tableaux ci-dessous décrivent les différents types de papier pouvant être utilisés avec cet appareil.

### Important

- En fonction du type du papier, le toner sèche plus ou moins vite. Avant de manipuler les feuilles imprimées, assurez-vous qu'elles sont tout à fait sèches. Dans le cas contraire, des traînées peuvent apparaître sur le papier.
- La qualité de l'impression ne peut être garantie que si le papier recommandé est utilisé. Pour plus de détails sur le papier recommandé, contactez votre revendeur ou le SAV.

#### Papier ordinaire

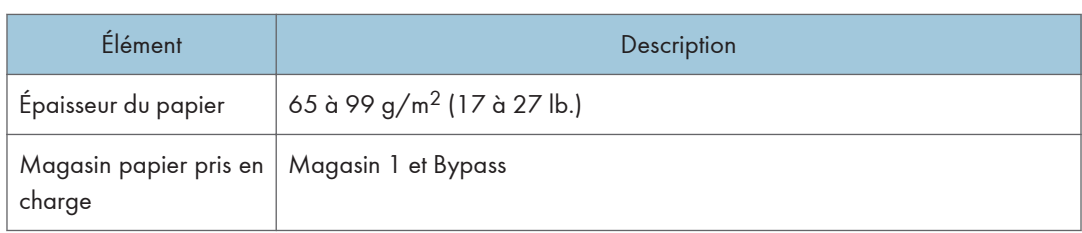

## Pap. épais 1

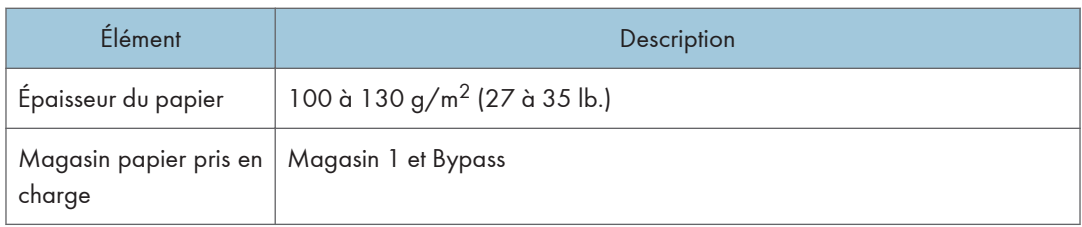

## Papier fin

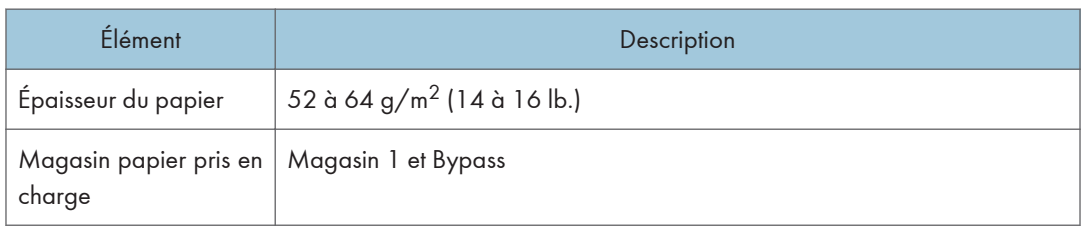

## Papier recyclé

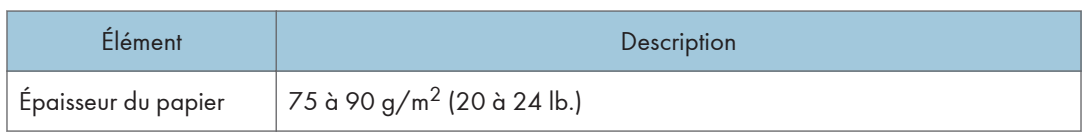

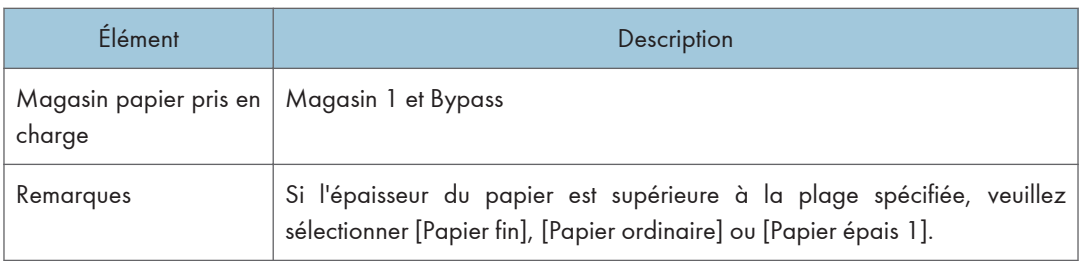

## Papier couleur

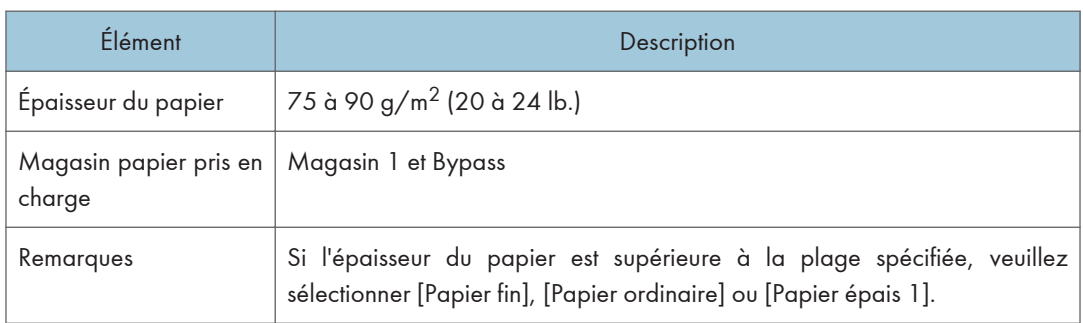

## Papier préimprimé

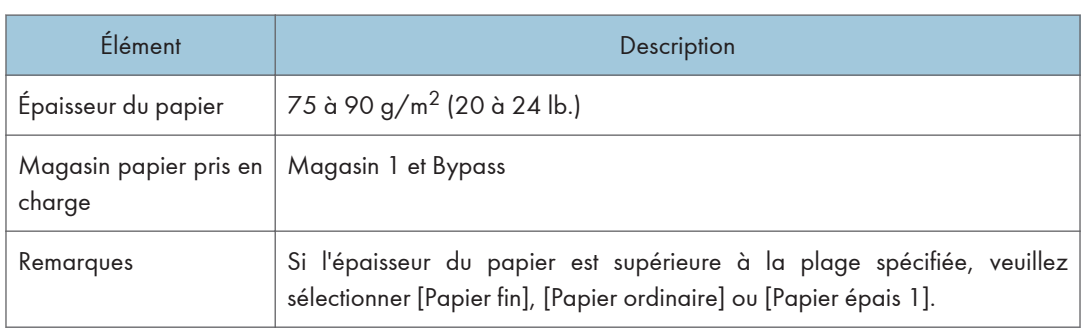

## Papier préperforé

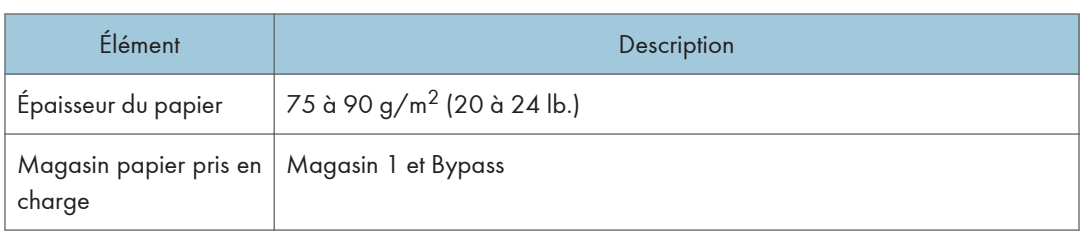

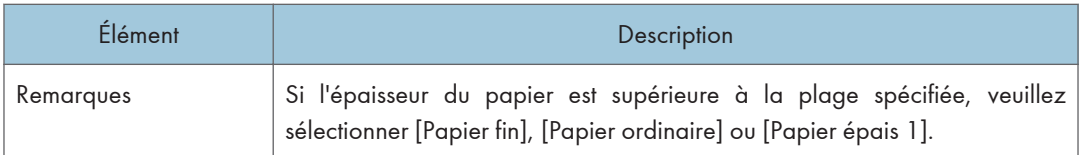

## Papier à en-tête

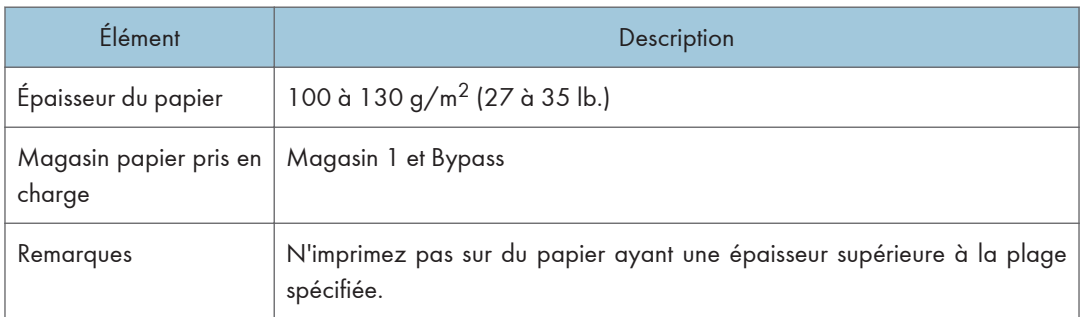

## Papier bond

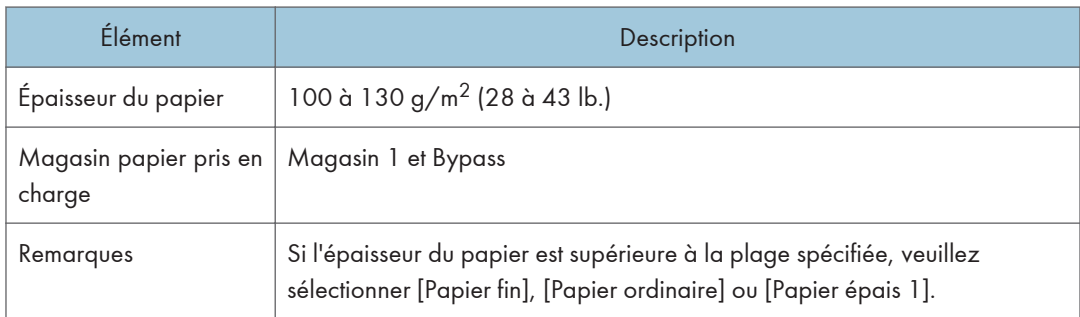

## **Carton**

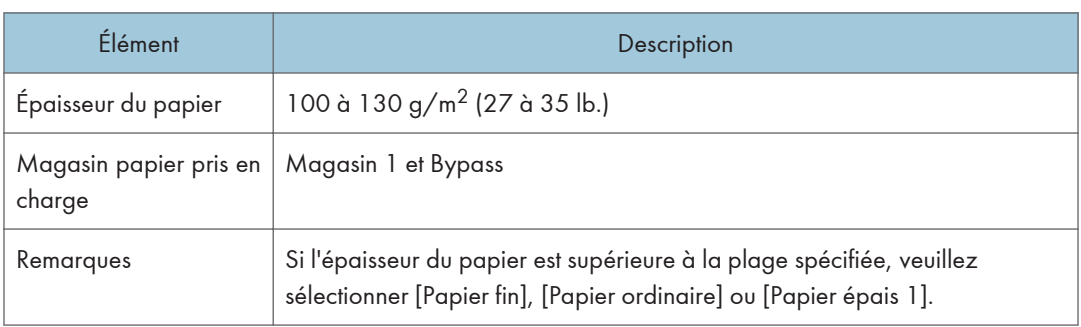
# Types de papiers non recommandés

N'utilisez pas les types de papiers suivants :

- Papier pour imprimantes à jet d'encre
- Papier plié, froissé ou plissé
- Papier courbé ou chiffonné
- Papier déchiré
- Papier froissé
- Papier humide
- Papier sale ou abîmé
- Papier suffisamment sec pour émettre de l'électricité statique
- Papier ayant déjà été imprimé, à l'exception du papier à en-tête préimprimé.

Les dysfonctionnements sont fréquents lorsque vous utilisez du papier imprimé à l'aide d'une imprimante autre que laser (par exemple, copieurs monochromes et couleur, imprimantes à jet d'encre, etc.).

- Papier spécial, tel que le papier thermique et le papier carbone
- Papier au grammage plus élevé ou plus faible que la limite
- Papier à fenêtres, trous, perforations, découpes ou papier gaufré
- Papier pour étiquettes adhésives sur lequel la colle ou la partie gommée est exposée
- Papier avec pinces ou agrafes

# **L** Remarque

- Quand vous chargez du papier, faites attention à ne pas toucher la surface du papier.
- Même si le papier est adapté à l'appareil, le papier mal stocké peut entraîner des défauts d'alimentation, une diminution de la qualité d'impression ou des dysfonctionnements.

# Stockage du papier

#### Important

• Stockez le papier de manière appropriée. Un mauvais du stockage du papier risque d'entraîner des incidents papier, une qualité d'impression intérieure ou des dysfonctionnements.

Lors du stockage du papier :

- Conservez le papier à l'abri de l'humidité.
- Ne stockez pas le papier sous l'éclairage direct du soleil.
- Ne stockez pas le papier sur la tranche.

• Stockez le papier restant dans son emballage ou sa boîte.

# Zone imprimable

Le schéma ci-dessous illustre les zones du papier sur lesquelles l'appareil peut imprimer.

# Depuis le pilote d'impression

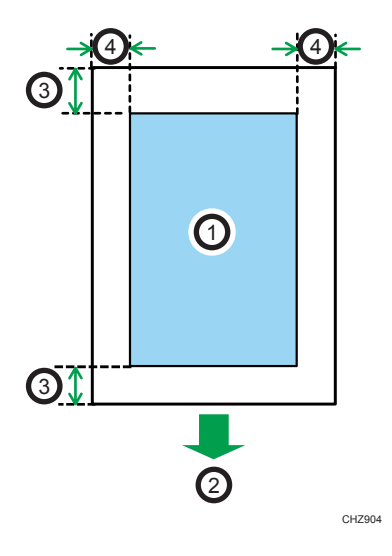

- 1. Zone imprimable
- 2. Sens d'alimentation
- 3. Environ 4,2 mm (0,2 inches)
- 4. Environ 4,2 mm (0,2 inches)

# **A** Remarque

• La zone imprimable peut varier en fonction du format papier, du langage d'impression utilisé et des paramètres du pilote d'impression.

# 3. Impression de documents

Ce chapitre traite de la définition des paramètres à l'aide du pilote de l'imprimante et de l'impression des documents.

# Ce que vous pouvez faire avec la fonction Imprimante

# Impression combinée

Vous pouvez combiner plusieurs pages et les imprimer sur une seule feuille de papier. Pour plus de détails, reportez-vous à l'Aide du pilote d'impression.

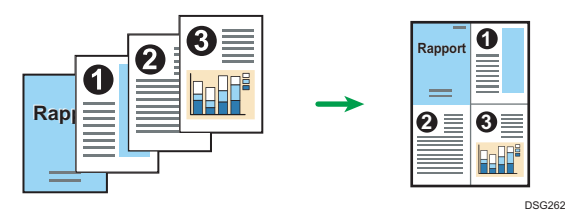

# Affichage de la boîte de dialogue Préférences d'impression

Pour modifier les paramètres par défaut du pilote d'impression, définissez les paramètres dans la boîte de dialogue [Préférences d'impression].

Pour modifier les paramètres par défaut de toutes les applications, ouvrez la boîte de dialogue [Préférences d'impression] dans le système d'exploitation. Pour plus d'informations, consultez P. 38 "Affichage de la boîte de dialogue des options d'impression depuis le menu [Démarrer]". Pour modifier les paramètres par défaut d'une application particulière, ouvrez la boîte de dialogue [Préférences d'impression] à partir de cette application. Pour plus d'informations, consultez P. 38 "Affichage de la boîte de dialogue des options d'impression dans une application".

# Affichage de la boîte de dialogue des options d'impression depuis le menu [Démarrer]

Cette section explique comment ouvrir la boîte de dialogue [Options d'impression] dans [Périphériques et imprimantes].

Important

- Lorsque le pilote d'impression est distribué par le serveur d'impression, les valeurs de paramètre spécifiées par le serveur sont affichées comme valeurs par défaut dans [Paramètres d'impression par défaut...].
- Vous ne pouvez pas configurer de paramètres d'impression différents pour chaque utilisateur. Les paramètres configurés dans cette boîte de dialogue sont utilisés par défaut.
- 1. Dans le menu [Démarrer], cliquez sur [Périphériques et imprimantes].
- 2. Cliquer avec le bouton droit sur l'icône de l'imprimante que vous souhaitez utiliser.
- 3. Cliquez sur [Options d'impression].

# Affichage de la boîte de dialogue des options d'impression dans une application

Vous pouvez paramétrer l'imprimante pour une application spécifique. Pour définir les paramètres de l'imprimante pour une application spécifique, ouvrez la boîte de dialogue [Options d'impression] depuis cette application.

Les paramètres affichés dans la boîte de dialogue [Préférences d'impression] ouverte depuis la fenêtre [Périphériques et imprimantes] sont appliqués par défaut dans la boîte de dialogue [Préférences d'impression] ouverte dans une application. Lors de l'impression depuis une application, modifiez les paramètres selon les besoins.

Les écrans affichés pourront varier en fonction de l'application. La procédure suivante explique comment imprimer des documents depuis une application en utilisant WordPad dans Windows 7 comme exemple.

# Affichage de la boîte de dialogue des préférences d'impression dans une application sous Windows

- 1. Cliquez sur la touche de menu WordPad dans le coin supérieur gauche de la fenêtre, puis cliquez sur [Imprimer].
- 2. Dans la liste [Sélectionner l'imprimante], sélectionnez l'imprimante que vous voulez utiliser.
- 3. Cliquez sur [Options].

### **A** Remarque

• Le mode d'ouverture de la boîte de dialogue [Options d'impression] peut varier en fonction de l'application. Pour plus d'informations, voir l'Aide du pilote d'impression ou les manuels fournis avec l'application.

# Affichage de la boîte de dialogue Préférences d'impression dans une application sous OS X

La procédure suivante est expliquée pour l'environnement OS X 10.11.

- 1. Ouvrez le document à imprimer.
- 2. Sélectionnez [Imprimer...] dans le menu [Fichier].
- 3. Vérifiez que le nom ou l'adresse IP de l'appareil que vous utilisez est sélectionné dans le menu contextuel [Imprimante :].

Si le nom ou l'adresse IP de l'appareil que vous utilisez n'est pas sélectionné sous [Imprimante :], cliquez sur la liste, puis sélectionnez-le.

# Utilisation élémentaire de l'impression

La procédure suivante explique comment procéder à une impression élémentaire.

Pour plus de détails sur les options d'impression, reportez-vous à l'Aide du pilote d'impression.

La procédure dans cette section est un exemple basé sur Windows 7. La procédure réelle pourra varier en fonction du système d'exploitation que vous utilisez.

1. Ouvrez la boîte de dialogue des propriétés de l'imprimante dans l'application de votre document.

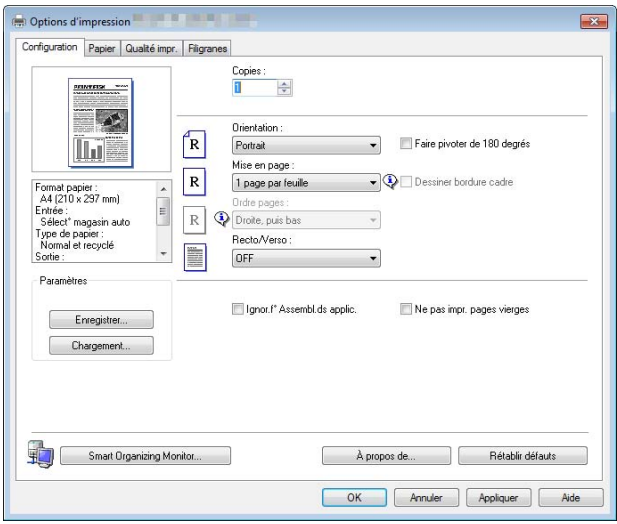

Pour de plus amples informations concernant chaque paramètre, cliquez sur [Aide]. Vous pouvez aussi cliquer sur les icônes d'information pour voir les informations de configuration.

2. Configurez les options d'impression selon les besoins et cliquez sur [OK].

La boîte de dialogue des propriétés de l'imprimante se referme.

3. Cliquez sur [Imprimer].

# **Remarque**

• Si un incident papier se produit, l'impression s'arrête une fois que la page en cours a été imprimée. Une fois le papier coincé retiré, l'impression reprend automatiquement à partir de la page coincée. Pour plus d'informations sur la manière de retirer le papier coincé, consultez [P. 75 "Résolution](#page-76-0) [des incidents papier"](#page-76-0).

# Annulation d'un travail d'impression

Vous pouvez annuler des travaux d'impression soit en utilisant le panneau de commande de l'appareil soit votre ordinateur, en fonction du statut du travail.

# Annulation d'un travail d'impression avant le début de l'impression

- 1. Double-cliquez sur l'icône de l'imprimante dans la barre des tâches de votre ordinateur.
- 2. Sélectionnez le travail d'impression à annuler, cliquez sur le menu [Document], puis sur [Annuler].
- 3. Cliquez sur [Oui].

# **A** Remarque

- Si vous annulez un travail d'impression qui a déjà été traité, il est possible que l'impression se poursuive sur quelques pages d'avant d'être annulée.
- Il est possible que cela prenne quelques instants pour annuler un travail d'impression important.

# Annulation d'un travail d'impression en cours d'impression

1. Appuyez sur la touche [Stop].

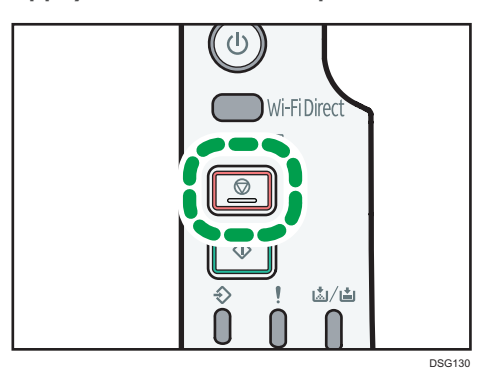

3. Impression de documents

# 4. Configuration de l'appareil à l'aide des utilitaires

Ce chapitre traite de la configuration de l'appareil à l'aide des outils.

# Fonctions paramètres disponibles sous Web Image Monitor et Smart Organizing Monitor

Utilisez Web Image Monitor ou Smart Organizing Monitor pour modifier la configuration de l'appareil depuis un ordinateur.

Les opérations disponibles pour Web Image Monitor et Smart Organizing Monitor sont les suivantes :

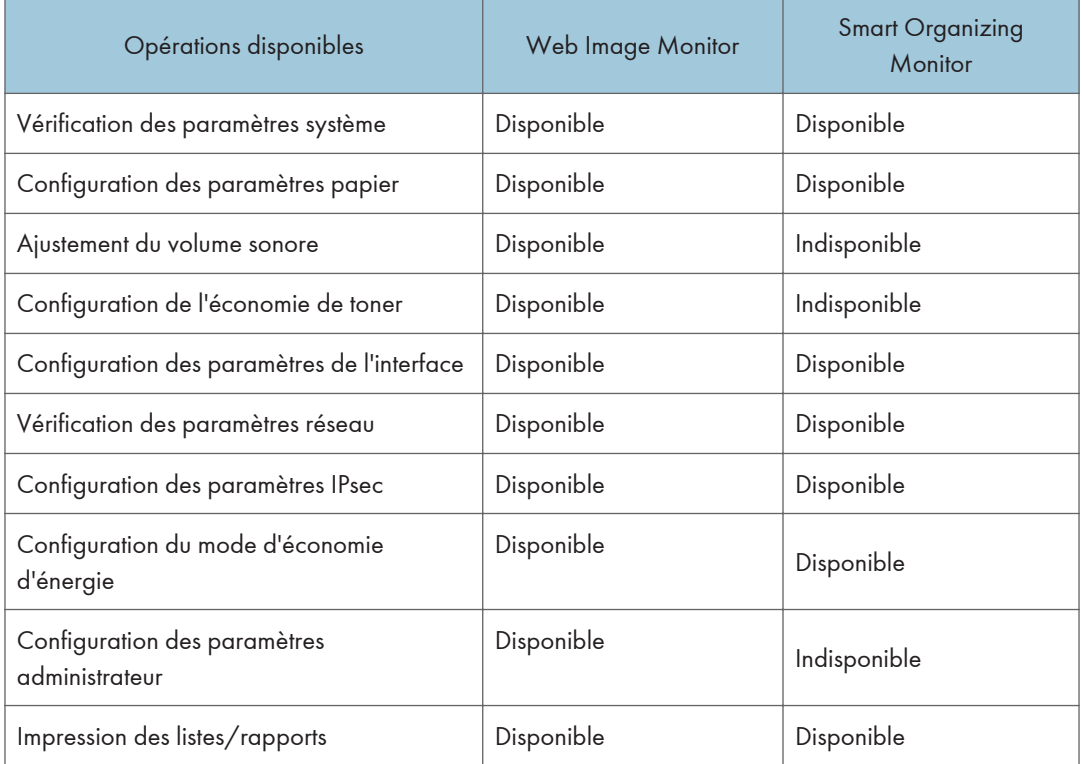

# Utilisation de Web Image Monitor

#### **A** Important

• Il est possible que certains éléments n'apparaissent pas, en fonction du type de modèle que vous utilisez.

#### Opérations disponibles

Vous pouvez effectuer à distance les actions suivantes en utilisant Web Image Monitor sur un ordinateur :

- Affichage du statut ou des paramètres de l'imprimante
- Configuration des paramètres de l'imprimante.
- Définition des paramètres réseau
- Définition des paramètres IPsec
- Impression de rapports
- Configuration du mot de passe administrateur
- Réinitialisation de la configuration d'une imprimante aux valeurs par défaut définies en usine.
- Création de fichiers de sauvegarde de la configuration de l'imprimante
- Restauration de la configuration de l'imprimante à partir de fichiers de sauvegarde

#### Navigateurs Web recommandés

- Internet Explorer 6 ou version ultérieure
- Firefox 3,0 ou version ultérieure
- Safari 3,0 ou version ultérieure

# Affichage de la page principale

Lorsque vous accédez à l'appareil à l'aide de Web Image Monitor, la page d'accueil apparaît dans la fenêtre de votre navigateur.

- 1. Lancez le navigateur Web.
- 2. Dans la barre d'adresses du navigateur Web, saisissez « http://(adresse IP de l'appareil)/ » pour accéder à l'appareil.

Si un serveur DNS ou WINS est en cours d'utilisation et que le nom d'hôte de l'appareil a été spécifié, vous pouvez saisir le nom de l'hôte plutôt que l'adresse IP.

La page d'accueil de Web Image Monitor s'affiche.

#### Page d'accueil

Chaque page de Web Image Monitor se présente comme suit :

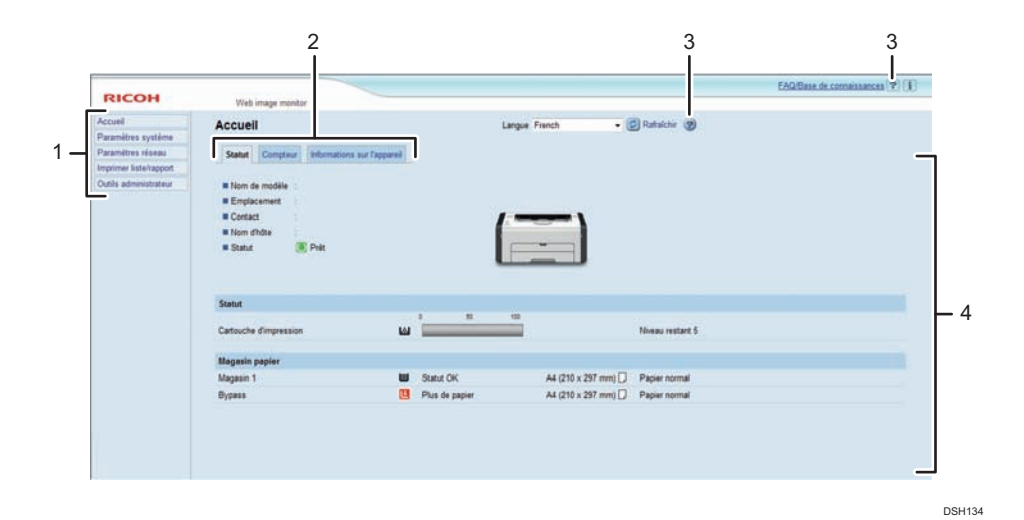

1. Menu

Si vous sélectionnez le menu, son contenu s'affiche dans la zone principale.

#### 2. Zone d'onglets

Contient des onglets pour passer des informations aux paramètres que vous souhaitez visualiser ou configurer.

#### 3. Aide

Si vous cliquez sur cette icône, la page d'index de l'aide s'ouvre.

#### 4. Zone principale

Affiche le contenu de l'élément sélectionné dans la zone Menu.

Les informations de l'imprimante ne sont pas automatiquement mises à jour dans la zone principale. Cliquez sur [Rafraîchir] dans le coin supérieur droit de la zone principale pour actualiser ces informations. Cliquez sur le bouton Rafraîchir du navigateur Web pour actualiser l'écran du navigateur.

#### **J.** Remarque

- Si vous utilisez une ancienne version d'un navigateur Web compatible ou si JavaScript et les cookies sont désactivés sur le navigateur Web, des problèmes d'affichage et de fonctionnement risquent de se produire.
- Si vous utilisez un serveur proxy, modifiez les paramètres du navigateur Web, selon les besoins. Pour plus d'informations sur les paramètres, contactez votre administrateur.
- La page précédente risque de ne pas s'afficher même si vous appuyez sur le bouton Précédent du navigateur Web. Si tel est le cas, cliquez sur le bouton Actualiser du navigateur Web.

# Modification de la langue de l'interface

Sélectionnez la langue d'interface souhaitée depuis la liste [Langue].

# Installation du fichier source Aide

Suivez la procédure ci-dessous pour installer l'aide.

1. Copiez le dossier [WIMHELP] du CD-ROM sur le disque dur de votre ordinateur.

Les procédures servant d'exemple expliquent comment copier le dossier [WIMHELP] dans le répertoire C:\tmp\WIMHELP.

- 2. Accédez au Web Image Monitor, puis cliquez sur [Définition de fichier source d'aide] sur la page [Outils administrateur].
- 3. Dans la boîte de texte saisissez "C:\tmp\WIMHELP\".
- 4. Saisissez le mot de passe de l'administrateur si nécessaire.
- 5. Cliquez sur OK.

# Affichage de l'aide

RÉSUMÉ : Pour utiliser l'aide pour la première fois, vous devez installer son fichier source situé sur le CD-ROM fourni avec cette imprimante.

# *D* Remarque

- En cliquant sur l'icône ? (Aide) dans l'en-tête, vous affichez le contenu de l'Aide.
- En cliquant sur l'icône ? (Aide) de la zone principale, vous affichez l'Aide des éléments de configuration de la zone principale.

# Menu

Cette section décrit les éléments dans le menu du navigateur Web.

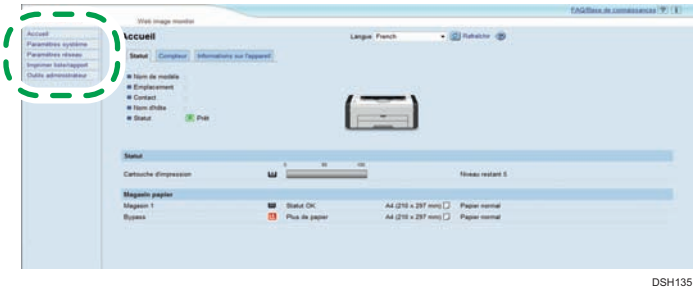

# Accueil

Vérifiez les informations actuelles du système

#### Paramètres système

Définir les paramètres de l'appareil.

## Paramètres réseau

Définir les paramètres réseau.

#### Paramètres IPsec

Définir les paramètres IPsec.

#### Imprimer liste/rapport

Imprime une liste/un rapport relatif à l'imprimante.

#### Outils administrateur

Définir les paramètres administrateur.

# Accueil

# Onglet [État]

Cliquez sur l'onglet [Statut] sur la page principale pour afficher les informations système, le statut du magasin papier et les niveaux de toner.

### Onglet [Compteur]

Cliquez sur l'onglet [Compteur] sur la page principale pour vérifier les informations de compteur.

• [Compteur d'impressions]

Affiche le nombre total de pages imprimées.

#### Onglet [Informations sur l'appareil]

Affiche les informations concernant l'appareil telles que la version de firmware et la mémoire totale.

### Paramètres système

# Onglet [Param. de magasin papier]

Vous pouvez définir les paramètres du magasin papier.

• [Magasin 1]

Sélectionnez le format du papier et le type de papier pour le magasin 1.

• [Bypass]

Sélectionnez le format du papier et le type de papier pour le bypass.

• [Détect° non-concord. frmt]

Sélectionnez si vous voulez que l'appareil signale une erreur si le format papier ne correspond pas aux paramètres d'impression.

# Onglet [Interface]

• [Port USB fixe]

Permet de définir si le même pilote d'impression peut ou non être utilisé pour plusieurs appareils sous connexion USB.

# Paramètres réseau

### Onglet [État réseau]

• [État général]

Vous pouvez vérifier [Vitesse Ethernet], [Nom d'imprimante IPP], [Version réseau], [Adresse MAC Ethernet], [Interface active] et [Adresse IP Wi-Fi Direct ] (uniquement sur SP 220Nw et SP 221Nw).

• [Statut TCP/IP]

Vous pouvez définir [DHCP], [Adresse IP], [Masque ss-réseau] et [Passerelle] pour IPv4.

#### Onglet [Configuration IPv6]

• [IPv6]

Définissez si vous souhaitez activer ou désactiver l'IPv6.

• [Adresse IPv6]

Vous pouvez définir ou vérifier [DHCP], [Adresse sans état], [Adresse lien local], [Adresse config. manuelle] pour IPv6.

#### Onglet [Application réseau]

• [Paramètre d'impression réseau]

Permet de définir si l'impression doit avoir lieu à l'aide de[IPP], [FTP], [RAW] ou [LPR].

• [Paramètre mDNS]

Permet de définir l'activation ou non de multiples DNS.

# Onglet [DNS]

• [DNS]

Vous pouvez spécifier [Méthode DNS], [Serveur DNS primaire], [Serveur DNS secondaire], [Nom de domaine], [Méthode DNS IPv6], [Serveur primaire IPv6 DNS], [Serveur secondaire IPv6 DNS], [Nom de domaine IPv6], [Priorité à la résolution DNS], [Temporisation DNS (secondes)] et [Nom d'hôte].

## Onglet [Notification e-mail auto]

Les paramètres de cet onglet concernent l'envoi d'un e-mail de notification en cas de modification de l'état de l'appareil. Vous pouvez spécifier jusqu'à 2 destinataires.

• [Nom d'affichage]

Saisissez un nom d'expéditeur pour la notification par e-mail.

• [Adresse e-mail]

Saisissez l'adresse du destinataire de l'e-mail d'alerte.

• [Incident papier]/[Plus de papier]/[Remplacer bientôt la cartouche d'impression]/[Appeler SAV]/[Remplacer la cartouche d'impression]/[Capot ouvert]

Permet de sélectionner les éléments sur lesquels envoyer des notifications.

# Onglet [SNMP]

• [SNMP]

Sélectionnez cette option pour permettre à l'appareil d'utiliser les services SNMP.

• [Trap]

Vous pouvez spécifier [Affecter Trap], [Hôte de gestion SNMP 1], et [Hôte de gestion SNMP 2].

• [Communauté]

Vous pouvez spécifier [Obtenir communauté] et [Communauté Trap].

• [Système]

Saissez l'[Emplacement] et le [Contact] qui s'affichent sur la page de garde.

# Onglet [SMTP]

Vous pouvez définir [Serveur SMTP primaire], [N° de port ], [Méthode d'authentification], [Nom utilisateur], [Mot de passe], [Adresse e-mail du périphérique] et [Temporisation du serveur (secondes)].

# Onglet [POP3]

Vous pouvez spécifier [Serveur POP3], [Compte utilisateur], [Mot de passe utilisateur] et [Authentification].

# Onglet [Sans fil]

Cette fonction est disponible uniquement sur SP 220Nw et SP 221Nw.

• [État LAN sans fil]

L'état des éléments suivants s'affiche :

[État LAN sans fil], [Adresse MAC], [Mode de communication ], [SSID], [État du signal sans fil] et [Sans fil].

- [Paramètres LAN sans fil]
	- [SSID]

Saisissez le nom SSID. Peut contenir jusqu'à 32 caractères.

Si vous cliquez sur [Liste des numérisations], une liste des points d'accès qui sont actuellement disponibles s'affiche. Vous pouvez sélectionner le nom SSID sur cette liste.

• [Mode de communication]

[Infrastructure] est sélectionné par défaut. Connectez donc l'appareil à un routeur sans fil ou à un point d'accès.

# • [Authentification]

Sélectionnez une méthode d'authentification.

• [WPA2-PSK]

Lorsque cette option est sélectionnée, la communication est chiffrée à l'aide de CCMP (AES). Saisissez une valeur dans [Phrase secrète WPA] comprennant entre 8 et 64 caractères.

• [Mode mixte WPA/WPA2]

Lorsque cette option est sélectionnée, la communication est chiffrée à l'aide de TKIP/AES. Saisissez une valeur dans [Phrase secrète WPA] comprennant entre 8 et 64 caractères.

• [Cryptage]

Sélectionnez une méthode de cryptage.

• [Aucun]

Lorsque cette option est sélectionnée, la communication n'est pas sécurisée par chiffrement.

• [WEP]

Lorsque cette option est sélectionnée, la communication est chiffrée à l'aide de WEP (Wired Equivalent Privacy).

Définissez la [Longueur de clé WEP], [ID clé transmission WEP], et [Format clé WEP] puis saisissez [Clé WEP]. L'illustration suivante montre le nombre et le types de caractères que vous pouvez saisir en fonction des paramètres de la clé.

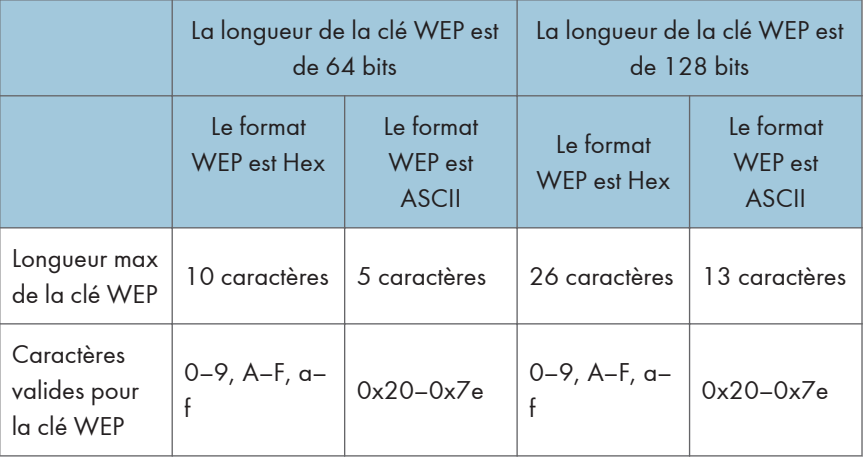

- [Paramètres Wi-Fi Direct]
	- [SSID]

Saisissez le nom SSID. Peut contenir jusqu'à 32 caractères.

# Onglet [Google Cloud]

Cette fonction est disponible uniquement sur SP 220Nw et SP 221Nw.

• [Google Cloud Print]

Sélectionnez si vous souhaitez activer [Google Cloud Print]. Si cette fonction est désactivée, [Détection locale] et [Dépassement du délai (secondes)] ci-dessous ne peuvent pas être configurés.

• [Statut de l'enregistrement]

Affiche le statut de l'enregistrement de Google Cloud Print.

• [Compte d'enregistrement]

Affiche le Compte (adresse e-mail) d'enregistrement Google Cloud Print.

• [Détection locale]

Choisissez d'activer la découverte locale.

• [Dépassement du délai (secondes)]

Saisissez le délai en secondes avant que l'appareil considère que l'opération XMPP a expiré.

# Paramètres IPsec

# Important

# • Cette fonction n'est disponible que lorsqu'un mot de passe administrateur est spécifié.

# Onglet [Paramètres globaux IPsec]

• [Fonction IPsec]

Vous pouvez activer ou désactiver IPsec.

• [Politique par défaut]

Sélectionnez cet élément pour autoriser la politique IPsec par défaut.

• [Contourn. diff. gén. et multidiff]

Sélectionnez les services pour lesquels vous ne souhaitez pas appliquer IPsec parmi les suivants :

[DHCPv4], [DHCPv6], [SNMP], [mDNS], [NetBIOS], [Port UDP 53550]

• [Contournement ICMP]

Sélectionnez cette option pour appliquer IPsec aux paquets ICMP (IPv4 et IPv6).

# Onglet [Liste politiques IPsec]

Cliquez sur l'onglet [Liste politiques IPsec] sur la page des paramètres de sécurité IP pour afficher la liste des politiques IPsec enregistrées.

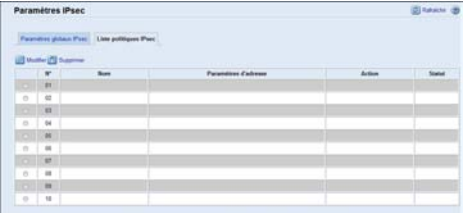

Pour configurer les politiques IPSec, sélectionnez la politique IPsec souhaitée, puis cliquez sur [Modifier] pour ouvrir la page « Paramètres de politique IPsec ». Les paramètres suivants peuvent être réalisés sur la page « Paramètres de politique IPsec ».

# Paramètres de politique IP

•  $[N^{\circ}]$ 

Indiquez un nombre entre 1 et 10 pour la politique IPsec. Ce nombre détermine la position de la politique dans la liste des politiques IPsec.

• [Activité]

Vous pouvez choisir d'activer ou de désactiver la politique.

• [Nom]

Saisissez le nom de la politique. Peut contenir jusqu'à 16 caractères.

• [Type d'adresse]

Sélectionnez IPv4 ou IPv6 comme type d'adresse IP à utiliser dans la communication IPsec.

• [Adresse locale]

Affiche l'adresse IP de cette imprimante.

• [Adresse distante]

Saisissez l'adresse IPv4 ou IPv6 du périphérique avec lequel communiquer.

Peut comporter jusqu'à 39 caractères.

• [Longueur préfixe]

Saisissez la longueur de préfixe de l'adresse distante en utilisant une valeur comprise entre 1 et 128. Si ce paramètre est laissé vierge, la valeur « 32 » (IPv4) ou « 128 » (IPv6) sera automatiquement sélectionnée.

• [Action]

Spécifiez comment les paquets IP sont traités à partir des options suivantes :

• [Autoriser]

Les paquets IP sont envoyés et recus sans qu'IPsec ne leur soit appliqué.

• [Abandonner]

Les paquets IP sont ignorés.

• [Requérir sécurité]

IPsec s'applique aux paquets IP qui sont envoyés et reçus.

Si vous avez sélectionné [Requérir sécurité], vous devez définir les [Paramètres IPsec] et les [Paramètres IKE].

# Paramètres IPsec

• [Type d'encapsulation]

Spécifiez le type d'encapsulation parmi les options suivantes :

• [Transport]

Sélectionnez ce mode afin de sécuriser uniquement la section de charge utile de chaque paquet IP lors de la communication avec des périphériques conformes à IPsec.

• [Tunnel]

Sélectionnez ce mode pour sécuriser chaque section de chaque paquet IP. Ce type est conseillé pour la communication entre les passerelles de sécurité (comme les périphériques VPN).

• [Protocole de sécurité]

Sélectionnez le protocole de sécurité parmi les options suivantes :

• [AH]

Permet d'établir une communication sécurisée qui n'autorise que l'authentification.

• [ESP]

Permet d'établir une communication sécurisée qui autorise à la fois l'authentification et le cryptage des données.

• [ESP&AH]

Permet d'établir une communication sécurisée qui autorise à la fois le cryptage des données et l'authentification des paquets, y compris les en-têtes des paquets.

Notez que vous ne pouvez pas spécifier ce protocole lorsque [Tunnel] est sélectionné pour [Type d'encapsulation].

• [Algorithme d'authentif. pour AH]

Spécifiez l'algorithme d'authentification à appliquer lorsque [AH] ou [ESP&AH] est sélectionné pour [Protocole de sécurité] parmi les options suivantes :

[MD5], [SHA1]

• [Algorithme de cryptage pour ESP]

Spécifiez l'algorithme de cryptage à appliquer lorsque [ESP] ou [ESP&AH] est sélectionné pour [Protocole de sécurité] parmi les options suivantes :

[Aucun], [DES], [3DES], [AES-128], [AES-192], [AES-256]

• [Algorithme d'authentification pour ESP]

Spécifiez l'algorithme d'authentification à appliquer lorsque [ESP] est sélectionné pour [Protocole de sécurité] parmi les options suivantes :

[MD5], [SHA1]

• [Durée de vie]

Spécifiez la durée de vie de l'IPsec SA (Association de Sécurité) sous forme de période ou de volume de données. La SA expire une fois la période écoulée ou une fois que le volume de données a atteint le volume transporté.

• [Confid.transm.parfaite clé]

Vous pouvez choisir d'activer ou de désactiver la confidentialité de transmission parfaite PFS (Perfect Forward Secrecy).

# Paramètres IKE

• [Version d'IKE]

Affiche la version IKE.

• [Algorithme de cryptage]

Spécifiez l'algorithme de cryptage parmi les options suivantes :

[DES], [3DES], [AES-128], [AES-192], [AES-256]

• [Algorithme d'authentif.]

Spécifiez l'algorithme d'authentification parmi les options suivantes :

[MD5], [SHA1]

• [Durée de vie IKE]

Spécifiez la durée de vie de ISAKMP SA sous forme de période. Saisissez un nombre de secondes.

• [Groupe Diffie-Hellman IKE]

Sélectionnez le groupe Diffie-Hellman IKE à utiliser dans la génération de la clé de cryptage IKE parmi les options suivantes :

[DH1], [DH2]

• [Clé pré-partagée]

Spécifiez la PSK (clé pré-partagée) à utiliser pour l'authentification d'un périphérique de communication. Peut contenir jusqu'à 32 caractères.

• [Confid.transm.parfaite clé]

Vous pouvez choisir d'activer ou de désactiver la confidentialité de transmission parfaite PFS (Perfect Forward Secrecy).

# Imprimer liste/rapport

# Imprimer liste/rapport

• [Page de test]

Imprime une page de test pour vérifier les conditions d'impression.

• [Page de maintenance] Imprime la page de maintenance.

# Outils administrateur

### **Administrateur**

• [Nouveau mot de passe]

Saisissez le nouveau mot de passe d'administrateur. Peut contenir jusqu'à 16 caractères.

• [Confirmer le nouveau mot de passe]

Saisissez à nouveau le même mot de passe pour confirmer.

# Réinitialiser paramètres

• [Réinit. paramètres réseau]

Sélectionnez cet élément pour restaurer les paramètres réseau sur leur valeur par défaut.

• [Réinitialiser les paramètres de menu]

Sélectionner cet élément pour restaurer les paramètres sans rapport avec le réseau.

• [Réinitialiser paramètres IPsec]

Sélectionnez cet élément pour effacer les paramètres de sécurité IP.

#### **A** Remarque

• [Réinitialiser paramètres IPsec] apparaît uniquement lorsqu'un mot de passe est spécifié dans [Administrateur].

#### Sauvegarder paramètres

Permet de créer des fichiers de sauvegarde contenant les paramètres de la configuration de l'imprimante. Si nécessaire, ces fichiers de sauvegarde peuvent être utilisés pour restaurer des configurations précédentes.

• [Sauvegarder les paramètres réseau]

Permet de sauvegarder les paramètres réseau.

• [Sauvegarder les paramètres de menu]

Sauvegarde les paramètres sans rapport avec le réseau.

• [Sauvegarder les paramètres IPsec]

Sauvegarde les paramètres de sécurité IP dans un fichier.

### **A** Remarque

• [Sauvegarder les paramètres IPsec] apparaît uniquement lorsqu'un mot de passe est spécifié dans [Administrateur].

Suivez la procédure ci-dessous pour créer des fichiers de sauvegarde de configuration.

- 1. Sélectionnez le bouton d'option correspondant au type de données que vous souhaitez sauvegarder.
- 2. Saisissez le mot de passe de l'administrateur si nécessaire.
- 3. Cliquez sur [OK].
- 4. Cliquez sur [Enregistrer] dans la boîte de dialogue de confirmation.
- 5. Accédez à l'emplacement d'enregistrement du fichier de sauvegarde.
- 6. Spécifiez un nom pour le fichier et cliquez sur [Enregistrer].

#### Restaurer les paramètres

Permet de restaurer les paramètres de l'imprimante à partir d'un fichier de sauvegarde créé préalablement.

• [Fichier à restaurer]

Saisissez le chemin et le nom du fichier à restaurer ou cliquez sur [Parcourir...] pour sélectionner le fichier.

Suivez la procédure ci-dessous pour restaurer les fichiers de sauvegarde de configuration.

- 1. Cliquez sur [Parcourir...].
- 2. Accédez au répertoire contenant le fichier de sauvegarde à restaurer.
- 3. Sélectionnez le fichier de sauvegarde, puis cliquez sur [Ouvrir].
- 4. Saisissez le mot de passe de l'administrateur si nécessaire.
- 5. Cliquez sur [OK].

### Définition de fichier source d'aide

• [Fichier source d'aide]

Saisir le chemin vers le fichier source d'aide.

# Utilisation de Smart Organizing Monitor

Les informations d'état et de statut de l'appareils peuvent être vérifiées à l'aide de Smart Organizing Monitor.

Important

• Il est possible que certains éléments n'apparaissent pas, en fonction du type de modèle que vous utilisez.

# Affichage de Smart Organizing Monitor Dialog

- 1. Dans le menu [Démarrer], cliquez sur [Tous les programmes].
- 2. Cliquez sur [SP 220 Series Software Utilities].
- 3. Cliquez sur [Smart Organizing Monitor for SP 220 Series].
- 4. Si l'appareil que vous utilisez n'est pas sélectionné, cliquez sur [Connect Printer], puis procédez de l'une des manières suivantes.
	- Sélectionnez le modèle de l'appareil.
	- Saisissez manuellement l'adresse IP de l'appareil.
	- Cliquez sur [Search Network Printer] pour rechercher l'appareil via le réseau.
- 5. Cliquez sur [OK].

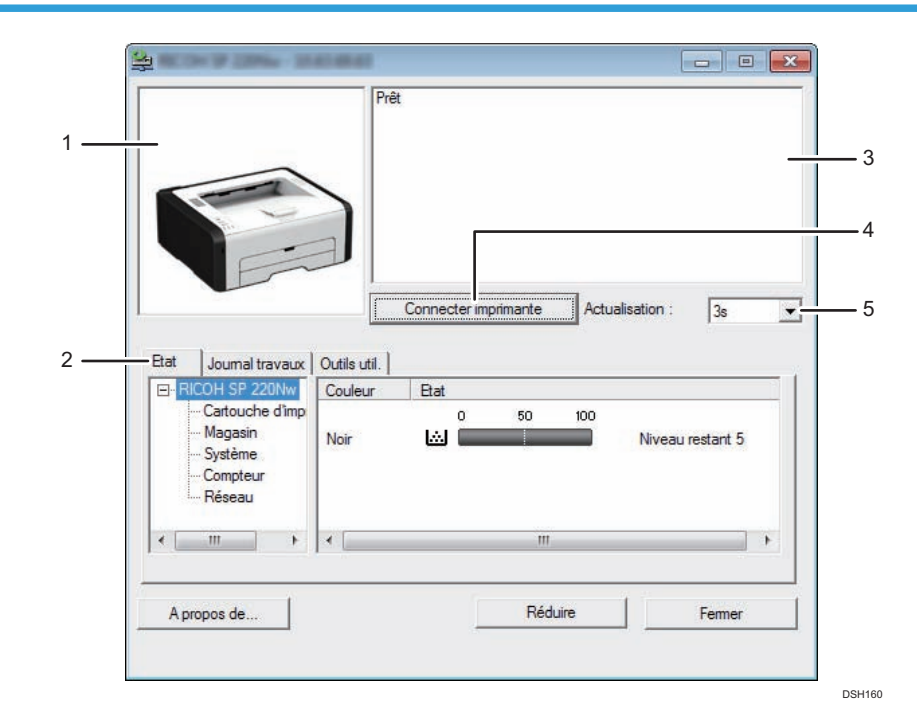

# Vérification des informations de statut

#### 1. Zone d'image

Permet d'afficher l'état de l'appareil à l'aide d'une icône.

#### 2. Zone d'onglets

- Onglet Statut
	- Nom d'imprimante
	- Cartouche d'impression

Affiche les messages suivants pour indiquer les niveaux de toner restants : niveau restant de 1 à 5, "Presque vide" et "Vide".

• Magasin d'alimentation

Vous pouvez vérifier les informations suivantes relatives aux magasins d'alimentation papier.

[Magasin], [État], [Format pap.], [Type de papier]

Affiche le type de papier chargé dans le magasin.

• Système

Affiche des informations du système concernant l'imprimante, telles que le nom du modèle, la version du système et la taille de la mémoire.

• Compteur

Affiche les informations concernant les compteurs.

• Réseau

Affiche les détails réseau, tels que l'adresse IP de l'imprimante et les informations relatives au réseau.

• Onglet Journal des travaux

Affiche les informations des journaux de travaux.

• Onglet Outils utilisateur

Cliquez pour imprimer des pages de test ou des pages de maintenance, ou pour définir les paramètres de l'appareil.

#### 3. Zone de message

Permet d'afficher l'état de cet appareil avec un message.

Pour plus d'informations sur les messages d'erreur, consultez [P. 73 "Messages d'erreur et de statut sur Smart](#page-74-0) [Organizing Monitor".](#page-74-0)

#### 4. Bouton [Connecter imprimante]

Cliquez pour sélectionner un pilote d'impression.

5. [Actualisation :]

Permet de définir la mise à jour automatique de l'affichage.

# Définition des paramètres de l'appareil

Smart Organizing Monitor sert également à modifier les paramètres de l'appareil.

- 1. Dans le menu [Démarrer], cliquez sur [Tous les programmes].
- 2. Cliquez sur [SP 220 Series Software Utilities].
- 3. Cliquez sur [Smart Organizing Monitor for SP 220 Series].
- 4. Si l'appareil que vous utilisez n'est pas sélectionné, cliquez sur [Connect Printer], puis procédez de l'une des manières suivantes.
	- Sélectionnez le modèle de l'appareil.
	- Saisissez manuellement l'adresse IP de l'appareil.
	- Cliquez sur [Search Network Printer] pour rechercher l'appareil via le réseau.
- 5. Cliquez sur [OK].
- 6. Sous l'onglet [Outils util.], cliquez sur [Config. imprimante].
- 7. Saisissez le code d'accès, puis cliquez sur [OK].

Le code d'accès par défaut est « Admin ».

- 8. Modifiez les paramètres si nécessaire.
- 9. Cliquez sur [OK].
- 10. Cliquez sur [Fermer].

### Code d'accès

Les fonctions configurables dépendent de l'autorité du code d'accès saisi.

• Administrateur

4

Tous les onglets de la boîte de dialogue [Config. imprimante] sont disponibles.

• Utilisateurs génériques

Seul l'onglet [Entrée pap.] est disponible.

# Onglet Paramètres

Cette section fournit un aperçu onglet par onglet des paramètres de l'appareil qui peuvent être modifiés à l'aide de Smart Organizing Monitor. Pour plus d'informations sur chaque paramètre, voir la rubrique d'aide de Smart Organizing Monitor.

#### Onglet Entrée pap.

• Vous pouvez modifier le format du papier et d'autres paramètres papier.

#### Onglet Maintenance

• Vous pouvez régler les positions de départ d'impression.

#### Onglet Système

- Vous pouvez définir les fonctions de base nécessaires au fonctionnement de l'imprimante. Il est possible d'utiliser les paramètres d'usine par défaut de l'imprimante. Cependant, les utilisateurs peuvent en modifier la configuration en fonction de leurs droits.
- Une fois la configuration initiale modifiée, les nouveaux paramètres sont conservés même si l'imprimante est mise hors tension.
- Le code d'accès peut être modifié sur cet onglet.

### Onglets IPv6, Réseau 1, Réseau 2 et Réseau 3

- Vous pouvez définir des paramètres concernant la connexion réseau et la communication.
- Les opérations suivantes sont possibles sur ces onglets :
	- Vérification du nom de l'imprimante, du protocole actif et d'autres informations concernant l'imprimante
	- Définition des paramètres de l'interface, y compris du paramètre du délai et des paramètres du protocole
	- Vérifier ou définir les paramètres TCP/IP
	- Vérification ou définition des paramètres SMTP, SNMP et IPsec
	- Vérifier ou définir les paramètres d'alerte

#### Onglet Sans fil

- Vous pouvez définir des configurations concernant les connexions réseau LAN sans fil et la communication.
- Les opérations suivantes sont possibles sur cet onglet :
	- Vérifier l'état du LAN sans fil
	- Connecter le LAN sans fil manuellement

• Connecter avec une seule touche à l'aide de WPS (uniquement sur SP 220Nw et SP 221Nw)

4. Configuration de l'appareil à l'aide des utilitaires

# 5. Entretien de l'appareil

Ce chapitre traite du remplacement des consommables, ainsi que du nettoyage de l'appareil.

# Remplacement de la cartouche d'impression

# **A** Important

- Remplacez la cartouche d'impression si l'image imprimée devient soudainement pâle ou floue.
- Conservez les cartouches d'impression dans un endroit sombre et frais.
- Le nombre d'impressions réel dépend du volume et de la densité de l'image, du nombre de pages imprimées simultanément, du type et du format du papier, des conditions environnementales, notammment la température et l'humidité. La qualité du toner se dégrade avec le temps.
- Pour une impression de bonne qualité, le fournisseur recommande l'utilisation de son toner.
- Le fournisseur ne pourra être tenu responsable de tout dommage ou frais pouvant résulter de l'utilisation de pièces autres que les pièces d'origine du fournisseur avec vos produits bureautiques.
- 1. Ouvrez le capot avant, puis abaissez-le précautionneusement.
- 2. Tenez la cartouche d'impression par le centre, relevez-la légèrement et avec précaution, puis retirez-la horizontalement.

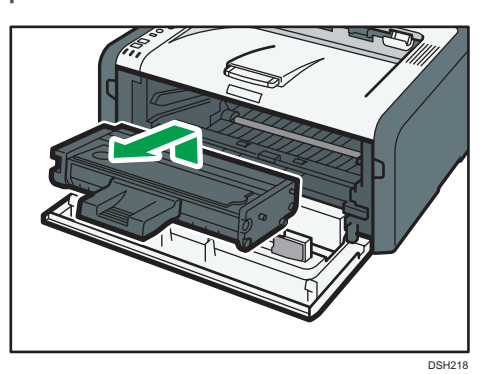

- 3. Sortez la nouvelle cartouche d'impression de la boîte, puis sortez-la du sac plastique.
- 4. Tenez la cartouche d'impression et secouez-la latéralement cinq ou six fois.

Secouez la cartouche horizontalement. Les premières pages imprimées peuvent apparaître floues ou étalées si la cartouche n'a pas été correctement secouée.

5. Faites glisser la cartouche d'impression horizontalement à l'intérieur, puis poussez-la lentement jusqu'au bout. Enfin, poussez la cartouche vers le bas jusqu'à ce qu'elle émette un clic une fois en place.

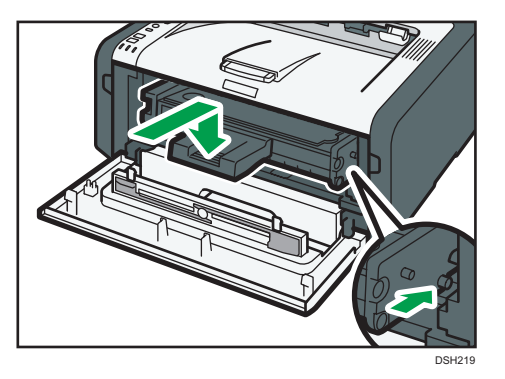

6. Remontez le capot avant délicatement jusqu'à ce qu'il soit refermé.

# Avertissements relatifs au nettoyage

Nettoyez régulièrement l'imprimante pour maintenir une qualité d'impression élevée.

Essuyez l'extérieur avec un chiffon sec et doux. Si le dépoussiérage au chiffon sec n'est pas suffisant, utilisez un chiffon doux, humide et bien essoré. Si vous ne pouvez toujours pas enlever la tache ou la saleté, utilisez un détergent neutre, passez un chiffon humide bien essoré sur la zone, puis essuyez la zone avec un chiffon sec et laissez sécher.

Important

- Afin d'éviter toute déformation, décoloration ou cassure, évitez l'utilisation de produits volatiles comme le benzène, les diluants ou les bombes insecticides sur l'appareil.
- S'il y a de la poussière ou des salissures à l'intérieur de l'appareil, nettoyez-les avec un chiffon propre et sec.
- Vous devez débrancher l'appareil de la prise murale au moins une fois par an. Nettoyez les poussières et saletés déposées sur la fiche et sur la prise avant de rebrancher l'appareil. Toute accumulation de poussières et de salissures représente un risque d'incendie.
- Ne laissez pas tomber de trombones, agrafes ou autres petits objets à l'intérieur de l'appareil.

# Nettoyage de l'intérieur de l'appareil

- 1. Ouvrez le capot avant, puis abaissez-le précautionneusement.
- 2. Tenez la cartouche d'impression par le centre, relevez-la légèrement et avec précaution, puis retirez-la horizontalement.

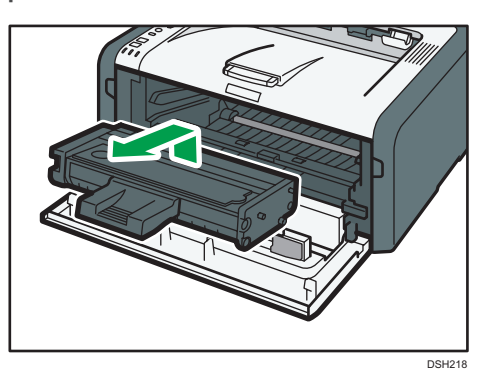

3. Utilisez un chiffon pour essuyer l'intérieur de l'appareil en allant et venant vers vous.

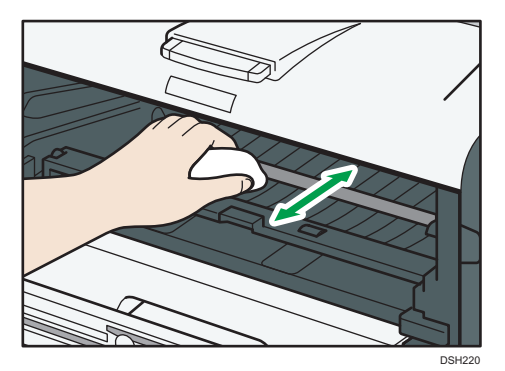

Essuyez délicatement de façon à ne pas toucher les saillies à l'intérieur de l'appareil.

4. Faites glisser la cartouche d'impression horizontalement à l'intérieur, puis poussez-la lentement jusqu'au bout. Enfin, poussez la cartouche vers le bas jusqu'à ce qu'elle émette un clic une fois en place.

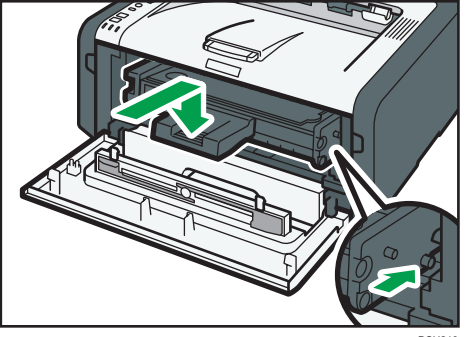

5. Remontez le capot avant délicatement jusqu'à ce qu'il soit refermé.

# Déplacement et transport de l'appareil

Cette section fournit des précautions que vous devez suivre lors du déplacement de l'appareil sur des courtes et des longues distances.

Remettez l'appareil dans son emballage d'origine pour les déplacements sur de longues distances.

Important

- Veillez à débrancher tous les cordons de l'appareil avant de le déplacer.
- Cet appareil est un instrument de précision. Assurez-vous de le manipuler avec précaution lors du déplacement.
- Veillez à déplacer l'appareil dans le sens horizontal. Faites particulièrement attention lorsque vous portez l'appareil dans des escaliers.
- N'enlevez pas la cartouche d'impression lorsque vous déplacez l'appareil.
- Veillez à conserver le niveau de l'appareil lors du déplacement. Afin d'éviter une fuite de toner, déplacez délicatement l'appareil.
- Tenez l'appareil à l'écart d'environnements dans lesquels l'air est chargé en sel ou en gaz corrosif. De même, évitez d'installer l'appareil dans des endroits où des réactions chimiques peuvent se tenir(laboratoires, etc.). Cela peut entraîner des dysfonctionnements.

#### Ventilation

Lorsque vous utilisez cette appareil dans un espace confiné, sans ventilation correcte, pendant une période prolongée ou imprimez en grande quantité, vous pouvez constater la présence d'une odeur étrange.

Les imprimés peuvent également présenter cette odeur étrange.

Lorsque vous constatez une odeur étrange, ventilez régulièrement l'espace de travail de manière à le rendre plus agréable.

- Installez l'appareil de façon à ce que les orifices de ventilation ne pointent pas en direction des personnes environnantes.
- La ventilation doit être supérieure à 30 m<sup>3</sup>/hr/personne.

### Odeur du nouvel appareil

Lorsqu'un appareil est nouveau, il peut dégager une odeur particulière. Cette odeur peut persister environ une semaine.

Lorsque vous constatez une odeur étrange, ventilez suffisamment et assurez le renouvellement de l'air de la pièce.

# 1. Vérifiez les éléments suivants :

- L'interrupteur d'alimentation est éteint.
- Le cordon d'alimentation est débranché de la prise murale.
- Tous les autres câbles sont débranchés de l'appareil.

2. Soulevez l'appareil en utilisant les poignées situées de chaque côté, et déplacez-le horizontalement jusqu'à l'endroit où vous souhaitez l'utiliser.

### **J** Remarque

- Pour bouger l'appareil sur une longue distance, emballez-le bien et videz tous les magasins. Faites attention à ne pas incliner ni pencher l'appareil pendant le déplacement.
- Du toner risque de se déverser dans l'appareil si le niveau n'est pas maintenu pendant le déplacement.
- Pour plus d'informations sur le déplacement de l'appareil, contactez votre revendeur ou le SAV.

# Mise au rebut

Adressez-vous à votre représentant ou SAV pour plus d'informations sur la procédure à suivre pour la mise au rebut de cet appareil.

# Où vous renseigner

Veuillez contacter votre commercial ou SAV pour plus d'informations concernant les thèmes abordés dans ce manuel ou pour poser des questions sur des thèmes non couverts dans ce manuel.
<span id="page-72-0"></span>Ce chapitre fournit des solutions pour les messages d'erreur et autres problèmes.

# Indicateur d'erreur et de statut dans le panneau de commande

La LED du panneau de commande indique l'état de l'appareil, y compris les erreurs.

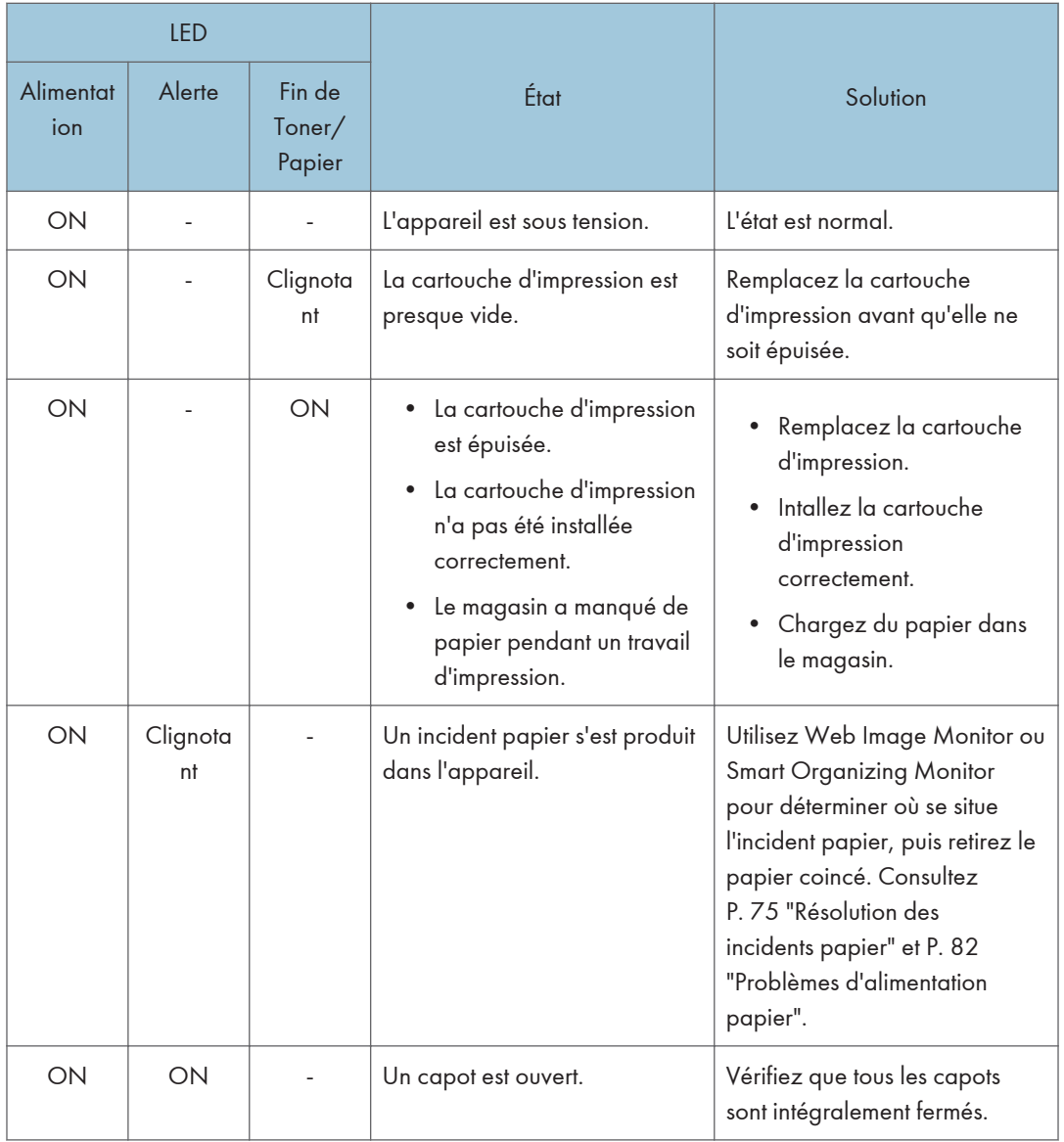

6

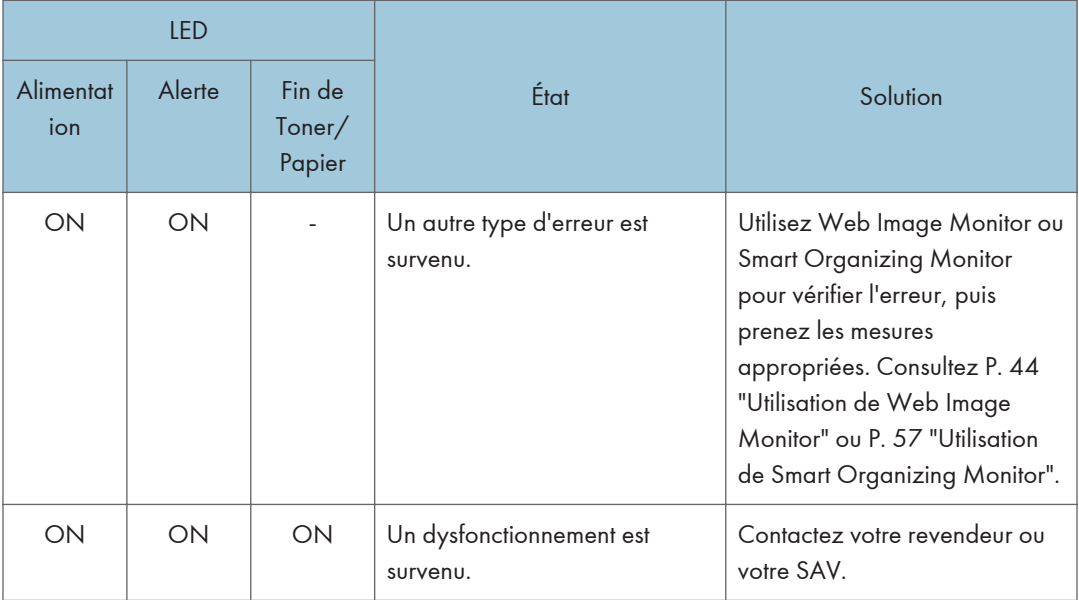

# Messages d'erreur et de statut sur Smart Organizing Monitor

« X » représente un message qui varie selon la situation.

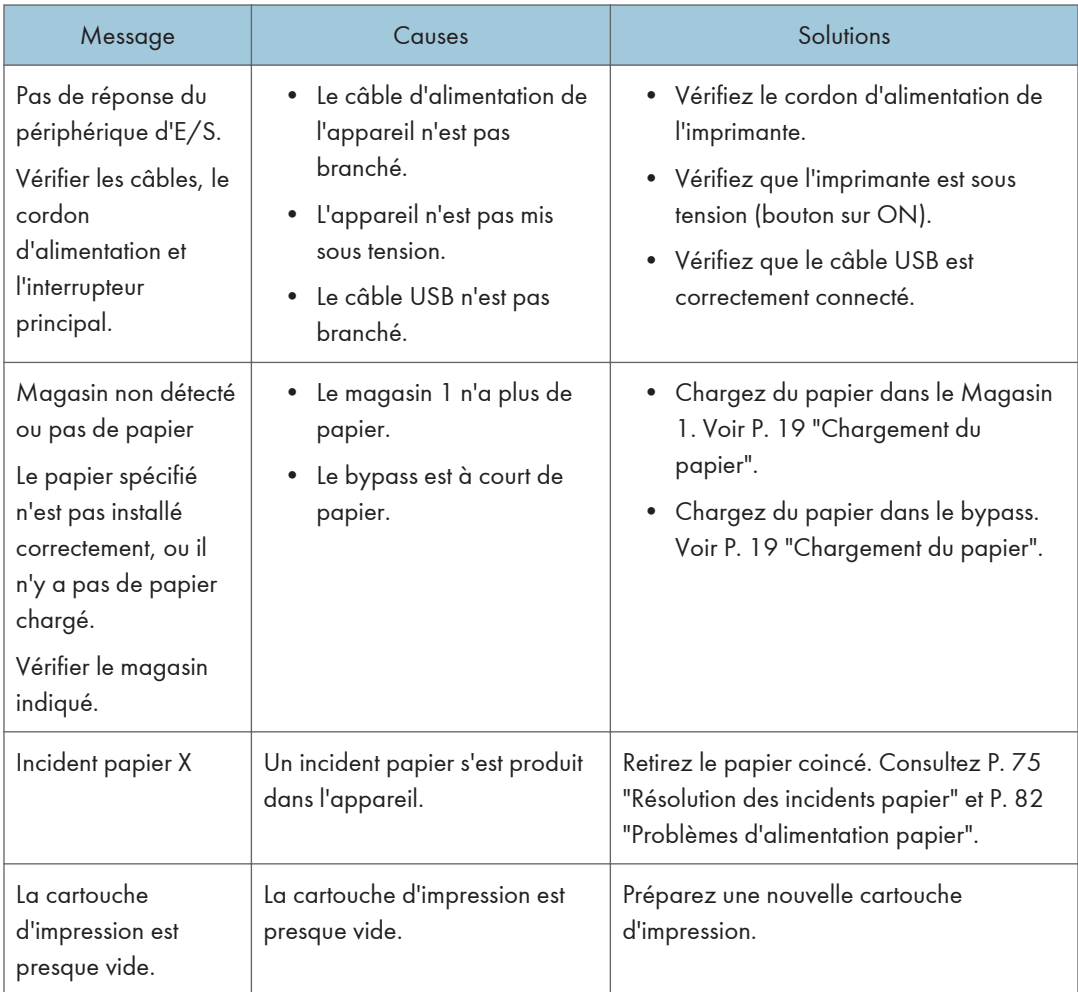

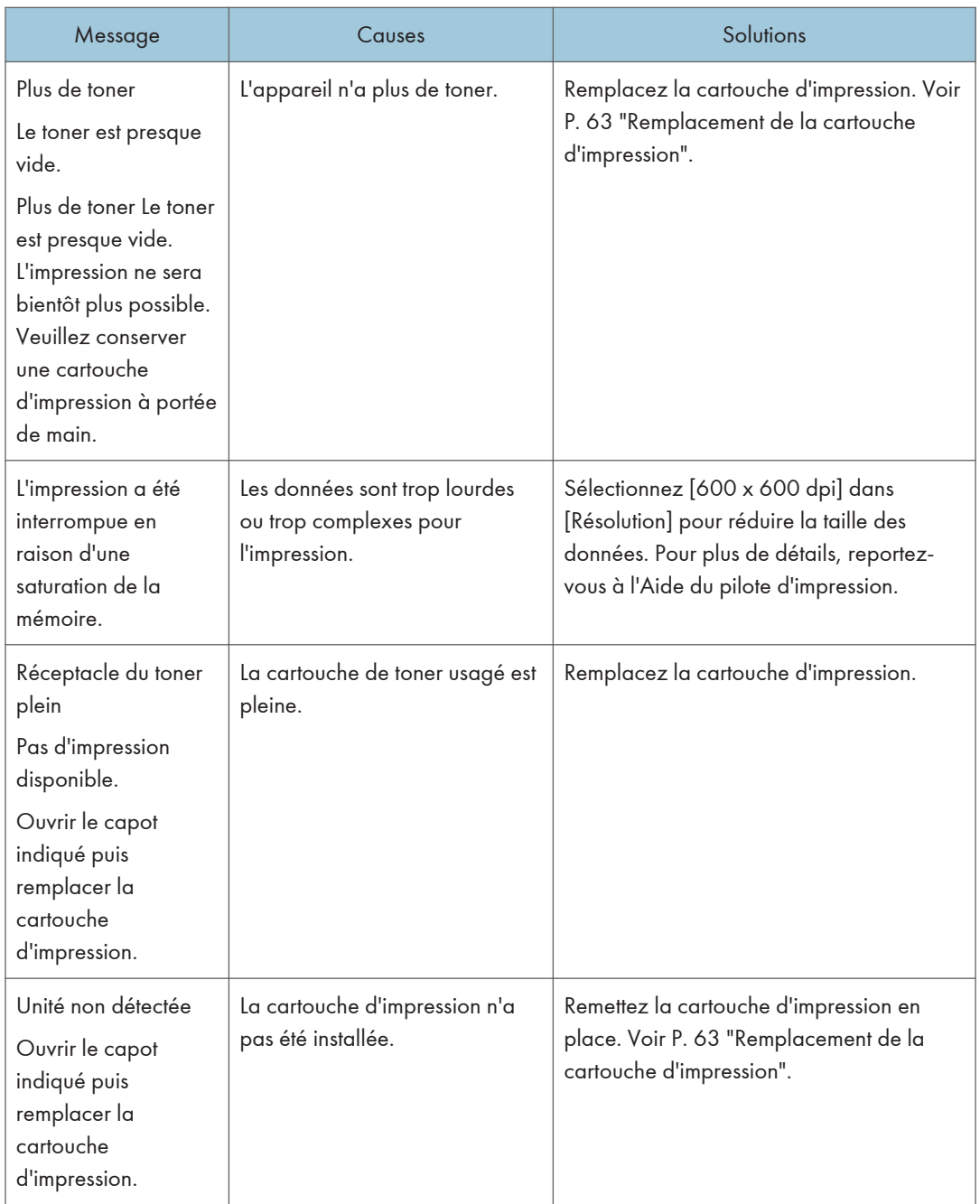

# <span id="page-76-0"></span>Résolution des incidents papier

#### **A** Important

- Le papier coincé peut être couvert de toner. Veillez à ce que le toner n'entre pas en contact avec vos mains ou vos vêtements.
- Le toner des impressions réalisées immédiatement après la résolution d'un incident papier risque de ne pas être suffisamment fondu et de faire des bavures. Effectuez quelques tests d'impression jusqu'à ce qu'il n'y ait plus de taches.
- Ne forcez pas pour retirer le papier coincé, car il peut se déchirer. Les morceaux déchirés restant à l'intérieur de l'appareil, causent d'autres incidents papier et peuvent endommager l'appareil.
- Des incidents papier peuvent causer des pertes de pages. Vérifiez si des pages manquent à votre travail d'impression et réimprimez les pages qui n'ont pas été imprimées.
- La papier coincé peut être éjecté automatiquement en ouvrant puis fermant le capot avant ou en éteignant puis rallumant l'appareil.

### Retrait du papier coincé dans le magasin 1

1. Sortez le magasin 1 à moitié et vérifiez si du papier est coincé. Le cas échéant, retirez le papier.

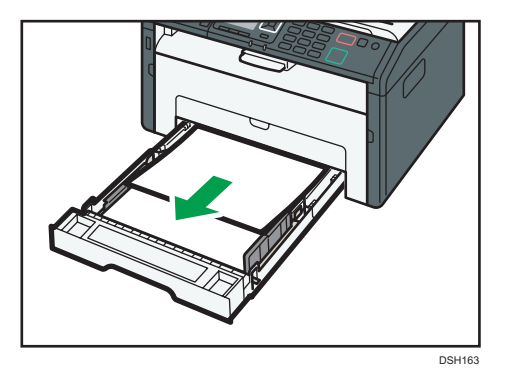

2. Replacez soigneusement le magasin 1 jusqu'à ce qu'il soit fixé.

- ₹ DSH164
- 3. Ouvrez le capot avant, puis abaissez-le précautionneusement.

4. Tenez la cartouche d'impression par le centre, relevez-la légèrement et avec précaution, puis retirez-la horizontalement.

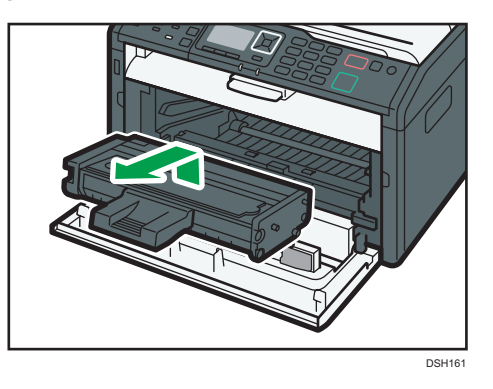

- Ne secouez pas les cartouches d'impression retirées. Cela pourrait provoquer une fuite du toner restant.
- Placez la cartouche d'impression sur du papier ou un matériau similaire pour éviter de salir votre espace de travail.
- 5. En soulevant la plaque guide, retirez soigneusement le papier coincé.

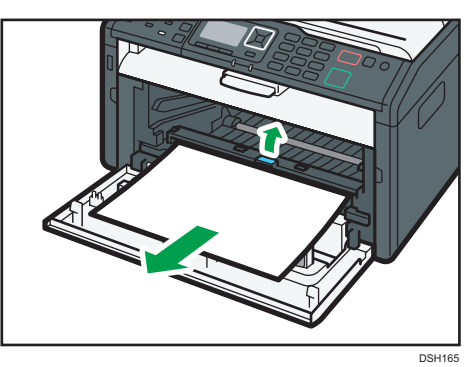

6. Faites glisser la cartouche d'impression horizontalement à l'intérieur, puis poussez-la lentement jusqu'au bout. Enfin, poussez la cartouche vers le bas jusqu'à ce qu'elle émette un clic une fois en place.

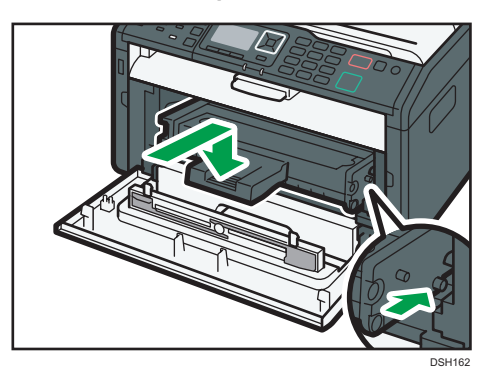

7. Remontez le capot avant délicatement jusqu'à ce qu'il soit refermé.

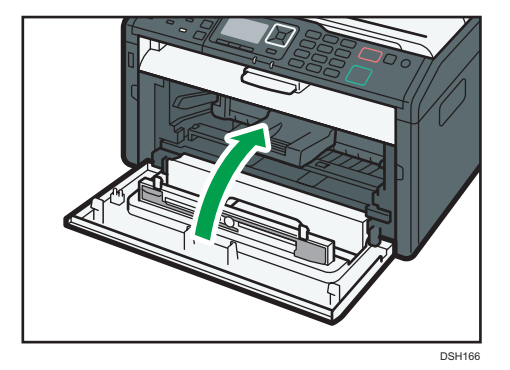

Si le message d'erreur persiste, effectuez la procédure décrite dans [P. 78 "Ouverture du capot](#page-79-0) [arrière pour retirer le papier coincé"](#page-79-0).

### Retrait du papier coincé dans le bypass

#### Important

• Puisque la température autour du guide est élevée, attendez que cela refroidisse avant de vérifier si du papier est coincé.

<span id="page-79-0"></span>1. Si le papier s'est coincé dans la zone d'alimentation du Bypass, retirez le papier soigneusement.

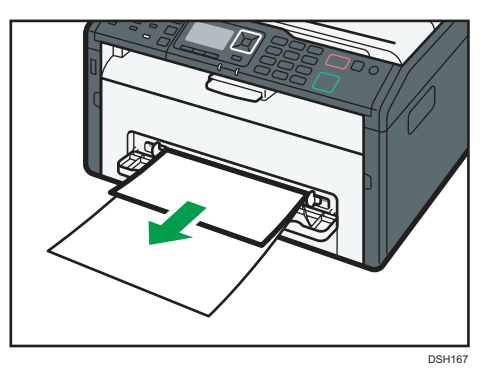

- 2. Fermez le Bypass.
- 3. Suivez les étapes 3 à 7 dans « Retrait du papier coincé dans le Magasin 1 ».

Si le message d'erreur persiste, effectuez la procédure décrite dans P. 78 "Ouverture du capot arrière pour retirer le papier coincé".

### Ouverture du capot arrière pour retirer le papier coincé

#### Important

- Puisque la température autour du guide est élevée, attendez que cela refroidisse avant de vérifier si du papier est coincé.
- 1. Ouvrez le capot arrière.

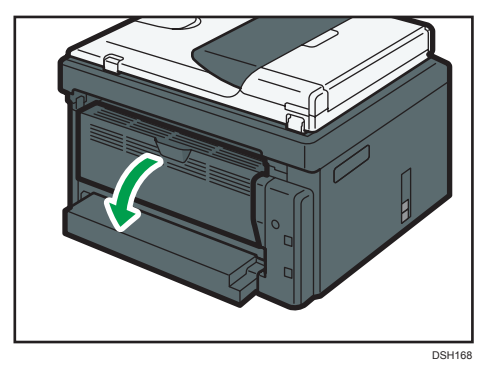

2. Ouvrez le capot de fusion.

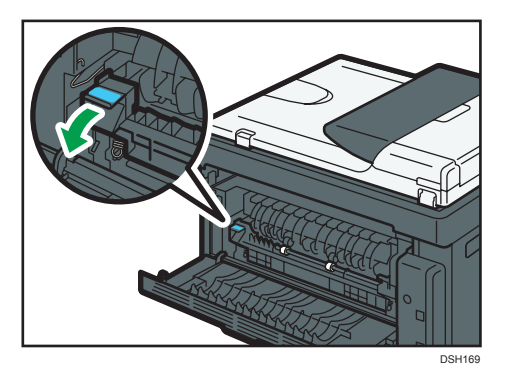

1. Abaissez les leviers latéraux avec vos pouces.

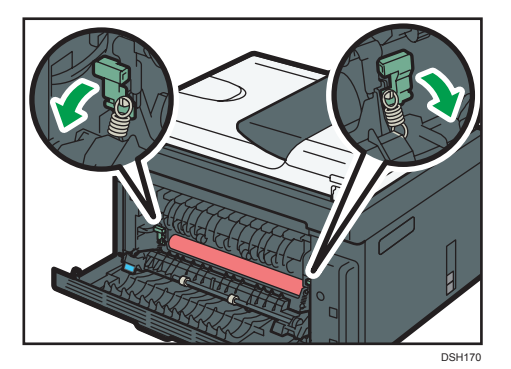

2. Retirez soigneusement le papier coincé.

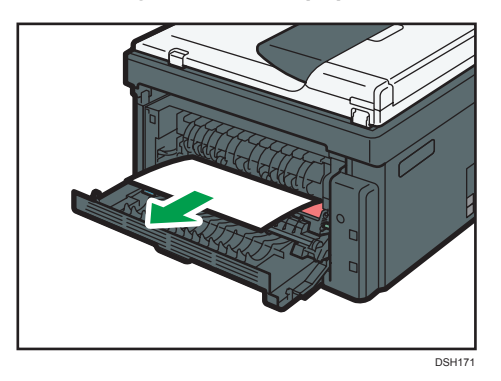

- 3. Relevez les leviers latéraux avec vos pouces.
- 4. Fermez le capot général.

5. Refermez le capot arrière.

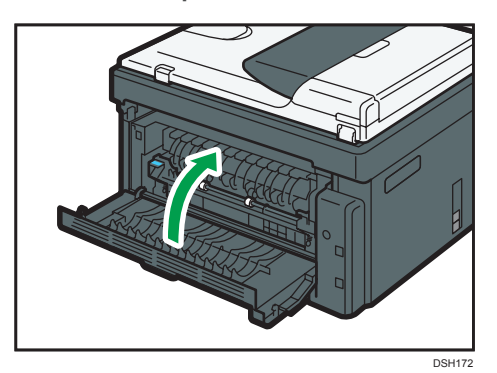

# Vous ne parvenez pas à imprimer la page de test

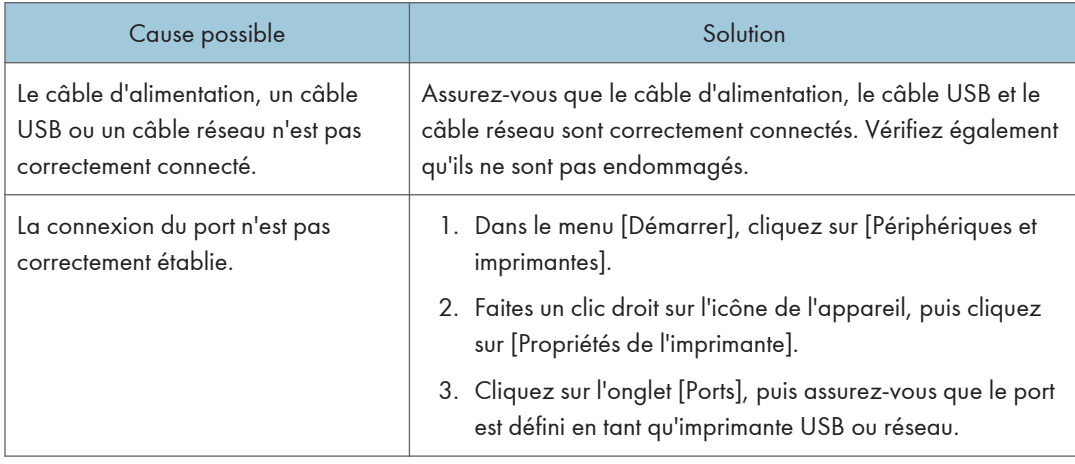

# <span id="page-83-0"></span>Problèmes d'alimentation papier

Si l'appareil fonctionne mais que le papier ne s'alimente pas ou que des incidents papier surviennent en nombre, vérifiez l'état de l'appareil et du papier.

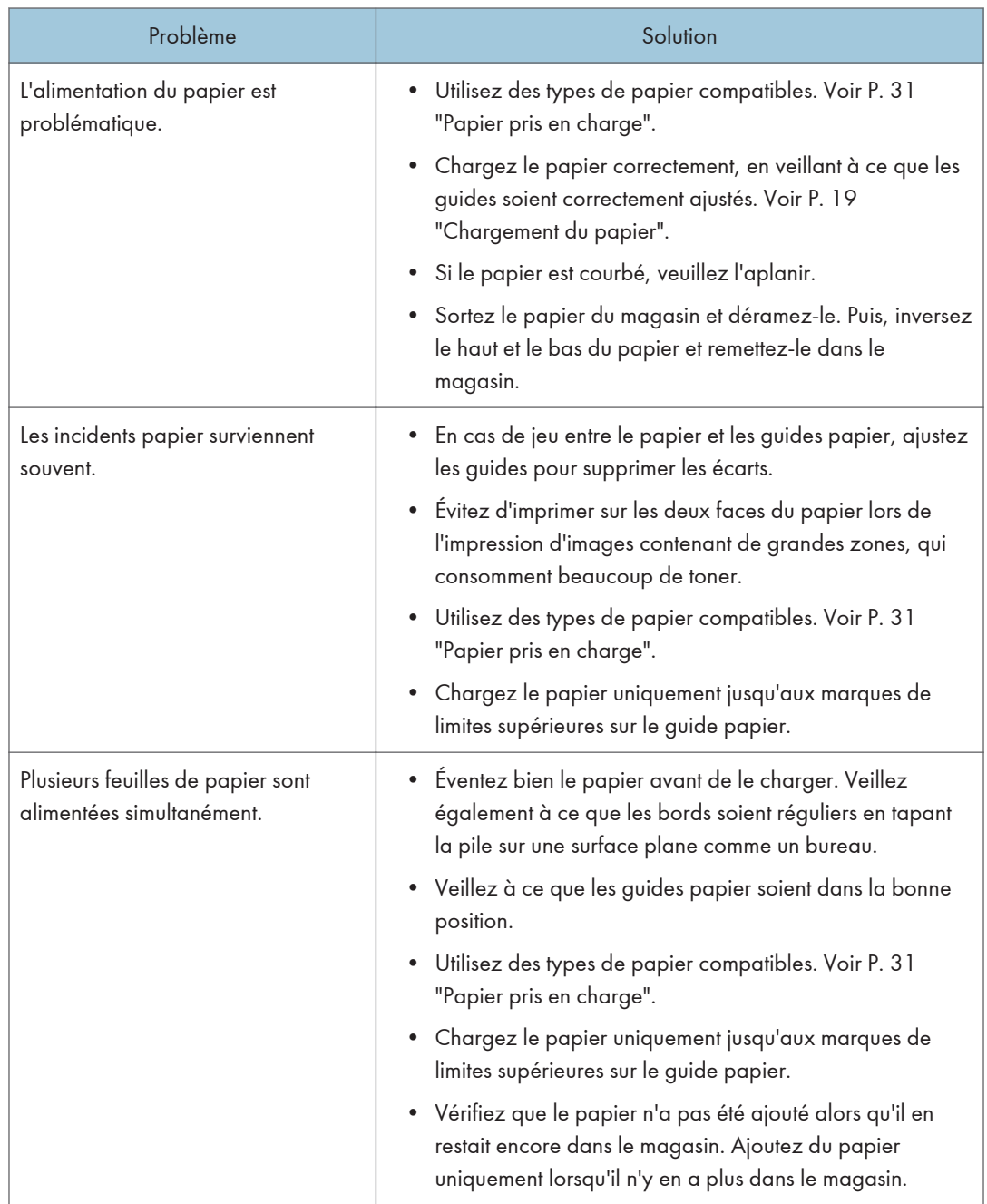

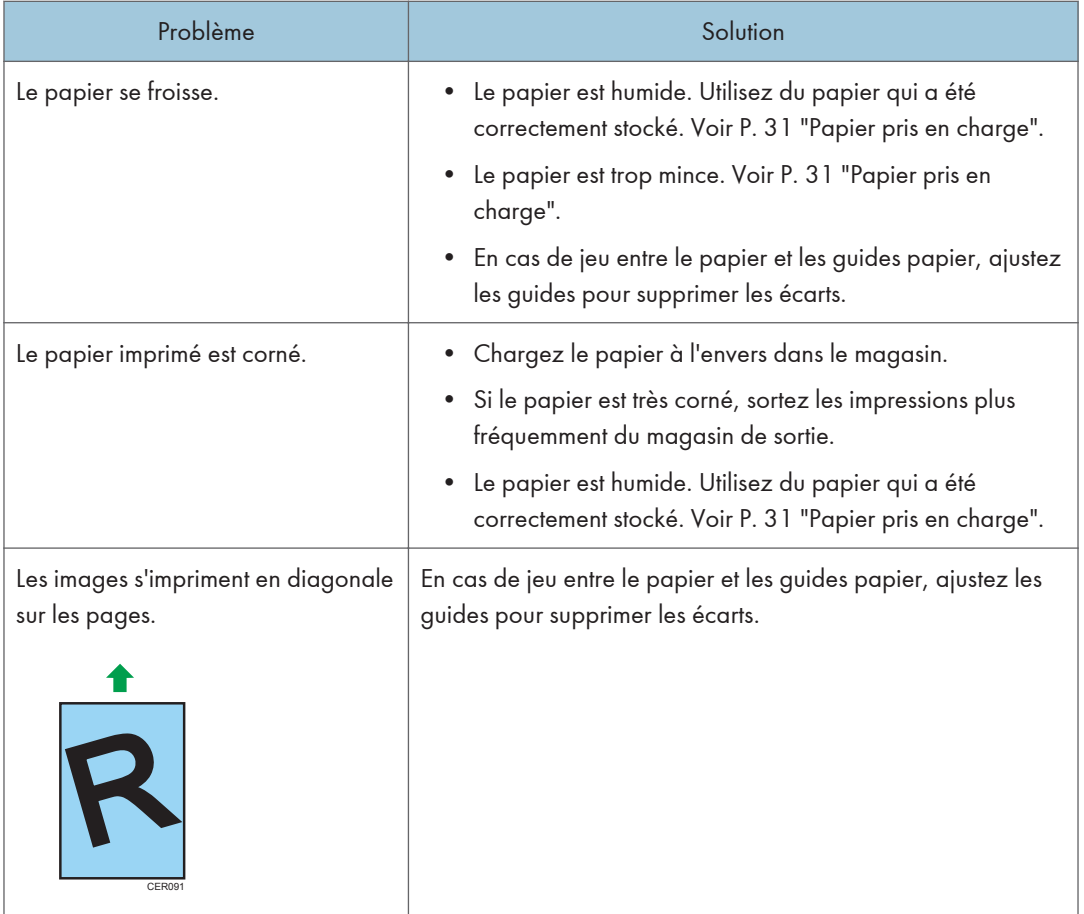

# Problèmes de qualité d'impression

### Vérification de l'état de l'appareil

En cas de problème avec la qualité d'impression, vérifiez tout d'abord l'état de l'appareil.

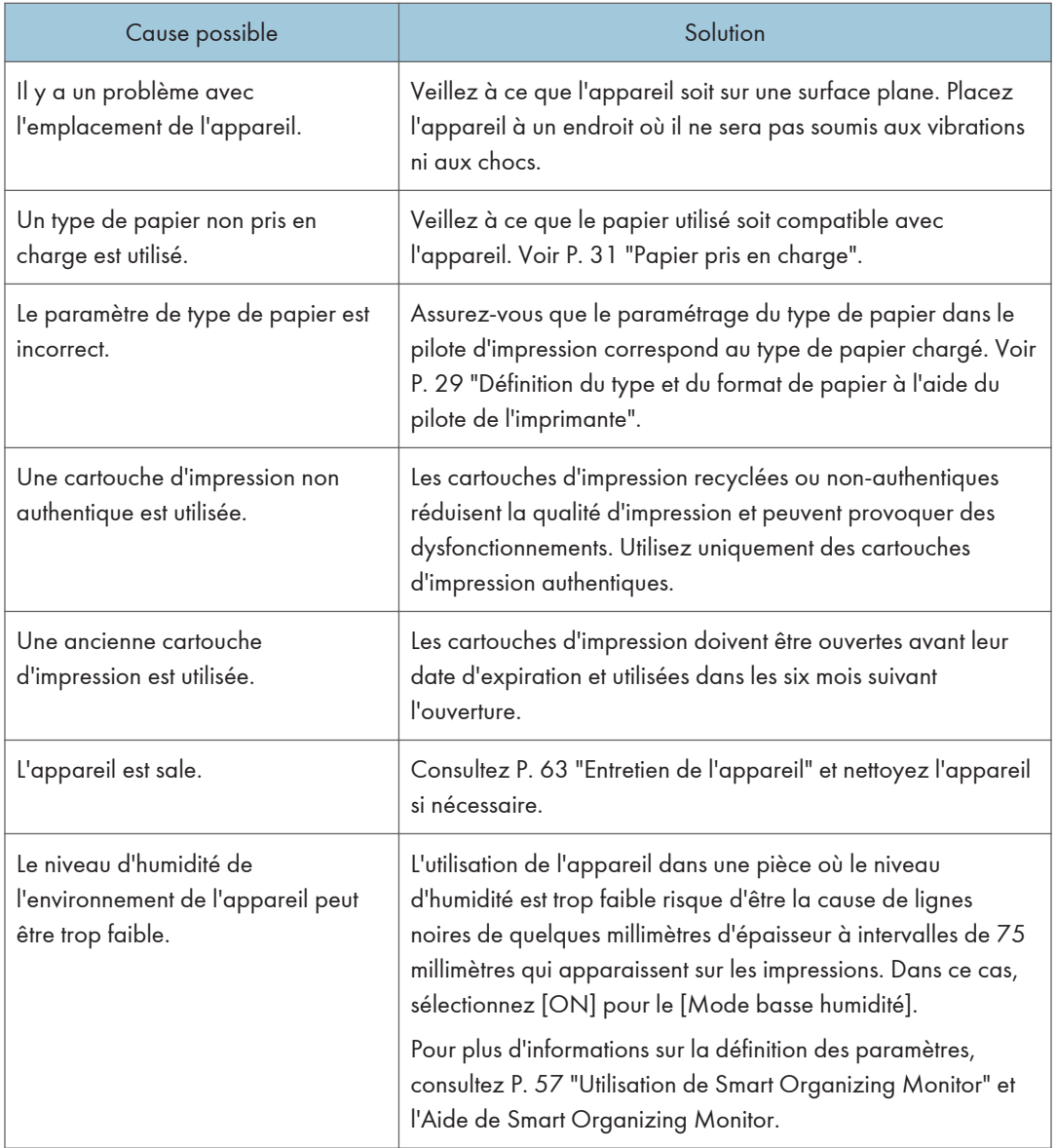

## Vérification des paramètres du pilote d'impression

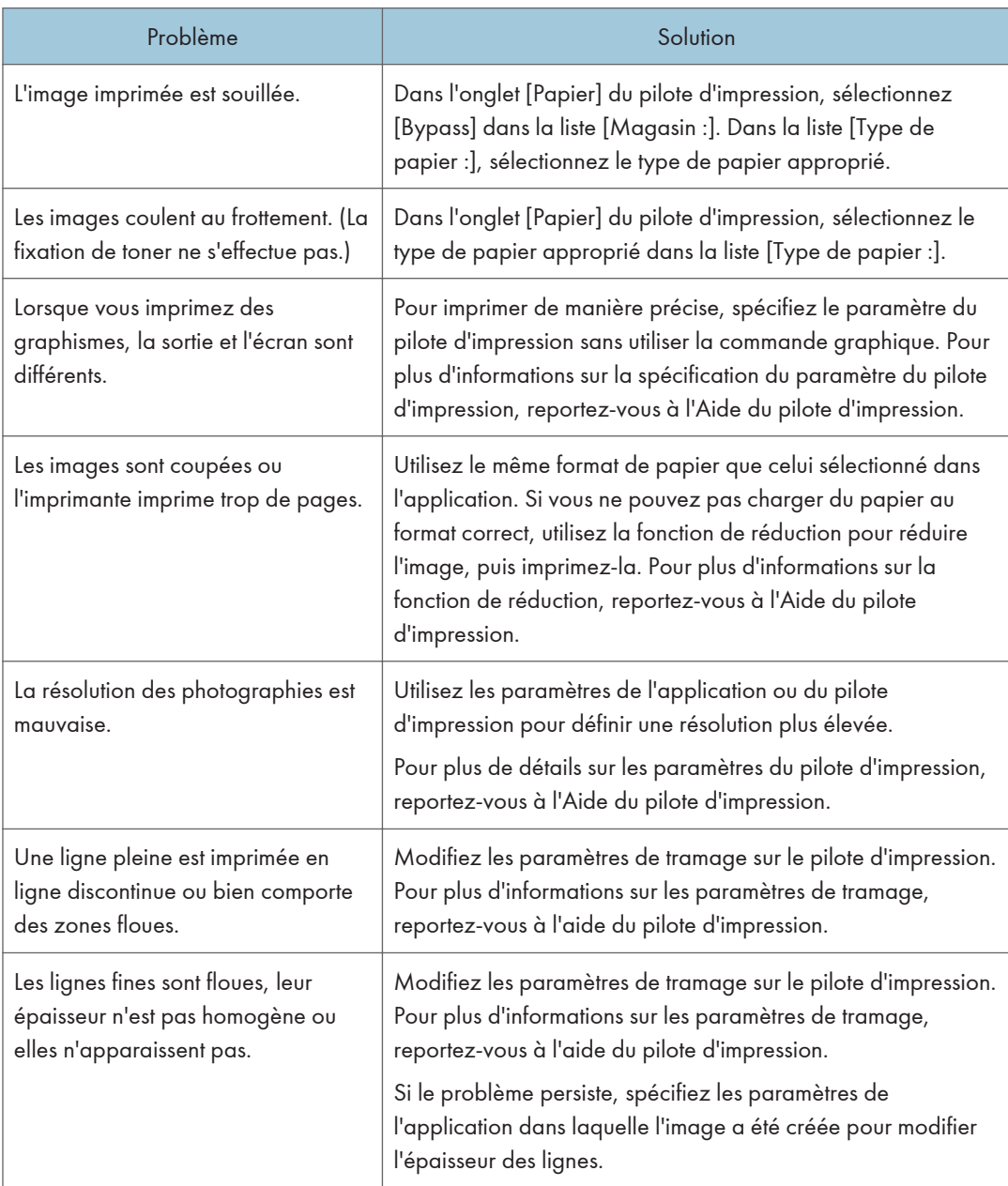

# Problèmes liés à l'imprimante

Cette section décrit les problèmes d'impression et les solutions éventuelles.

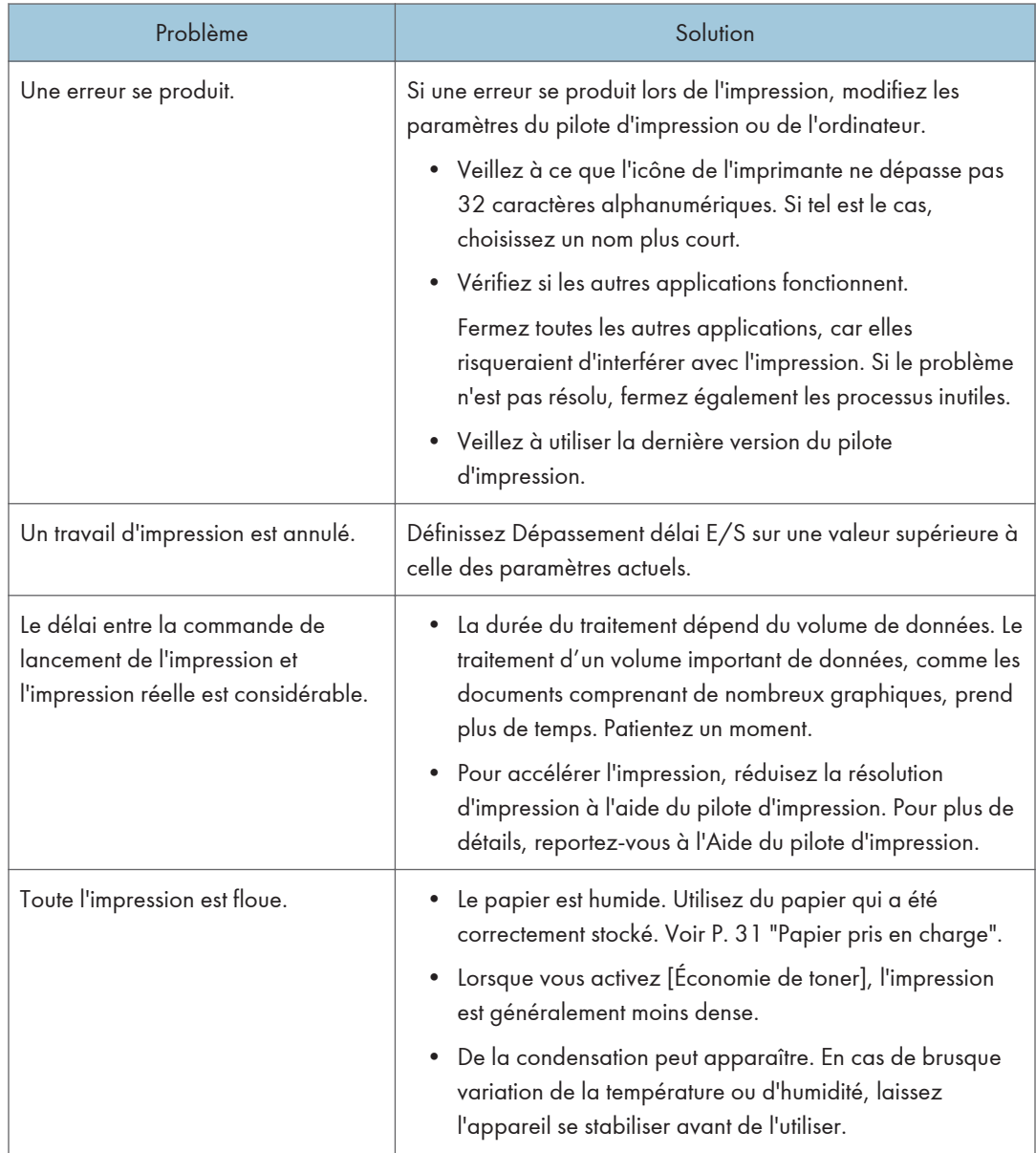

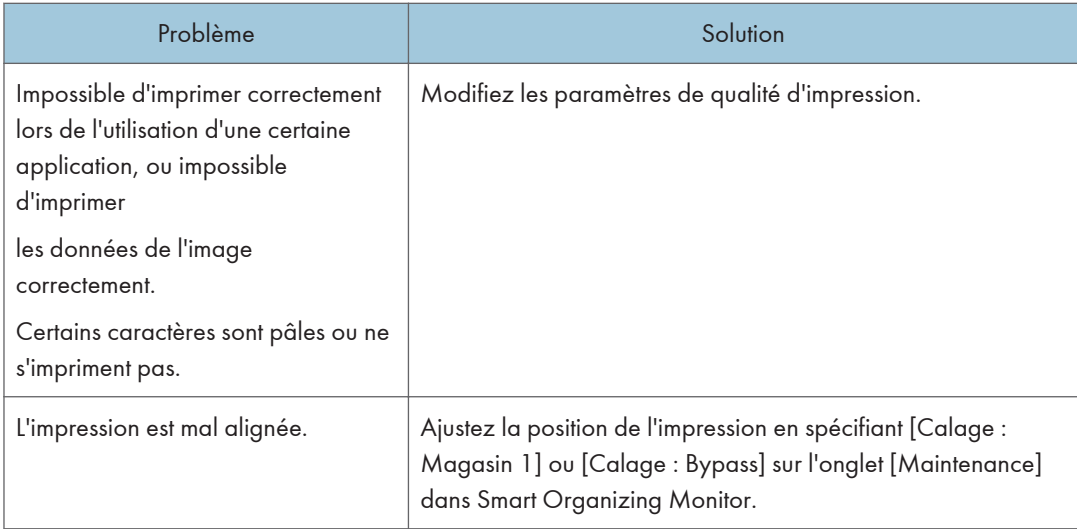

### Les positions d'impression ne correspondent pas aux positions affichées

Si la position des éléments sur la page imprimée diffère de la position affichée à l'écran, la cause peut être l'une des suivantes.

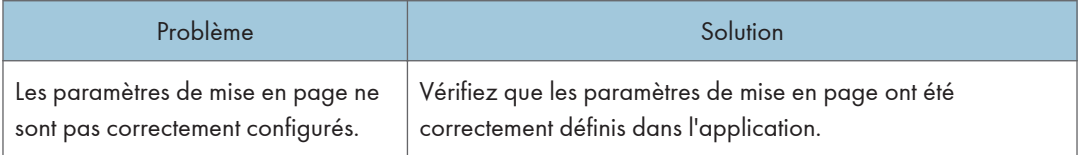

# Problèmes fréquents

Cette section décrit comment dépanner les problèmes fréquents qui se produisent pendant le fonctionnement de l'appareil.

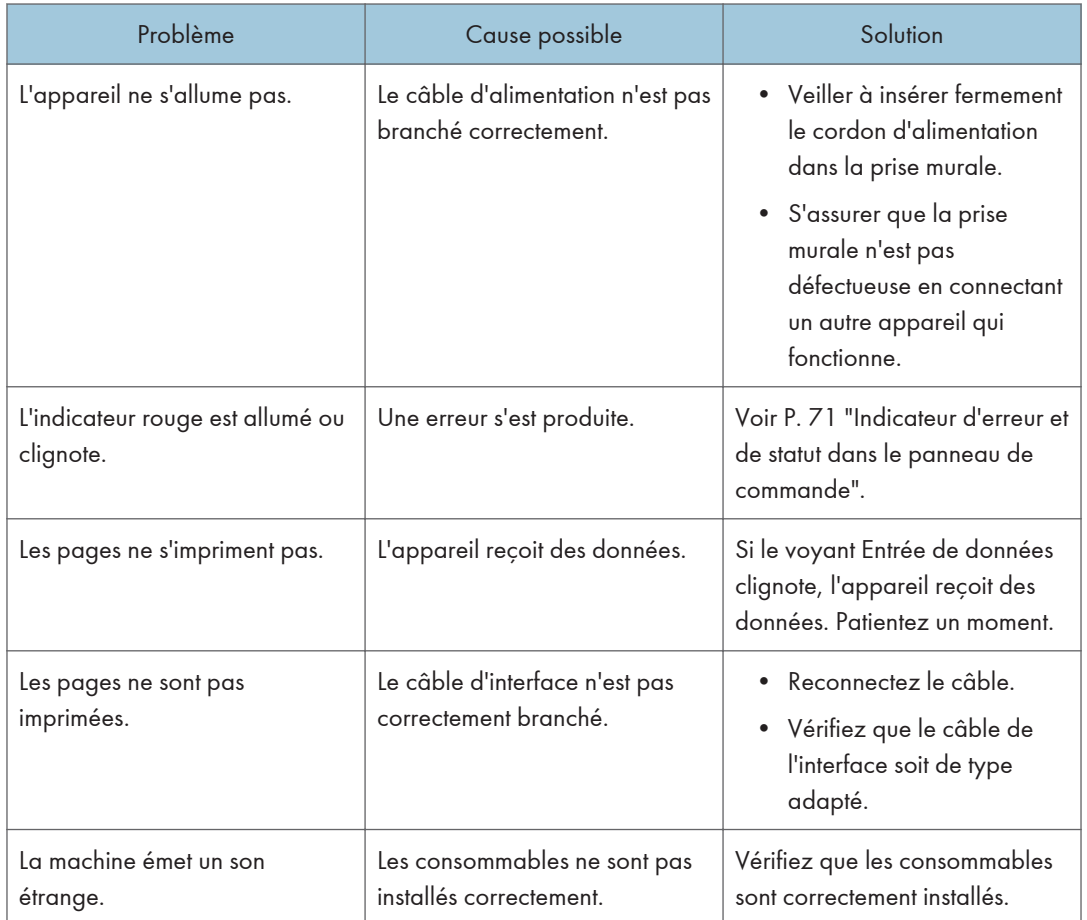

#### **Remarque**

• Si ces problèmes persistent, éteignez l'appareil, débranchez le cordon d'alimentation et contactez votre repésentant ou le service après-vente.

# 7. Configuration des paramètres réseau avec OS X

Ce chapitre traite de la connexion de l'appareil au réseau et de la définition des paramètres réseau sous OS X.

Les configurations varient en fonction de l'environnement de communication de votre système.

# Connexion de l'appareil à un réseau filaire

La procédure suivante est expliquée pour l'environnement OS X 10.11.

### À l'aide d'un câble USB

- 1. Mettez votre ordinateur sous tension.
- 2. Insérez le CD-ROM fourni dans le lecteur de CD-ROM de votre ordinateur.

Si votre ordinateur n'est pas équipé d'un lecteur de CD-ROM, téléchargez le fichier d'installation sur notre site Web (http://www.ricoh.com/printers/sp200/support/gateway/).

- 3. Double-cliquez sur l'icône du lecteur de CD-ROM.
- 4. Double-cliquez sur le dossier [Mac OS X].
- 5. Double-cliquez sur le dossier du pilote que vous souhaitez installer.
- 6. Suivez les instructions de l'assistant d'installation.
- 7. Cliquez sur [Fermer] dans la boîte de dialogue [Summary].
- 8. Lancez les Préférences système.
- 9. Cliquez sur [Imprimantes et scanners].

Vérifiez que l'appareil reconnu automatiquement par plug-and-play apparaît dans la liste des imprimantes.

10. Cliquez sur le bouton [+].

Si [Add Printer ou Scanner...] (Ajouter un autre imprimante ou un scanner) apparaît, cliquez dessus.

- 11. Cliquez sur [Valeur par défaut].
- 12. Sélectionnez l'imprimante comportant l'indication « USB » dans la colonne [Type].
- 13. Sélectionnez l'imprimante que vous utilisez dans le menu déroulant [Utiliser :].
- 14. Cliquez sur [Ajouter].
- 15. Cliquez sur [Duplexer] dans l'écran [Setting up], puis cliquez sur [OK].

16. Quittez les préférences système.

L'installation est terminée.

#### **A** Remarque

• Pour installer Smart Organizing Monitor, consultez [P. 92 "Installation de Smart Organizing](#page-93-0) [Monitor".](#page-93-0)

### À l'aide d'un câble Ethernet

- 1. Mettez votre ordinateur sous tension.
- 2. Insérez le CD-ROM fourni dans le lecteur de CD-ROM de votre ordinateur.

Si votre ordinateur n'est pas équipé d'un lecteur de CD-ROM, téléchargez le fichier d'installation sur notre site Web (http://www.ricoh.com/printers/sp200/support/gateway/).

- 3. Double-cliquez sur l'icône du lecteur de CD-ROM.
- 4. Double-cliquez sur le dossier [Mac OS X].
- 5. Double-cliquez sur le dossier du pilote que vous souhaitez installer.
- 6. Suivez les instructions de l'assistant d'installation.
- 7. Cliquez sur [Fermer] dans la boîte de dialogue [Summary].
- 8. Lancez les Préférences système.
- 9. Cliquez sur [Imprimantes et scanners].
- 10. Cliquez sur le bouton [+].

Si [Add Printer ou Scanner...] (Ajouter un autre imprimante ou un scanner) apparaît, cliquez dessus.

- 11. Cliquez sur [Valeur par défaut].
- 12. Sélectionnez l'imprimante comportant l'indication « Bonjour » dans la colonne [Type].

Si le nom de l'imprimante ne s'affiche pas, sélectionnez l'icône qui correspond à votre environnement réseau (TCP/IP, etc.).

- 13. Sélectionnez l'imprimante que vous utilisez dans le menu déroulant [Utiliser :].
- 14. Cliquez sur [Ajouter].
- 15. Quittez les préférences système.
- 16. Dans le menu [Application], double-cliquez sur [Smart Organizing Monitor].

Pour plus d'informations sur l'installation de Smart Organizing Monitor, consultez [P. 92](#page-93-0) ["Installation de Smart Organizing Monitor"](#page-93-0).

- 17. Cliquez sur l'onglet [Outils util.].
- 18. Cliquez sur [Config. imprimante].

19. Saisissez le code d'accès, puis cliquez sur [OK].

Le code d'accès par défaut est « Admin ».

- 20. Dans l'onglet [Network 1], sélectionnez [On] pour [DHCP] afin d'obtenir automatiquement l'adresse IP, ou [Off] pour indiquer manuellement une adresse IP. Si vous avez sélectionné [On], passez à l'étape 25.
- 21. Saisissez l'adresse IPv4 de l'appareil dans [IP Address].
- 22. Saisissez le masque de sous-réseau dans [Masque de sous-réseau].
- 23. Saisissez l'adresse de la passerelle dans [Default Gateway Address].
- 24. Cliquez sur [OK].
- 25. Attendez que l'appareil redémarre.

L'installation est terminée.

# <span id="page-93-0"></span>Connexion de l'appareil à un réseau sans fil

Cette fonction est uniquement disponible sur les modèles SP 220Nw et SP 221Nw.

Vous pouvez connecter l'appareil à un réseau sans fil de quatre façons différentes :

- À l'aide du bouton WPS Voir [P. 93 "À l'aide du bouton WPS".](#page-94-0)
- À l'aide d'un code PIN

Voir [P. 94 "À l'aide d'un code PIN".](#page-95-0)

• Installation manuelle

Voir [P. 95 "Configuration manuelle".](#page-96-0)

#### **A** Remarque

• Vous devez installer Smart Organizing Monitor sur l'ordinateur avant de pouvoir définir les paramètres. Pour plus d'informations sur l'installation de Smart Organizing Monitor, consultez P. 92 "Installation de Smart Organizing Monitor".

#### Installation du pilote d'impression

La procédure suivante est expliquée pour l'environnement OS X 10.11.

- 1. Mettez votre ordinateur sous tension.
- 2. Insérez le CD-ROM fourni dans le lecteur de CD-ROM de votre ordinateur.

Si votre ordinateur n'est pas équipé d'un lecteur de CD-ROM, téléchargez le fichier d'installation sur notre site Web (http://www.ricoh.com/printers/sp200/support/gateway/).

- 3. Double-cliquez sur l'icône du lecteur de CD-ROM.
- 4. Double-cliquez sur le dossier [Mac OS X].
- 5. Double-cliquez sur le dossier du pilote que vous souhaitez installer.
- 6. Suivez les instructions de l'assistant d'installation.
- 7. Cliquez sur [Fermer] dans la boîte de dialogue [Summary].

#### Installation de Smart Organizing Monitor

La procédure suivante est expliquée pour l'environnement OS X 10.11.

1. Mettez votre ordinateur sous tension.

<span id="page-94-0"></span>2. Insérez le CD-ROM fourni dans le lecteur de CD-ROM de votre ordinateur.

Si votre ordinateur n'est pas équipé d'un lecteur de CD-ROM, téléchargez le fichier d'installation sur notre site Web (http://www.ricoh.com/printers/sp200/support/gateway/).

- 3. Double-cliquez sur l'icône du lecteur de CD-ROM.
- 4. Double-cliquez sur le dossier [Mac OS X].
- 5. Double-cliquez sur le dossier [Utility].
- 6. Double-cliquez sur l'icône du fichier du package.
- 7. Suivez les instructions de l'assistant d'installation.
- 8. Si la boîte de dialogue [Printer Driver Selection] s'affiche, procédez de l'une des manières suivantes :
	- Sélectionnez le modèle de l'appareil.
	- Saisissez manuellement l'adresse IP de l'appareil.
	- Cliquez sur [Search Network Printer] pour rechercher l'appareil sur le réseau.
- 9. Cliquez sur [OK].
- 10. Cliquez sur [Fermer] dans la boîte de dialogue [Summary].

### À l'aide du bouton WPS

Pour établir la connexion, vous devez utiliser un routeur (point d'accès).

Avant de suivre la procédure, installez le pilote d'impression conformément aux instructions indiquées dans [P. 92 "Installation du pilote d'impression".](#page-93-0)

Assurez-vous que le câble Ethernet n'est pas connecté à l'appareil.

- 1. Mettez votre ordinateur sous tension.
- 2. Dans le menu [Application], double-cliquez sur [Smart Organizing Monitor].
- 3. Cliquez sur l'onglet [Outils util.].
- 4. Cliquez sur [Config. imprimante].
- 5. Saisissez le code d'accès, puis cliquez sur [OK].

Le code d'accès par défaut est « Admin ».

- 6. Dans l'onglet [Network 1], assurez-vous que [Fonction sans fil :] est défini sur [Actif]. Lorsque [Inactif] est défini, suivez les étapes suivantes :
	- 1. Sélectionnez [Actif], puis cliquez sur [OK].
	- 2. "The settings will become effective after restart of the printer" s'affiche à l'écran. Cliquez sur [OK].
- <span id="page-95-0"></span>3. Attendez que l'appareil redémarre. Revenez à l'étape pour poursuivre le processus de définition lorsque Smart Organizing Monitor affiche « Prêt ».
- 7. Cliquez sur [OK].
- 8. Attendez que l'appareil redémarre.
- 9. Cliquez sur l'onglet [Outils util.].
- 10. Cliquez sur [Config. imprimante].
- 11. Saisissez le code d'accès, puis cliquez sur [OK].

Le code d'accès par défaut est « Admin ».

- 12. Dans l'onglet [Sans fil], sélectionnez [Setup with WPS] pour [Méthode de configuration].
- 13. Cliquez sur [Connecter].
- 14. Appuyez sur le bouton WPS du routeur (point d'accès) dans un délai de deux minutes.

Pour plus d'informations sur l'utilisation du bouton WPS, consultez les manuels du routeur (point d'accès).

- 15. Contrôlez le résultat.
	- Connexion réussie :

Le témoin d'alimentation s'allume.

La définition des paramètres Wi-Fi est terminée.

• Échec de la connexion :

Tous les témoins commencent à clignoter simultanément et, après 30 secondes, seul le témoin d'alimentation est allumé. Vérifiez la configuration du routeur (point d'accès), puis essayez de vous reconnecter.

### À l'aide d'un code PIN

Pour établir la connexion, vous devez utiliser un routeur (point d'accès). Pour établir une connexion à l'aide d'un code PIN, utilisez un ordinateur connecté au routeur (point d'accès).

Avant de suivre la procédure, installez le pilote d'impression conformément aux instructions indiquées dans [P. 92 "Installation du pilote d'impression".](#page-93-0)

Assurez-vous que le câble Ethernet n'est pas connecté à l'appareil.

La procédure suivante est expliquée pour l'environnement OS X 10.11.

- 1. Assurez-vous que le routeur (point d'accès) fonctionne correctement.
- 2. Ouvrez la fenêtre de configuration du code PIN (page Web) du routeur (point d'accès) sur votre ordinateur.
- 3. Mettez votre ordinateur sous tension.
- 4. Dans le menu [Application], double-cliquez sur [Smart Organizing Monitor].
- <span id="page-96-0"></span>5. Cliquez sur l'onglet [Outils util.].
- 6. Cliquez sur [Config. imprimante].
- 7. Saisissez le code d'accès, puis cliquez sur [OK]. Le code d'accès par défaut est « Admin ».
- 8. Dans l'onglet [Sans fil], sélectionnez [Setup with WPS] pour [Méthode de configuration].
- 9. Sélectionnez [Wi-Fi Protected Setup with PIN Code] pour [One-Touch Connection Setting (WPS)].
- 10. Cliquez sur [Get PIN Code], puis vérifiez le code PIN.

Notez le code PIN pour être certain de ne pas l'oublier.

- 11. Saisissez le code PIN de l'appareil (8 chiffres) dans la page Web (à laquelle vous avez accédé à l'étape 2) du routeur (point d'accès).
- 12. Exécutez WPS (système PIN) à partir de la page Web du routeur (point d'accès).
- 13. Contrôlez le résultat.
	- Connexion réussie :

Le témoin d'alimentation s'allume.

La définition des paramètres Wi-Fi est terminée.

• Échec de la connexion :

Tous les témoins commencent à clignoter simultanément et, après 30 secondes, seul le témoin d'alimentation est allumé. Vérifiez la configuration du routeur (point d'accès), puis essayez de vous reconnecter.

#### Configuration manuelle

Pour établir la connexion, vous devez utiliser un routeur (point d'accès). Vous devez utiliser les mêmes méthodes d'authentification et de chiffrement que celles définies sur le routeur (point d'accès). Pour connaître les méthodes définies sur le routeur, accédez à l'écran des paramètres du routeur (point d'accès).

Avant de suivre la procédure, installez le pilote d'impression conformément aux instructions indiquées dans [P. 92 "Installation du pilote d'impression".](#page-93-0)

Assurez-vous que le câble Ethernet n'est pas connecté à l'appareil.

#### Vérification du SSID et de la clé de chiffrement

Le SSID et la clé de chiffrement du routeur (point d'accès) sont généralement indiqués sur une étiquette collée au routeur (point d'accès). Pour plus d'informations sur le SSID et la clé de chiffrement, consultez le manuel de votre routeur (point d'accès).

#### Définition des paramètres à l'aide de Smart Organizing Monitor

1. Assurez-vous que le routeur (point d'accès) fonctionne correctement.

- 2. Mettez votre ordinateur sous tension.
- 3. Dans le menu [Application], double-cliquez sur [Smart Organizing Monitor].
- 4. Cliquez sur l'onglet [Outils util.].
- 5. Cliquez sur [Config. imprimante].
- 6. Saisissez le code d'accès, puis cliquez sur [OK].

Le code d'accès par défaut est « Admin ».

- 7. Dans l'onglet [Sans fil], sélectionnez [Configuration manuelle] pour [Méthode de configuration].
- 8. Sélectionnez la méthode d'authentification dans [Authentification]. Les configurations varient en fonction de la méthode d'authentification.
	- WPA2-PSK ou Mode mixte WPA/WPA2
		- Saisissez le SSID du routeur (point d'accès) dans [SSID].
		- Saisissez la phrase secrète WPA du point d'accès (routeur) dans [Phrase secrète WPA].
	- Système ouvert ou Clé partagée
		- Saisissez le SSID du routeur (point d'accès) dans [SSID].
		- Sélectionnez [WEP] dans [Cryptage].

Réservez la valeur [Aucun] à des circonstances spécifiques. Si vous sélectionnez [Aucun], le système de sécurité peut ne pas fonctionner.

- Sélectionnez [64 bits] ou [128 bits] dans [Longueur de clé WEP].
- Lorsque vous enregistrez plusieurs clés de chiffrement, sélectionnez un numéro d'enregistrement compris entre [#1] et [#4] dans [ID clé transmission WEP].
- Sélectionnez [Hexadécimal] ou [ASCII] dans [Format de clé WEP].
- Saisissez la clé WEP dans [Clé WEP].
- 9. Cliquez sur [Appliquer], puis cliquez sur [OK].
- 10. Lorsque "Connecté" s'affiche dans [Wireless Status] sur l'onglet [Sans fil], la connexion est établie.
- 11. Cliquez sur [OK].

# 8. Annexe

Ce chapitre traite des caractéristiques et des consommables de l'appareil.

# Transmission avec IPsec

Pour des communications plus sûres, cet appareil est compatible avec le protocole IPsec. Lorsqu'il est appliqué, IPsec crypte des paquets de données au niveau de la couche réseau au moyen d'un cryptage de clé partagée. L'appareil utilise l'échange de clé de cryptage pour créer une clé partagée pour l'émetteur et le destinataire. Pour obtenir une sécurité encore plus élevée, vous pouvez également renouveler la clé partagée pour une période de validité donnée.

Important

- L'IPsec n'est pas appliqué aux données obtenues via DHCP, DNS ou WINS.
- IPsec est compatible avec les systèmes d'exploitation Windows Vista ou version supérieure, Windows Server 2003 ou version supérieure, OS X 10.7 ou version supérieure, Red Hat Enterprise Linux 6 ou version supérieure. Cependant, certains éléments de réglage ne sont pas compatibles avec certains systèmes d'exploitation. Vérifiez que les paramètres IPsec que vous définissez sont cohérents avec ceux du système d'exploitation.
- Si vous ne pouvez pas accéder au Web Image Monitor à cause d'un problème de configuration IPsec, désactivez IPsec sur l'onglet [Réseau 2] sous [Configuration Imprimante] à l'aide de Smart Organizing Monitor, puis accédez au Web Image Monitor.
- Pour plus d'informations sur la définition des paramètres IPsec via Web Image Monitor, consultez [P. 44 "Utilisation de Web Image Monitor"](#page-45-0).
- Pour plus d'informations concernant l'activation ou la désactivation d'IPsec à l'aide de Smart Organizing Monitor, reportez-vous à l'aide Smart Organizing Monitor.

### Cryptage et Authentification par IPsec

L'IPsec se compose de deux fonctions principales : la fonction de cryptage, qui garantit la confidentialité des données ; et la fonction d'authentification, qui vérifie l'expéditeur et l'intégrité des données. La fonction IPsec de cette machine prend en charge deux protocoles de sécurité : le protocole ESP, qui active les deux fonctions IPsec simultanément ; et le protocole AH, qui active uniquement la fonction d'authentification.

#### Protocole ESP

Le protocole ESP permet une transmission sécurisée grâce au cryptage et à l'authentification. Ce protocole ne fournit pas d'authentification d'en-tête.

• Pour un cryptage réussi, l'expéditeur et le destinataire doivent spécifier le même algorithme de cryptage et la même clé de cryptage. L'algorithme de cryptage et la clé de cryptage sont définis automatiquement.

• Pour une authentification réussie, l'expéditeur et le destinataire doivent spécifier le même algorithme d'authentification et la même clé d'authentification. L'algorithme d'authentification et la clé d'authentification sont définis automatiquement.

#### Protocole AH

Le protocole AH permet une transmission sécurisée grâce à l'authentification des seuls paquets, entêtes compris.

• Pour une authentification réussie, l'expéditeur et le destinataire doivent spécifier le même algorithme d'authentification et la même clé d'authentification. L'algorithme d'authentification et la clé d'authentification sont définis automatiquement.

#### Protocole AH + Protocole ESP

Combinés, les protocoles ESP et AH permettent une transmission sécurisée grâce au cryptage et à l'authentification. Ces protocoles prennent en charge l'authentification des en-têtes.

- Pour un cryptage réussi, l'expéditeur et le destinataire doivent spécifier le même algorithme de cryptage et la même clé de cryptage. L'algorithme de cryptage et la clé de cryptage sont définis automatiquement.
- Pour une authentification réussie, l'expéditeur et le destinataire doivent spécifier le même algorithme d'authentification et la même clé d'authentification. L'algorithme d'authentification et la clé d'authentification sont définis automatiquement.

#### **A** Remarque

• Certains systèmes d'exploitation utilisent le terme « conformité » en lieu et place « d'authentification ».

#### Association de sécurité

Cet appareil utilise un échange de clé de cryptage comme méthode de paramétrage de clé. Avec cette méthode, des accords comme l'algorithme IPsec et la clé doivent être définis pour l'émetteur et le destinataire. De tels accords forment ce qui est désigné par le terme d'association de sécurité (SA). La transmission en IPsec n'est possible que si les paramètres d'association de sécurité de l'émetteur et du destinataire sont identiques.

Les paramètres de SA sont configurés automatiquement sur les appareils des deux parties. Toutefois, avant que l'association de sécurité ne puisse être établie, les paramètres d'ISAKMP SA (Phase 1) doivent être définis automatiquement. Après cette étape, les paramètres d'association de sécurité IPsec (phase 2), qui permettent les échanges en IPsec, sont définis automatiquement.

Pour une sécurité accrue, la SA peut être automatiquement mise à jour à des intervalles réguliers en appliquant une période de validité (durée de vie) pour ses paramètres. Cet appareil ne prend en charge que IKEv1 pour l'échange de clés de cryptage.

Plusieurs paramètres peuvent être définis dans la SA.

#### Paramètres 1 à 10

Vous pouvez définir dix ensembles séparés de détails SA (tels que différentes clés partagées et algorithmes IPsec).

Les politiques IPsec sont recherchées l'une après l'autre, à partir de [No.1].

### Flux de configuration des paramètres d'échange de clé de cryptage

Cette section explique la procédure de définition des paramètres d'échange de clé de cryptage.

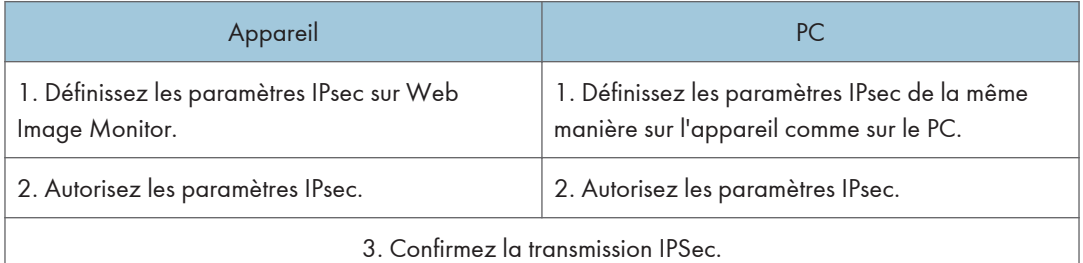

#### **J.** Remarque

- Une fois la configuration d'IPsec effectuée, vous pouvez utiliser la commande Ping afin de vérifier si la connexion a été établie correctement. Dans la mesure où les temps de réponse sont élevés au cours de l'échange de clés initial, la confirmation de l'établissement de la connexion peut prendre un certain temps.
- Si vous ne pouvez pas accéder au Web Image Monitor à cause d'un problème de configuration IPsec, désactivez IPsec sur l'onglet [Réseau 2] sous [Configuration Imprimante] à l'aide de Smart Organizing Monitor, puis accédez au Web Image Monitor.
- Pour plus d'informations concernant l'activation ou la désactivation d'IPsec à l'aide de Smart Organizing Monitor, reportez-vous à l'aide Smart Organizing Monitor.

### Définition des paramètres d'échange de la clé de cryptage

#### Important

- Cette fonction n'est disponible que lorsqu'un mot de passe administrateur est spécifié.
- 1. Démarrez le navigateur Web, puis accédez à l'appareil en saisissant son adresse IP.
- 2. Cliquez sur [Paramètres IPsec].
- 3. Cliquez sur l'onglet [Liste politiques IPsec].
- 4. Sélectionnez le numéro du paramètre que vous souhaitez modifier dans la liste, puis cliquez sur [Modifier].
- 5. Modifiez les paramètres en rapport avec IPsec selon les besoins.
- 6. Saisissez le mot de passe administrateur, puis cliquez sur [Appliquer].
- 7. Cliquez sur l'onglet [Paramètres globaux IPsec], puis sélectionnez [Actif] dans [Fonction IPsec].
- 8. Si besoin, définissez [Politique par défaut], [Contourn.diff.gén. et multidiff.] et [Contournement ICMP].
- 9. Saisissez le mot de passe administrateur, puis cliquez sur [Appliquer].

#### **A** Remarque

• Vous pouvez indiquer un mot de passe administrateur dans l'onglet [Administrateur].

#### Définition des paramètres IPsec sur l'ordinateur

Spécifiez les paramètres SA IPsec sur votre ordinateur exactement de la même façon que les paramètres IPsec de l'appareil. Les méthodes de paramétrage varient selon le système d'exploitation de l'ordinateur. La procédure suivante prend l'exemple du système d'exploitation Windows 7 dans un environnement IPv4.

- 1. Dans le menu [Démarrer], cliquez sur [Panneau de configuration], [Système et sécurité], puis sur [Outils d'administration].
- 2. Double-cliquez sur [Stratégie de sécurité locale], puis cliquez sur [Stratégies de sécurité IP sur Ordinateur local].
- 3. Dans le menu « Action », cliquez sur [Créer une stratégie de sécurité IP...].

L'assistant de création de stratégie de sécurité s'affiche.

- 4. Cliquez sur [Suivant].
- 5. Saisissez un nom pour la nouvelle stratégie de sécurité dans « Nom », puis cliquez sur [Suivant].
- 6. Décochez la case « Activer la règle de réponse par défaut. », puis cliquez sur [Suivant].
- 7. Sélectionnez « Modifier les propriétés », puis cliquez sur [Terminer].
- 8. Dans l'onglet « Général », cliquez sur [Paramètres...].
- 9. Dans « Authentifier et générer une nouvelle clé toutes les », saisissez la même durée de validité (en minutes) que celle qui est définie pour l'appareil dans [Durée de vie IKE], puis cliquez sur [Méthodes...].
- 10. Assurez-vous que les paramètres de l'algorithme de cryptage (« Cryptage »), de l'algorithme de hachage (« Intégrité »), et du groupe Diffie-Hellman IKE (« Diffie-Hellman Group ») dans « Ordre de préférence des méthodes de sécurité » correspondent à ceux spécifiés pour l'appareil dans [Paramètres d'IKE].

Si les paramètres ne s'affichent pas, cliquez sur [Ajouter...].

- 11. Cliquez deux fois sur [OK].
- 12. Cliquez sur [Ajouter...] dans l'onglet « Règles ». L'assistant de création de règles de sécurité s'affiche.
- 13. Cliquez sur [Suivant].
- 14. Sélectionnez « Cette règle ne spécifie aucun tunnel », puis cliquez sur [Suivant].
- 15. Sélectionnez le type de réseau pour IPsec, puis cliquez sur [Suivant].
- 16. Cliquez sur [Ajouter...] dans Liste de filtres IP.
- 17. Dans [Nom], saisissez un nom de filtre IP, puis cliquez sur [Ajouter...]. L'assistant de création de filtre IP s'affiche.
- 18. Cliquez sur [Suivant].
- 19. Dans [Description :], saisissez un nom ou une explication détaillée du filtre IP, puis cliquez sur [Suivant].

Vous pouvez cliquez sur [Suivant] et continuez vers la prochaine étape sans saisir d'information dans ce champs.

- 20. Sélectionnez « Mon adresse IP » dans « Adresse source », puis cliquez sur [Suivant].
- 21. Sélectionnez « Une adresse IP spécifique ou de sous-réseau» dans « Adresse de destination », saisissez l'adresse IP de l'imprimante, puis cliquez sur [Suiv.].
- 22. Pour le type de protocole IPsec, sélectionnez « Tout », puis cliquez sur [Suivant].
- 23. Cliquez sur [Terminer], puis sur [OK].
- 24. Sélectionnez le filtre IP que vous venez de créer, puis cliquez sur [Suivant].
- 25. Cliquez [Ajouter...] dans l'action de filtre.

L'assistant action de filtre apparaît.

- 26. Cliquez sur [Suivant].
- 27. Dans [Nom], saisissez un nom d'action de filtre, puis cliquez sur [Suivant].
- 28. Sélectionnez « Négocier la sécurité » et cliquez sur [Suivant].
- 29. Sélectionnez l'une des options pour les ordinateurs autorisés à communiquer, puis cliquez sur [Suivant].
- 30. Sélectionnez « Personnalisé », puis cliquez sur [Paramètres...].
- 31. Lorsque [ESP] est sélectionné pour l'appareil dans [Protocole de sécurité] sous [Paramètres IPsec], sélectionnez [Cryptage et intégrité des données (ESP)] et définissez les paramètres suivants :

Définissez la valeur de l'[Algorithme d'intégrité] sur la même valeur que l'[Algorithme d'authentification pour ESP] défini sur l'appareil.

Définissez la valeur de l'[Algorithme de cryptage] sur la même valeur que l'[Algorithme de cryptage pour ESP] défini sur l'appareil.

32. Lorsque [AH] est sélectionné pour l'appareil dans [Protocole de sécurité] sous [Paramètres IPsec], sélectionnez [Intégrité des adresses et des données sans cryptage (AH)] et définissez les paramètres suivants :

Définissez la valeur de l'[Algorithme d'intégrité] sur la même valeur que l'[Algorithme d'authentification pour AH] défini sur l'appareil.

Décochez la case [Cryptage et intégrité des données (ESP)].

33. Lorsque [ESP&AH] est sélectionné pour l'appareil dans [Protocole de sécurité] sous [Paramètres IPsec], sélectionnez [Intégrité des adresses et des données sans cryptage (AH)] et définissez les paramètres suivants :

Définissez la valeur de l'[Algorithme d'intégrité] sous [Intégrité des adresses et des données sans cryptage (AH)] de la même façon que l'[Algorithme d'authentification pour AH] défini dans l'appareil.

Définissez la valeur de l'[Algorithme de cryptage] sous [Cryptage et intégrité des données (ESP)] sur la même valeur que l'[Algorithme de cryptage pour ESP] défini sur l'appareil.

- 34. Dans les paramètres de clé de session, sélectionnez « Générer une nouvelle clé tous les », et saisissez une période de validité (en [secondes] ou [kilo-octets]) identique à la [Durée de vie] définie sur l'appareil.
- 35. Cliquez sur [OK], puis sur [Suivant].
- 36. Cliquez sur [Terminer].

Si vous utilisez IPv6, vous devez répéter cette procédure à partir de l'étape 12 et indiquez ICMPv6 comme une exception. Lorsque vous atteignez l'étape 22, sélectionnez [58] comme numéro de protocole pour le type de protocole cible « Autre », puis définissez [Négocier la sécurité] sur [Autoriser].

- 37. Sélectionnez l'action de filtre que vous venez de créer, puis cliquez sur [Suivant].
- 38. Sélectionnez l'une des options pour une méthode d'authentification, puis cliquez sur [Suivant].
- 39. Cliquez sur [Terminer], puis deux fois sur [OK].

La nouvelle stratégie de sécurité IP (paramètres IPsec) est définie.

40. Sélectionnez la stratégie de sécurité que vous venez de créer, cliquez dessus avec le bouton droit, puis cliquez sur [Attribuer].

Les paramètres IPsec de l'ordinateur sont activés.

#### **D** Remarque

• Pour désactiver les paramètres IPsec de l'ordinateur, sélectionnez la stratégie de sécurité, cliquez sur le bouton droit de la souris, puis cliquez sur [Supprimer l'attribution].

## Remarques concernant le toner

- Le bon fonctionnement ne peut être garanti si un toner tiers est utilisé.
- Selon les conditions d'impression, quelquefois l'imprimante ne peut pas imprimer le nombre de feuilles indiqué dans les caractéristiques.
- Remplacez la cartouche d'impression si l'image imprimée devient soudainement pâle ou floue.
- Lors de la première mise en fonction de l'appareil, utilisez la cartouche d'impression fournie avec l'appareil. Si cette cartouche n'est pas initialement utilisée, les problèmes suivants peuvent survenir :
	- L'indicateur de fin de toner/papier clignote avant que le toner ne soit épuisé.
	- L'indicateur de toner/papier s'allume lorsque le toner est épuisé, mais l'image imprimée devient soudainement pâle ou floue.
- La durée de vie du photoconducteur, qui est intégré dans la cartouche d'impression, est pris en compte quand l'indicateur de fin de toner/papier clignote. Si le photoconducteur cesse de fonctionner avant que le toner ne soit épuisé, l'indicateur de fin de toner/papier clignotera.

# Caractéristiques de l'appareil

Cette section répertorie les caractéristiques de l'appareil.

### Caractéristiques générales des fonctions

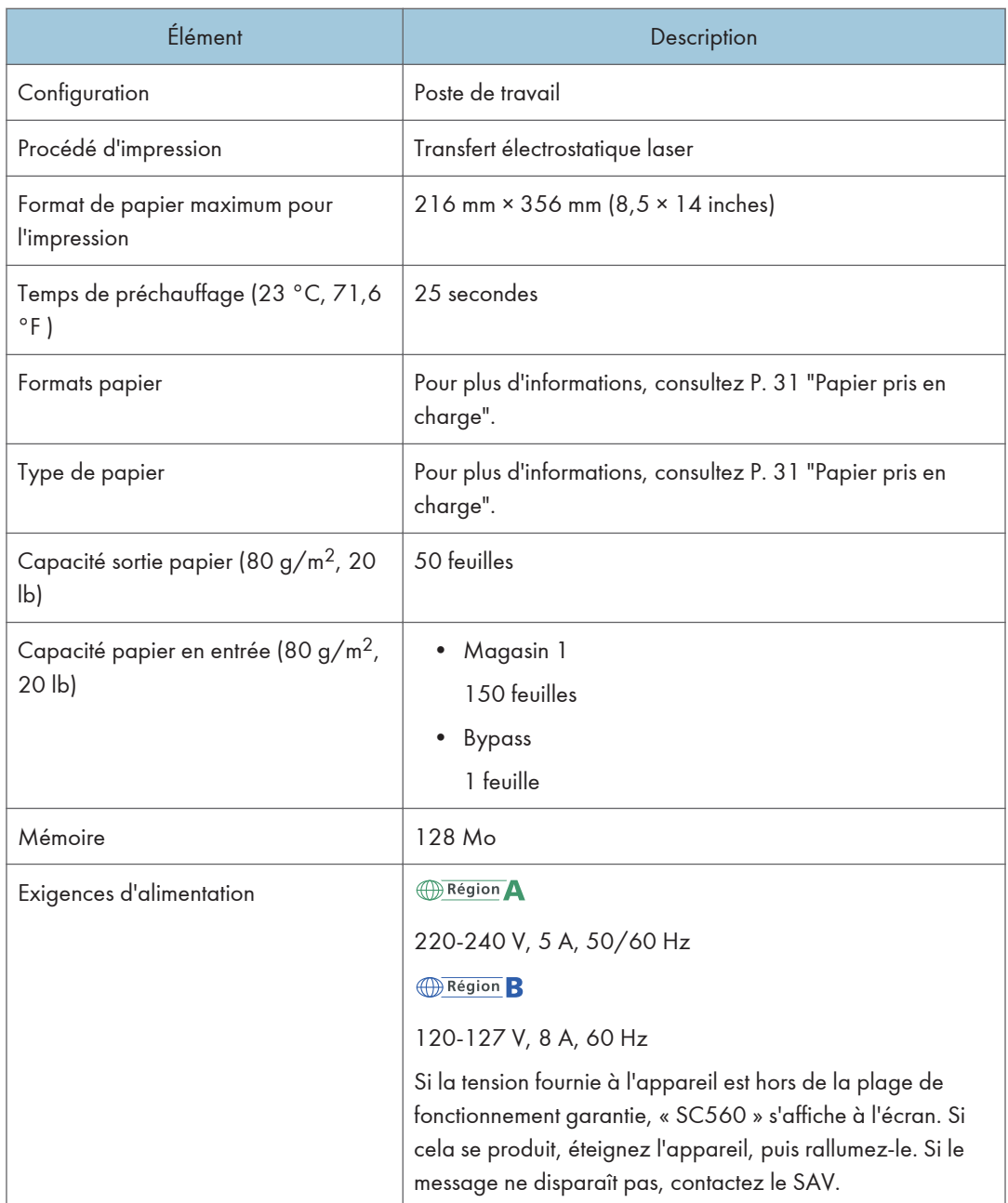

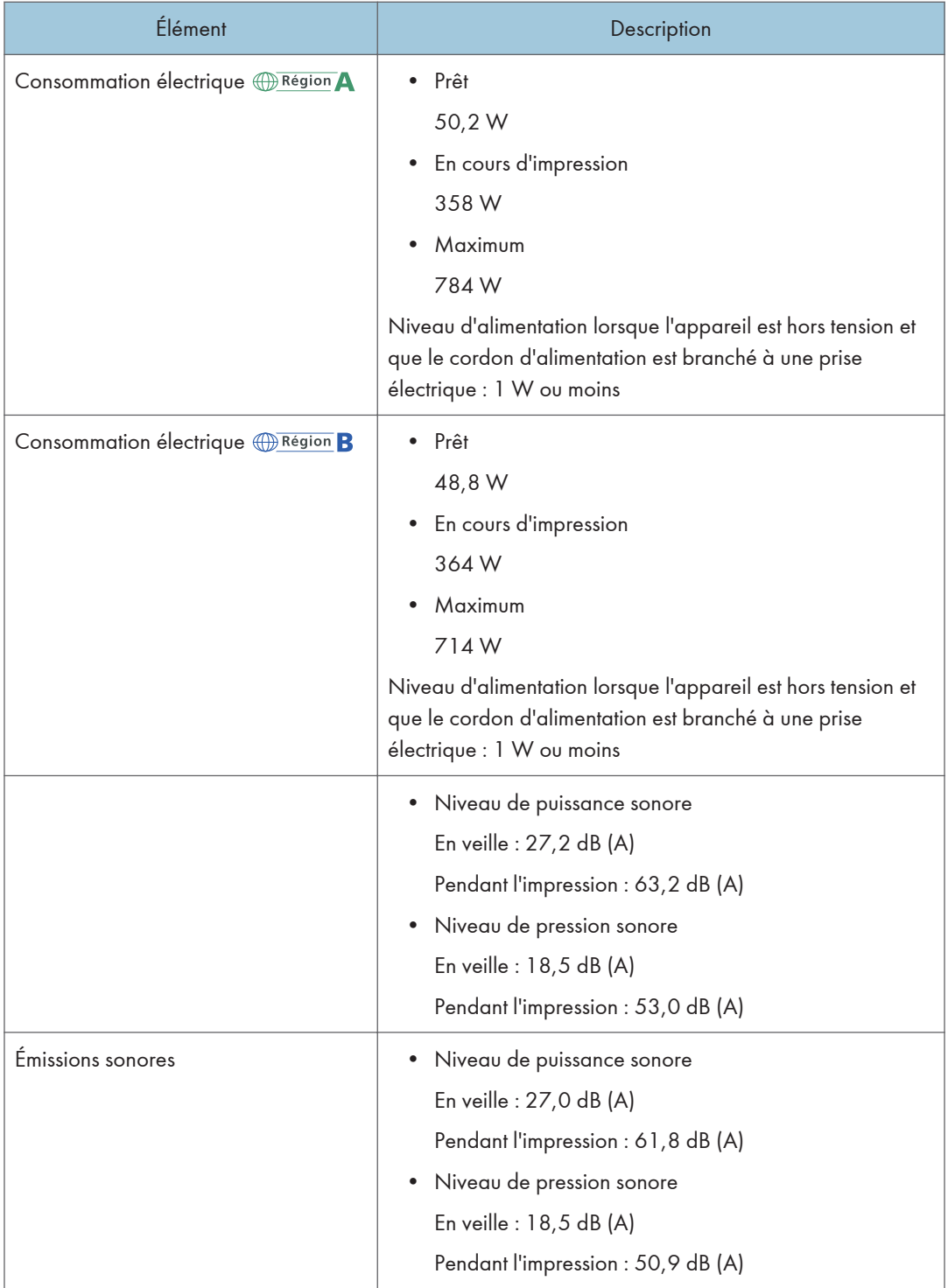

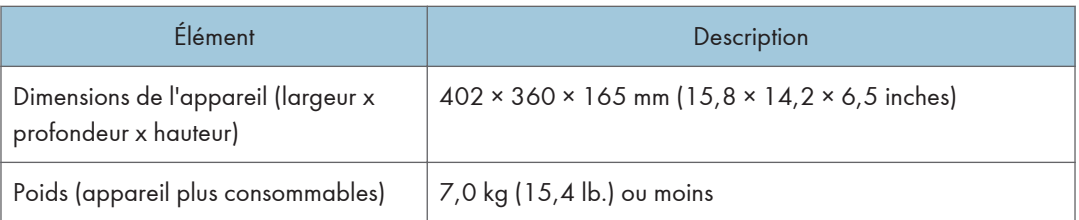

### **D** Remarque

- Le niveau de puissance et de pression sonore est mesuré conformément à la norme ISO 7779.
- Le niveau de pression sonore est mesuré depuis la position de l'opérateur.

## Caractéristiques de la fonction imprimante

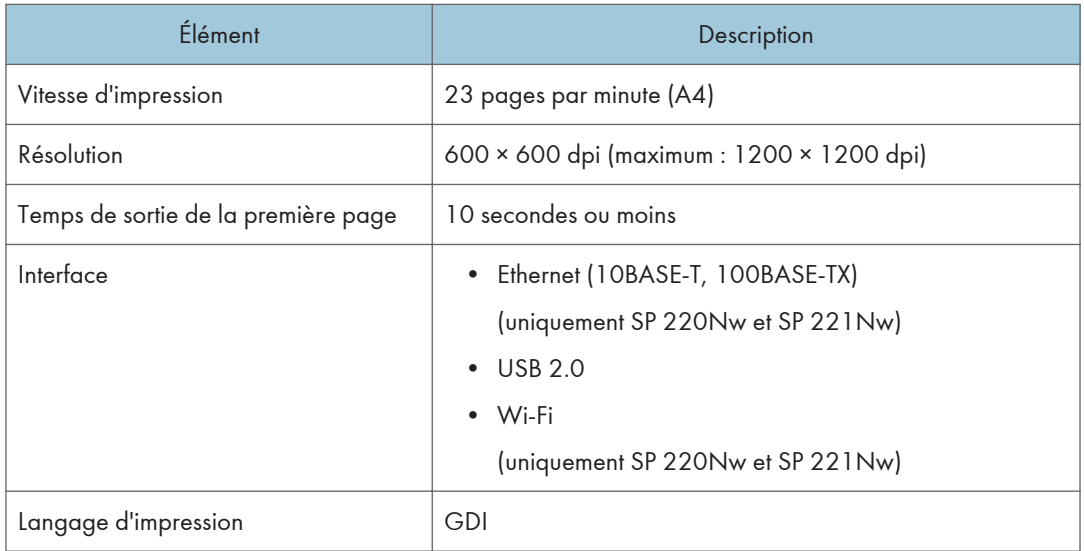
# <span id="page-108-0"></span>Consommables

### **A ATTENTION**

• Nos produits sont conçus pour répondre aux exigences de fonctionnement et de normes de qualité les plus strictes. Nous vous recommandons d'utiliser uniquement les consommables distribués par un revendeur agréé.

#### Cartouche d'impression

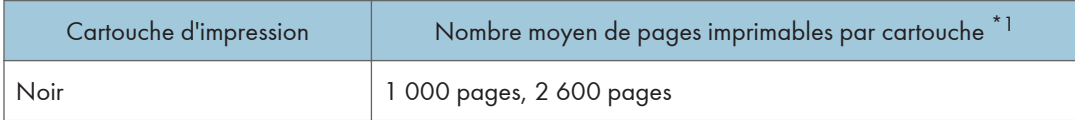

\*1 Le nombre de pages imprimables est basé sur des pages conformes à la norme ISO/IEC 19752 et sur la densité d'image définie dans la configuration par défaut. ISO/CEI 19752 est une norme internationale de mesure de pages imprimables, établie par l'Organisation internationale de normalisation.

#### **Remarque**

- Pour obtenir des informations sur les consommables, consultez notre site Web (http:// www.ricoh.com/printers/sp200/support/gateway/).
- Si les cartouches d'impression ne sont pas remplacées, l'impression est impossible. Pour faciliter le changement, nous vous recommandons d'acheter et de stocker des cartouches d'impression supplémentaires.
- Le nombre réel de pages imprimables dépend du volume et de la densité de l'image, du nombre de pages à imprimer en même temps, du type et du format papier utilisé et des conditions ambiantes telles que la température et l'humidité.
- Il se peut que vous soyez obligé de changer les cartouches d'impression plus rapidement que mentionné ci-dessus du fait d'une détérioration au cours de la période d'utilisation.
- Les cartouches d'impression (consommables) ne sont pas couvertes par la garantie. Toutefois, en cas de problème, contactez le magasin où ils ont été achetés.
- Lorsque vous utilisez cet appareil pour la première fois, utilisez les cartouches d'impression fournies avec l'appareil.
- Les cartouches d'impression fournies vous permettront d'imprimer environ 700 pages.
- Cet appareil effectue régulièrement un nettoyage et utilise du toner au cours de cette opération pour maintenir la qualité.
- Pour éviter un dysfonctionnement du nettoyage, vous pourriez être amené à remplacer une cartouche d'impression même si cette dernière n'est pas vide.

# Informations sur cet appareil

Informations à l'attention des utilisateurs sur les équipements électriques et électroniques  $\bigoplus_{R\in \text{gion}} A$  (principalement l'Europe et l'Asie)

Utilisateurs se trouvant dans les pays pour lesquels le symbole indiqué dans la présente section a été spécifié dans la législation nationale sur la collecte et le traitement des déchets électroniques

Nos produits contiennent des composants haute qualité conçus pour en faciliter le recyclage.

Le symbole ci-après est apposé sur nos produits ou leurs emballages.

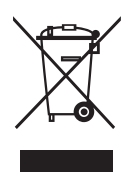

Ce symbole indique que le produit ne doit pas être traité en tant qu'ordure ménagère. Il doit être mis au rebut séparément, par les systèmes de recyclage et de collecte appropriés et disponibles. En suivant ces instructions, vous vous assurez que ce produit est traité correctement et vous contribuez à réduire les impacts potentiels sur l'environnement et la santé, alors que l'inverse entraînerait un traitement inadéquat. Le recyclage des produits contribue à la conservation des ressources naturelles et à la protection de l'environnement.

Pour plus d'informations sur les systèmes de recyclage et de collecte disponibles pour cet appareil, veuillez contacter le magasin où vous avez acquis ce produit, votre revendeur local, votre revendeur ou le SAV.

#### À l'attention de tous les autres utilisateurs

Si vous souhaitez mettre cet appareil au rebut, veuillez contacter vos autorités locales, le magasin où vous avez acheté ce produit, votre revendeur local, votre revendeur ou le SAV.

#### À l'attention des utilisateurs en Inde

Ce produit est conforme aux dispositions du règlement sur les déchets électroniques « India E-waste Rule 2011 », qui interdisent l'emploi de plomb, mercure, chrome hexavalent, polybromobiphényles ou polybromodiphényléther en concentrations supérieures à 0,1% du poids, et 0,01% du poids pour le cadmium, sauf pour les exonérations définies dans l'Annexe 2 du règlement.

#### Avis pour le symbole de la batterie et/ou de l'accumulateur (pour les pays de l'UE uniquement)

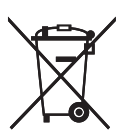

Conformément à la directive sur les batteries 2006/66/EC Article 20, Informations pour les utilisateurs finaux, Annexe II, le symbole ci-dessus est imprimé sur les batteries et les accumulateurs.

Ce symbole signifie que dans l'Union européenne, les batteries et les accumulateurs usagés doivent être mis au rebut conformément à la législation en vigueur.

Dans l'Union européenne, il existe des systèmes de tri sélectif pour les appareils électriques et les produits électroniques mais aussi pour les batteries et les accumulateurs.

Veuillez les jeter dans le centre de collecte des déchets ou de recyclage de votre commune.

#### Conseil environnemental aux utilisateurs  $\bigoplus \overline{\text{Region}}$  (principalement l'Europe)

#### À l'attention des utilisateurs de l'UE, la Suisse et la Norvège

#### Rendement des consommables

Veuillez vous reporter soit au Manuel utilisateur, soit à l'emballage du consommable pour obtenir ces informations.

#### Papier recyclé

Cet appareil peut utiliser du papier recyclé produit conformément à la norme européenne EN 12281:2002 ou DIN 19309. Pour les produits utilisant la technologie d'impression EP, cet appareil peut imprimer sur du papier de 64 g/m $^2$ , qui contient moins de matières premières et représente une réduction significative de l'utilisation des ressources.

#### Impression recto verso (le cas échéant)

L'impression recto verso permet d'utiliser les deux faces d'une feuille de papier. Cela permet d'économiser du papier et réduit la taille des documents imprimés de façon à utiliser moins de feuilles. Nous recommandons que cette fonction soit activée pour chaque impression.

#### Programme de retour des cartouches d'encre et de toner

Les cartouches d'encre et de toner destinées au recyclage sont acceptées gratuitement conformément à la réglementation locale.

Pour plus d'informations sur le programme de retour, veuillez vous reporter à la page Web ciaprès ou consulter le SAV.

https://www.ricoh-return.com/

109

#### Efficacité énergétique

La quantité d'électricité utilisée par un appareil dépend autant de ses caractéristiques que de la façon dont vous l'utilisez. Cet appareil a été conçu afin de vous permettre de réduire les coûts liés à l'électricité en le faisant basculer vers le mode Prêt après l'impression de la dernière page. Si nécessaire, il peut imprimer à nouveau immédiatement à partir de ce mode. Si aucune impression supplémentaire n'est requise, et si un délai spécifié s'écoule, l'appareil passe en mode économie d'énergie.

Dans ces modes, l'appareil consomme moins d'énergie (watts). Si l'appareil doit à nouveau imprimer, il lui faudra un peu plus de temps pour reprendre à partir du mode économie d'énergie que du mode Prêt.

Pour des économies d'énergie maximales, nous recommandons d'utiliser le paramètre par défaut de gestion de l'énergie.

Les produits déclarés conformes à la norme Energy Star sont toujours éco-énergétiques.

#### Avis aux utilisateurs de l'interface LAN sans fil  $\bigoplus$  Région A (principalement l'Europe)

# $C \in$

Déclaration de conformité

Remarque à l'attention des utilisateurs des pays de la zone économique européenne

Ce produit est en conformité avec les exigences et les dispositions essentielles de la directive 2014/53/EU.

La déclaration de conformité CE est accessible à l'adresse suivante : http://www.ricoh.com/products/ ce\_doc/

en sélectionnant le produit applicable.

Utilisation de la bande de fréquence : 2 400 - 2 483,5 MHz

puissance radio-fréquence maximale : moins de 20,0 dBm

Ce matériel étant équipé d'une partie rayonnante, il n'est pas destiné à être utilisé à proximité immédiate d'un utilisateur. Il est donc recommandé de ne pas s'approcher de moins de 20 cm de ce matériel.

#### Remarques à l'attention des utilisateurs de l'état de Californie (Remarques à l'attention des utilisateurs aux USA)

Présence de perchlorate - des précautions de manipulation peuvent être nécessaires. Rendez-vous sur : www.dtsc.ca.gov/hazardouswaste/perchlorate

#### Remarque à l'attention des utilisateurs aux USA

#### Partie 15 des règles FCC

#### Remarque :

Cet appareil a été testé et déclaré conforme aux limites des appareils numériques de Classe B, selon la section 15 des règlements de la FCC. Ces limites sont conçues pour fournir une protection raisonnable contre le brouillage nuisible dans une installation résidentielle. L'appareil génère, utilise et peut diffuser de l'énergie sur les fréquences radio et, s'il n'est pas installé et utilisé conformément aux instructions, il peut brouiller les communications radio. Néanmoins, il n'est pas garanti qu'aucun brouillage ne se produira dans une installation particulière. Si cet équipement produit des brouillages nuisibles pour la réception radio ou de télévision (cela peut être déterminé en mettant l'appareil hors tension, puis sous tension à nouveau), nous encourageons l'utilisateur à tenter de corriger ces interférences en appliquant une ou plusieurs des procédures suivantes :

- Réorientez ou déplacez l'antenne réceptrice.
- Augmentez la séparation entre l'équipement et le récepteur.
- Branchez l'appareil sur une prise sur un circuit différent de celui où est connecté le récepteur.
- Consultez le vendeur ou un technicien radio /TV expérimenté pour obtenir de l'aide.

Cet émetteur ne doit pas être placé près de ou être utilisé avec une autre antenne ou un autre émetteur.

#### Attention :

Toute modification non autorisée par les autorités responsables de la conformité peut entraîner la révocation du droit d'utilisation de ce produit.

Cet équipement est conforme aux limites d'exposition aux radiofréquences de la FCC établies pour un environnement non contrôlé et se conforme aux exigences de conformité pour l'exposition aux RF de la FCC. Cet équipement présente de très faibles niveaux d'énergie RF jugés conformes sans évaluation de l'exposition permise maximale (MPE). Néanmoins, il est souhaitable de l'installer et de l'utiliser en mettant le radiateur à une distance d'au moins 20 cm du corps (à l'exclusion des extrémités : mains, poignets, pieds et chevilles).

#### **Certification**

Ce périphérique est conforme à la partie 15 des règles de la FCC.

L'utilisation est soumise aux deux conditions suivantes :

(1) Cet appareil ne doit pas produire de brouillage nuisible, et

(2) Cet appareil doit être prêt à accepter tout brouillage radioélectrique reçu, même si ce brouillage est susceptible de compromettre le fonctionnement du dispositif.

Numéro de modèle : SP 220Nw

#### Notes to Canadian Users of Wireless Devices

Le présent appareil est conforme aux normes CNR d'Industry Canada applicables aux appareils radio exempts de licence.

L'utilisation est soumise aux deux conditions suivantes :

(1) l'appareil ne doit pas produire de brouillage ; et

(2) l'utilisateur de l'appareil doit accepter tout brouillage radioélectrique subi, même si le brouillage est susceptible d'en compromettre le fonctionnement.

Cet équipement est conforme aux limites d'exposition aux radiofréquences de l'IC établies pour un environnement non contrôlé et se conforme aux règles d'exposition aux radiofréquences (RF) RSS-102 de l'IC. Cet équipement doit être installé et utilisé en mettant le radiateur à une distance d'au moins 20 cm du corps (à l'exclusion des extrémités : mains, poignets, pieds et chevilles).

Numéro de modèle : SP 220Nw

#### Remarques à l'attention des utilisateurs canadiens d'appareils sans fil

Le présent appareil est conforme aux CNR d'Industrie Canada applicables aux appareils radio exempts de licence.

L'exploitation est autorisée aux deux conditions suivantes :

(1) l'appareil ne doit pas produire de brouillage, et

(2) l'utilisateur de l'appareil doit accepter tout brouillage

radioélectrique subi, même si le brouillage est susceptible d'en compromettre le fonctionnement.

Cet équipement est conforme aux limites d'exposition aux rayonnements énoncées pour un environnement non contrôlé et respecte les règles d'exposition aux fréquences radioélectriques (RF) CNR-102 de l'IC. Cet équipement doit être installé et utilisé en gardant une distance de 20 cm ou plus entre le radiateur et le corps humain. (à l'exception des extrémités : mains, poignets, pieds et chevilles)

Numéro de modèle : SP 220Nw

#### <span id="page-114-0"></span>Programme ENERGY STAR

ENERGY STAR® Directives du programme relatives aux équipements d'imagerie

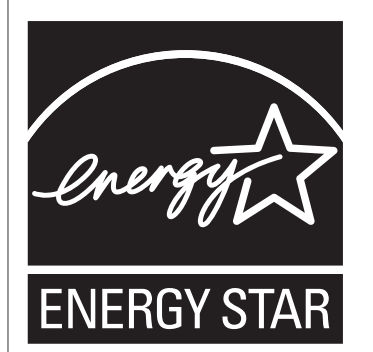

Les directives du Programme ENERGY STAR® relatives à l'équipement d'imagerie favorisent la préservation de l'énergie en encourageant les ordinateurs et autres équipements de bureau « efficaces au plan énergétique ».

Ce programme soutient le développement et la dissémination de produits qui présentent des fonctions d'économie d'énergie.

Il s'agit d'un programme ouvert auquel les fabricants participent bénévolement.

Les produits ciblés sont les ordinateurs, les écrans, les imprimantes, les télécopieurs, les copieurs, les scanners et les périphériques multifonction. Les normes et les logos de Energy Star sont internationalement uniformes.

#### Économie d'énergie

L'appareil est équipé des modes d'économie d'énergie suivants : Mode économie d'énergie 1 et Mode économie d'énergie 2. Si l'appareil est inutilisé depuis une certaine période, il passe automatiquement en mode d'économie d'énergie.

#### Mode économie d'énergie 1

L'appareil passe en mode économie d'énergie 1 s'il est inactif depuis environ 30 secondes. La remise en route à partir du mode économie d'énergie 1 est plus rapide qu'à partir de l'état hors tension ou du mode économie d'énergie 2, mais la consommation d'énergie est plus élevée en mode économie d'énergie 1 qu'en mode économie d'énergie 2.

#### Mode économie d'énergie 2

L'appareil passe en mode économie d'énergie 2 une fois que le délai spécifié pour ce paramètre est écoulé. La consommation électrique est inférieure en mode économie d'énergie 2 qu'en mode économie d'énergie 1, mais il lui faut plus de temps pour se remettre en route à partir du mode économie d'énergie 2 qu'à partir du mode économie d'énergie 1.

#### Caractéristiques techniques

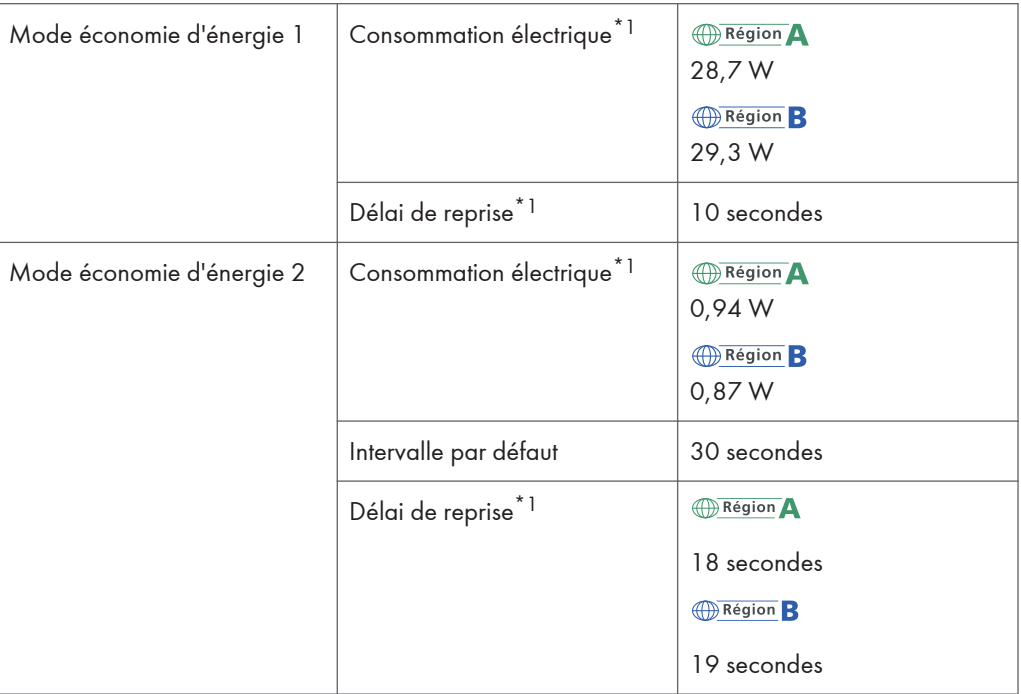

\*1 Le délai de reprise et la consommation électrique peuvent varier en fonction de l'état et des conditions ambiantes de l'appareil.

Pour plus d'informations sur les modes d'économie d'énergie, reportez-vous à l'Aide Smart Organizing Monitor.

#### **J** Remarque

- Même si le Mode économie d'énergie 2 est activé, l'appareil ne passera pas en Mode économie d'énergie pendant deux heures si Mode basse humidité est activé. Cependant, l'appareil passera en Mode économie d'énergie 1 normalement (même lorsque le Mode d'économie d'énergie 1 n'est pas activé).
- Pour plus d'informations sur les modes d'économie d'énergie, reportez-vous à l'Aide Smart Organizing Monitor.

# Informations de copyright concernant les applications installées

#### Apache License

Apache License Version 2. 0, January 2004 http://www.apache.org/licenses/ TERMS AND CONDITIONS FOR USE, REPRODUCTION, AND DISTRIBUTION 1. Definitions.

"License" shall mean the terms and conditions for use, reproduction, and distribution as defined by Sections 1 through 9 of this document.

"Licensor" shall mean the copyright owner or entity authorized by the copyright owner that is granting the License.

"Legal Entity" shall mean the union of the acting entity and all other entities that control, are controlled by, or are under common control with that entity. For the purposes of this definition, "control" means (i) the power, direct or indirect, to cause the direction or management of such entity, whether by contract or otherwise, or (ii) ownership of fifty percent (50%) or more of the outstanding shares, or (iii) beneficial ownership of such entity.

"You" (or "Your") shall mean an individual or Legal Entity exercising permissions granted by this License.

"Source" form shall mean the preferred form for making modifications, including but not limited to software source code, documentation source, and configuration files.

"Object" form shall mean any form resulting from mechanical transformation or translation of a Source form, including but not limited to compiled object code, generated documentation, and conversions to other media types.

"Work" shall mean the work of authorship, whether in Source or Object form, made available under the License, as indicated by a copyright notice that is included in or attached to the work (an example is provided in the Appendix below).

"Derivative Works" shall mean any work, whether in Source or Object form, that is based on (or derived from) the Work and for which the editorial revisions, annotations, elaborations, or other modifications represent, as a whole, an original work of authorship. For the purposes of this License, Derivative Works shall not include works that remain separable from, or merely link (or bind by name) to the interfaces of, the Work and Derivative Works thereof.

"Contribution" shall mean any work of authorship, including the original version of the Work and any modifications or additions to that Work or Derivative Works thereof, that is intentionally submitted to Licensor for inclusion in the Work by the copyright owner or by an individual or Legal Entity authorized to submit on behalf of the copyright owner. For the purposes of this definition, "submitted" means any

form of electronic, verbal, or written communication sent to the Licensor or its representatives, including but not limited to communication on electronic mailing lists, source code control systems, and issue tracking systems that are managed by, or on behalf of, the Licensor for the purpose of discussing and improving the Work, but excluding communication that is conspicuously marked or otherwise designated in writing by the copyright owner as "Not a Contribution. "

"Contributor" shall mean Licensor and any individual or Legal Entity on behalf of whom a Contribution has been received by Licensor and subsequently incorporated within the Work.

2. Grant of Copyright License. Subject to the terms and conditions of this License, each Contributor hereby grants to You a perpetual, worldwide, non-exclusive, no-charge, royalty-free, irrevocable copyright license to reproduce, prepare Derivative Works of, publicly display, publicly perform, sublicense, and distribute the Work and such Derivative Works in Source or Object form.

3. Grant of Patent License. Subject to the terms and conditions of this License, each Contributor hereby grants to You a perpetual, worldwide, non-exclusive, no-charge, royalty-free, irrevocable (except as stated in this section) patent license to make, have made, use, offer to sell, sell, import, and otherwise transfer the Work, where such license applies only to those patent claims licensable by such Contributor that are necessarily infringed by their Contribution(s) alone or by combination of their Contribution(s) with the Work to which such Contribution(s) was submitted. If You institute patent litigation against any entity (including a cross-claim or counterclaim in a lawsuit) alleging that the Work or a Contribution incorporated within the Work constitutes direct or contributory patent infringement, then any patent licenses granted to You under this License for that Work shall terminate as of the date such litigation is filed.

4. Redistribution. You may reproduce and distribute copies of the Work or Derivative Works thereof in any medium, with or without modifications, and in Source or Object form, provided that You meet the following conditions:

You must give any other recipients of the Work or Derivative Works a copy of this License; and

You must cause any modified files to carry prominent notices stating that You changed the files; and

You must retain, in the Source form of any Derivative Works that You distribute, all copyright, patent, trademark, and attribution notices from the Source form of the Work, excluding those notices that do not pertain to any part of the Derivative Works; and

If the Work includes a "NOTICE" text file as part of its distribution, then any Derivative Works that You distribute must include a readable copy of the attribution notices contained within such NOTICE file, excluding those notices that do not pertain to any part of the Derivative Works, in at least one of the following places: within a NOTICE text file distributed as part of the Derivative Works; within the Source form or documentation, if provided along with the Derivative Works; or, within a display generated by the Derivative Works, if and wherever such third-party notices normally appear. The contents of the NOTICE file are for informational purposes only and do not modify the License. You may add Your own attribution notices within Derivative Works that You distribute, alongside or as an addendum to the NOTICE text from the Work, provided that such additional attribution notices cannot be construed as modifying the License.

You may add Your own copyright statement to Your modifications and may provide additional or different license terms and conditions for use, reproduction, or distribution of Your modifications, or for any such Derivative Works as a whole, provided Your use, reproduction, and distribution of the Work otherwise complies with the conditions stated in this License.

5. Submission of Contributions. Unless You explicitly state otherwise, any Contribution intentionally submitted for inclusion in the Work by You to the Licensor shall be under the terms and conditions of this License, without any additional terms or conditions. Notwithstanding the above, nothing herein shall supersede or modify the terms of any separate license agreement you may have executed with Licensor regarding such Contributions.

6. Trademarks. This License does not grant permission to use the trade names, trademarks, service marks, or product names of the Licensor, except as required for reasonable and customary use in describing the origin of the Work and reproducing the content of the NOTICE file.

7. Disclaimer of Warranty. Unless required by applicable law or agreed to in writing, Licensor provides the Work (and each Contributor provides its Contributions) on an "AS IS" BASIS, WITHOUT WARRANTIES OR CONDITIONS OF ANY KIND, either express or implied, including, without limitation, any warranties or conditions of TITLE, NON-INFRINGEMENT, MERCHANTABILITY, or FITNESS FOR A PARTICULAR PURPOSE. You are solely responsible for determining the appropriateness of using or redistributing the Work and assume any risks associated with Your exercise of permissions under this License.

8. Limitation of Liability. In no event and under no legal theory, whether in tort (including negligence), contract, or otherwise, unless required by applicable law (such as deliberate and grossly negligent acts) or agreed to in writing, shall any Contributor be liable to You for damages, including any direct, indirect, special, incidental, or consequential damages of any character arising as a result of this License or out of the use or inability to use the Work (including but not limited to damages for loss of goodwill, work stoppage, computer failure or malfunction, or any and all other commercial damages or losses), even if such Contributor has been advised of the possibility of such damages.

9. Accepting Warranty or Additional Liability. While redistributing the Work or Derivative Works thereof, You may choose to offer, and charge a fee for, acceptance of support, warranty, indemnity, or other liability obligations and/or rights consistent with this License. However, in accepting such obligations, You may act only on Your own behalf and on Your sole responsibility, not on behalf of any other Contributor, and only if You agree to indemnify, defend, and hold each Contributor harmless for any liability incurred by, or claims asserted against, such Contributor by reason of your accepting any such warranty or additional liability.

END OF TERMS AND CONDITIONS

#### dnsmasq

/\* dnsmasq is Copyright (c) 2000-2006 Simon Kelley

This program is free software; you can redistribute it and/or modify

it under the terms of the GNU General Public License as published by

the Free Software Foundation; version 2 dated June, 1991. This program is distributed in the hope that it will be useful, but WITHOUT ANY WARRANTY; without even the implied warranty of MERCHANTABILITY or FITNESS FOR A PARTICULAR PURPOSE. See the GNU General Public License for more details. \*/

#### GPL Version 2

#### GNU GENERAL PUBLIC LICENSE

Version 2, June 1991

Copyright (C) 1989, 1991 Free Software Foundation, Inc. , 51 Franklin Street, Fifth Floor, Boston, MA 02110-1301 USA Everyone is permitted to copy and distribute verbatim copies of this license document, but changing it is not allowed. Preamble

The licenses for most software are designed to take away your freedom to share and change it. By contrast, the GNU General Public License is intended to guarantee your freedom to share and change free software--to make sure the software is free for all its users. This General Public License applies to most of the Free Software Foundation's software and to any other program whose authors commit to using it. (Some other Free Software Foundation software is covered by

the GNU Lesser General Public License instead.) You can apply it to your programs, too.

When we speak of free software, we are referring to freedom, not price. Our General Public Licenses are designed to make sure that you have the freedom to distribute copies of free software (and charge for this service if you wish), that you receive source code or can get it if you want it, that you can change the software or use pieces of it in new free programs; and that you know you can do these things. To protect your rights, we need to make restrictions that forbid anyone to deny you these rights or to ask you to surrender the rights. These restrictions translate to certain responsibilities for you if you

distribute copies of the software, or if you modify it.

For example, if you distribute copies of such a program, whether gratis or for a fee, you must give the recipients all the rights that you have. You must make sure that they, too, receive or can get the source code. And you must show them these terms so they know their rights.

We protect your rights with two steps: (1) copyright the software, and (2) offer you this license which gives you legal permission to copy, distribute and/or modify the software.

Also, for each author's protection and ours, we want to make certain that everyone understands that there is no warranty for this free software. If the software is modified by someone else and passed on, we want its recipients to know that what they have is not the original, so that any problems introduced by others will not reflect on the original authors' reputations.

Finally, any free program is threatened constantly by software patents. We wish to avoid the danger that redistributors of a free program will individually obtain patent licenses, in effect making the program proprietary. To prevent this, we have made it clear that any patent must be licensed for everyone's free use or not licensed at all. The precise terms and conditions for copying, distribution and modification follow.

#### GNU GENERAL PUBLIC LICENSE

#### TERMS AND CONDITIONS FOR COPYING, DISTRIBUTION AND MODIFICATION

0. This License applies to any program or other work which contains a notice placed by the copyright holder saying it may be distributed under the terms of this General Public License. The "Program", below, refers to any such program or work, and a "work based on the Program" means either the Program or any derivative work under copyright law: that is to say, a work containing the Program or a portion of it, either verbatim or with modifications and/or translated into another language. (Hereinafter, translation is included without limitation in the term "modification".) Each licensee is addressed as "you".

 $\mathsf{B}$ 

119

Activities other than copying, distribution and modification are not covered by this License; they are outside its scope. The act of running the Program is not restricted, and the output from the Program is covered only if its contents constitute a work based on the Program (independent of having been made by running the Program). Whether that is true depends on what the Program does.

1. You may copy and distribute verbatim copies of the Program's source code as you receive it, in any medium, provided that you conspicuously and appropriately publish on each copy an appropriate copyright notice and disclaimer of warranty; keep intact all the notices that refer to this License and to the absence of any warranty; and give any other recipients of the Program a copy of this License along with the Program.

You may charge a fee for the physical act of transferring a copy, and you may at your option offer warranty protection in exchange for a fee. 2. You may modify your copy or copies of the Program or any portion of it, thus forming a work based on the Program, and copy and distribute such modifications or work under the terms of Section 1 above, provided that you also meet all of these conditions: a) You must cause the modified files to carry prominent notices stating that you changed the files and the date of any change. b) You must cause any work that you distribute or publish, that in whole or in part contains or is derived from the Program or any part thereof, to be licensed as a whole at no charge to all third parties under the terms of this License.

c) If the modified program normally reads commands interactively when run, you must cause it, when started running for such interactive use in the most ordinary way, to print or display an announcement including an appropriate copyright notice and a notice that there is no warranty (or else, saying that you provide a warranty) and that users may redistribute the program under these conditions, and telling the user how to view a copy of this License. (Exception: if the Program itself is interactive but

does not normally print such an announcement, your work based on the Program is not required to print an announcement. ) These requirements apply to the modified work as a whole. If identifiable sections of that work are not derived from the Program, and can be reasonably considered independent and separate works in themselves, then this License, and its terms, do not apply to those sections when you distribute them as separate works. But when you distribute the same sections as part of a whole which is a work based on the Program, the distribution of the whole must be on the terms of this License, whose permissions for other licensees extend to the entire whole, and thus to each and every part regardless of who wrote it. Thus, it is not the intent of this section to claim rights or contest your rights to work written entirely by you; rather, the intent is to exercise the right to control the distribution of derivative or collective works based on the Program.

In addition, mere aggregation of another work not based on the Program with the Program (or with a work based on the Program) on a volume of a storage or distribution medium does not bring the other work under the scope of this License.

3. You may copy and distribute the Program (or a work based on it, under Section 2) in object code or executable form under the terms of Sections 1 and 2 above provided that you also do one of the following: a) Accompany it with the complete corresponding machine-readable source code, which must be distributed under the terms of Sections 1 and 2 above on a medium customarily used for software interchange; or, b) Accompany it with a written offer, valid for at least three years, to give any third party, for a charge no more than your cost of physically performing source distribution, a complete machine-readable copy of the corresponding source code, to be distributed under the terms of Sections 1 and 2 above on a medium customarily used for software interchange; or, c) Accompany it with the information you received as to the offer

to distribute corresponding source code. (This alternative is

 $\mathsf B$ 

allowed only for noncommercial distribution and only if you received the program in object code or executable form with such an offer, in accord with Subsection b above. ) The source code for a work means the preferred form of the work for making modifications to it. For an executable work, complete source code means all the source code for all modules it contains, plus any associated interface definition files, plus the scripts used to control compilation and installation of the executable. However, as a special exception, the source code distributed need not include anything that is normally distributed (in either source or binary form) with the major components (compiler, kernel, and so on) of the operating system on which the executable runs, unless that component itself accompanies the executable.

If distribution of executable or object code is made by offering access to copy from a designated place, then offering equivalent access to copy the source code from the same place counts as distribution of the source code, even though third parties are not compelled to copy the source along with the object code. 4. You may not copy, modify, sublicense, or distribute the Program except as expressly provided under this License. Any attempt otherwise to copy, modify, sublicense or distribute the Program is void, and will automatically terminate your rights under this License. However, parties who have received copies, or rights, from you under

this License will not have their licenses terminated so long as such parties remain in full compliance.

5. You are not required to accept this License, since you have not signed it. However, nothing else grants you permission to modify or distribute the Program or its derivative works. These actions are prohibited by law if you do not accept this License. Therefore, by modifying or distributing the Program (or any work based on the Program), you indicate your acceptance of this License to do so, and all its terms and conditions for copying, distributing or modifying the Program or works based on it.

6. Each time you redistribute the Program (or any work based on the Program), the recipient automatically receives a license from the original licensor to copy, distribute or modify the Program subject to these terms and conditions. You may not impose any further restrictions on the recipients' exercise of the rights granted herein. You are not responsible for enforcing compliance by third parties to this License.

7. If, as a consequence of a court judgment or allegation of patent infringement or for any other reason (not limited to patent issues), conditions are imposed on you (whether by court order, agreement or otherwise) that contradict the conditions of this License, they do not excuse you from the conditions of this License. If you cannot distribute so as to satisfy simultaneously your obligations under this License and any other pertinent obligations, then as a consequence you may not distribute the Program at all. For example, if a patent license would not permit royalty-free redistribution of the Program by all those who receive copies directly or indirectly through you, then the only way you could satisfy both it and this License would be to refrain entirely from distribution of the Program.

If any portion of this section is held invalid or unenforceable under any particular circumstance, the balance of the section is intended to apply and the section as a whole is intended to apply in other circumstances.

It is not the purpose of this section to induce you to infringe any patents or other property right claims or to contest validity of any such claims; this section has the sole purpose of protecting the integrity of the free software distribution system, which is implemented by public license practices. Many people have made generous contributions to the wide range of software distributed through that system in reliance on consistent application of that system; it is up to the author/donor to decide if he or she is willing to distribute software through any other system and a licensee cannot impose that choice.

This section is intended to make thoroughly clear what is believed to be a consequence of the rest of this License.

8. If the distribution and/or use of the Program is restricted in certain countries either by patents or by copyrighted interfaces, the original copyright holder who places the Program under this License may add an explicit geographical distribution limitation excluding those countries, so that distribution is permitted only in or among countries not thus excluded. In such case, this License incorporates the limitation as if written in the body of this License.

9. The Free Software Foundation may publish revised and/or new versions of the General Public License from time to time. Such new versions will be similar in spirit to the present version, but may differ in detail to address new problems or concerns.

Each version is given a distinguishing version number. If the Program specifies a version number of this License which applies to it and "any later version", you have the option of following the terms and conditions either of that version or of any later version published by the Free Software Foundation. If the Program does not specify a version number of this License, you may choose any version ever published by the Free Software Foundation.

10. If you wish to incorporate parts of the Program into other free programs whose distribution conditions are different, write to the author to ask for permission. For software which is copyrighted by the Free Software Foundation, write to the Free Software Foundation; we sometimes make exceptions for this. Our decision will be guided by the two goals of preserving the free status of all derivatives of our free software and of promoting the sharing and reuse of software generally. NO WARRANTY

11. BECAUSE THE PROGRAM IS LICENSED FREE OF CHARGE, THERE IS NO WARRANTY FOR THE PROGRAM, TO THE EXTENT PERMITTED BY APPLICABLE LAW. EXCEPT WHEN OTHERWISE STATED IN WRITING THE COPYRIGHT HOLDERS AND/OR OTHER PARTIES PROVIDE THE PROGRAM "AS IS" WITHOUT WARRANTY OF ANY KIND, EITHER EXPRESSED OR IMPLIED, INCLUDING, BUT NOT LIMITED TO, THE IMPLIED WARRANTIES OF

MERCHANTABILITY AND FITNESS FOR A PARTICULAR PURPOSE. THE ENTIRE RISK AS TO THE QUALITY AND PERFORMANCE OF THE PROGRAM IS WITH YOU. SHOULD THE PROGRAM PROVE DEFECTIVE, YOU ASSUME THE COST OF ALL NECESSARY SERVICING, REPAIR OR CORRECTION.

12. IN NO EVENT UNLESS REQUIRED BY APPLICABLE LAW OR AGREED TO IN WRITING WILL ANY COPYRIGHT HOLDER, OR ANY OTHER PARTY WHO MAY MODIFY AND/OR REDISTRIBUTE THE PROGRAM AS PERMITTED ABOVE, BE LIABLE TO YOU FOR DAMAGES, INCLUDING ANY GENERAL, SPECIAL, INCIDENTAL OR CONSEQUENTIAL DAMAGES ARISING OUT OF THE USE OR INABILITY TO USE THE PROGRAM (INCLUDING BUT NOT LIMITED TO LOSS OF DATA OR DATA BEING RENDERED INACCURATE OR LOSSES SUSTAINED BY YOU OR THIRD PARTIES OR A FAILURE OF THE PROGRAM TO OPERATE WITH ANY OTHER PROGRAMS), EVEN IF SUCH HOLDER OR OTHER PARTY HAS BEEN ADVISED OF THE POSSIBILITY OF SUCH DAMAGES.

END OF TERMS AND CONDITIONS

How to Apply These Terms to Your New Programs If you develop a new program, and you want it to be of the greatest possible use to the public, the best way to achieve this is to make it free software which everyone can redistribute and change under these terms. To do so, attach the following notices to the program. It is safest to attach them to the start of each source file to most effectively convey the exclusion of warranty; and each file should have at least the "copyright" line and a pointer to where the full notice is found. <one line to give the program's name and a brief idea of what it does. > Copyright (C) <year> <name of author> This program is free software; you can redistribute it and/or modify it under the terms of the GNU General Public License as published by the Free Software Foundation; either version 2 of the License, or (at your option) any later version. This program is distributed in the hope that it will be useful, but WITHOUT ANY WARRANTY; without even the implied warranty of MERCHANTABILITY or FITNESS FOR A PARTICULAR PURPOSE. See the GNU General Public License for more details. You should have received a copy of the GNU General Public License along

with this program; if not, write to the Free Software Foundation, Inc., 51 Franklin Street, Fifth Floor, Boston, MA 02110-1301 USA. Also add information on how to contact you by electronic and paper mail. If the program is interactive, make it output a short notice like this when it starts in an interactive mode: Gnomovision version 69, Copyright (C) year name of author Gnomovision comes with ABSOLUTELY NO WARRANTY; for details type `show w'. This is free software, and you are welcome to redistribute it under certain conditions; type `show c' for details. The hypothetical commands `show w' and `show c' should show the appropriate parts of the General Public License. Of course, the commands you use may be called something other than `show w' and `show c'; they could even be mouse-clicks or menu items--whatever suits your program. You should also get your employer (if you work as a programmer) or your school, if any, to sign a "copyright disclaimer" for the program, if necessary. Here is a sample; alter the names: Yoyodyne, Inc. , hereby disclaims all copyright interest in the program `Gnomovision' (which makes passes at compilers) written by James Hacker. <signature of Ty Coon>, 1 April 1989 Ty Coon, President of Vice This General Public License does not permit incorporating your program into proprietary programs. If your program is a subroutine library, you may consider it more useful to permit linking proprietary applications with the library. If this is what you want to do, use the GNU Lesser General Public License instead of this License.

#### iperf

Iperf Copyright

--------------------------------------------------------------------------------

Copyright (c) The Board of Trustees of the University of Illinois All Rights Reserved. Iperf performance test Mark Gates

Ajay Tirumala Jim Ferguson Jon Dugan Feng Qin Kevin Gibbs John Estabrook National Laboratory for Applied Network Research National Center for Supercomputing Applications University of Illinois at Urbana-Champaign http://www. ncsa. uiuc. edu

Permission is hereby granted, free of charge, to any person obtaining a copy of this software (Iperf) and associated documentation files (the "Software"), to deal in the Software without restriction, including without limitation the rights to use, copy, modify, merge, publish, distribute, sublicense, and/or sell copies of the Software, and to permit persons to whom the Software is furnished to do so, subject to the following conditions:

Redistributions of source code must retain the above copyright notice, this list of conditions and the following disclaimers.

Redistributions in binary form must reproduce the above copyright notice, this list of conditions and the following disclaimers in the documentation and/or other materials provided with the distribution.

Neither the names of the University of Illinois, NCSA, nor the names of its contributors may be used to endorse or promote products derived from this Software without specific prior written permission.

THE SOFTWARE IS PROVIDED "AS IS", WITHOUT WARRANTY OF ANY KIND, EXPRESS OR IMPLIED, INCLUDING BUT NOT LIMITED TO THE WARRANTIES OF MERCHANTABILITY, FITNESS FOR A PARTICULAR PURPOSE AND NONINFRINGEMENT. IN NO EVENT SHALL THE CONTIBUTORS OR COPYRIGHT HOLDERS BE LIABLE FOR ANY CLAIM, DAMAGES OR OTHER LIABILITY, WHETHER IN AN ACTION OF CONTRACT, TORT OR OTHERWISE, ARISING FROM, OUT OF OR IN CONNECTION WITH THE SOFTWARE OR THE USE OR OTHER DEALINGS IN THE SOFTWARE.

 $-$ 

Iperf User Docs Mark Gates Ajay Tirumala Jon Dugan Kevin Gibbs --------------------------------------------------------------------------------

Acknowledgements

Thanks to Mark Gates (NLANR), Alex Warshavsky (NLANR) and Justin Pietsch (University of Washington) who were responsible for the 1.1. x releases of Iperf. For this release, we would like to thank Bill Cerveny (Internet2), Micheal Lambert (PSC), Dale Finkelson (UNL) and Matthew Zekauskas (Internet2) for help in getting access to IPv6 networks / machines. Special thanks to Matthew Zekauskas (Internet2) for helping out in the FreeBSD implementation. Also, thanks to Kraemer Oliver (Sony) for providing an independent implementation of IPv6 version of Iperf, which provided a useful comparison for testing our features.

#### libHaru

Copyright (C) 1999-2006 Takeshi Kanno Copyright (C) 2007-2009 Antony Dovgal This software is provided 'as-is', without any express or implied warranty. In no event will the authors be held liable for any damages arising from the use of this software.

Permission is granted to anyone to use this software for any purpose,including commercial applications, and to alter it and redistribute it freely, subject to the following restrictions:

1. The origin of this software must not be misrepresented; you must not claim that you wrote the original software. If you use this software in a product, an acknowledgment in the product documentation would be appreciated but is not required.

2. Altered source versions must be plainly marked as such, and must not be misrepresented as being the original software.

3. This notice may not be removed or altered from any source distribution.

#### Libsasl

- \* Copyright (c) 2001 Carnegie Mellon University. All rights reserved.
- \*
- \* Redistribution and use in source and binary forms, with or without
- \* modification, are permitted provided that the following conditions
- \* are met:
- \*
- \* 1. Redistributions of source code must retain the above copyright
- \* notice, this list of conditions and the following disclaimer.
- \*
- \* 2. Redistributions in binary form must reproduce the above copyright
- \* notice, this list of conditions and the following disclaimer in
- \* the documentation and/or other materials provided with the
- \* distribution.
- \*
- \* 3. The name "Carnegie Mellon University" must not be used to
- \* endorse or promote products derived from this software without
- \* prior written permission. For permission or any other legal
- \* details, please contact
- \* Office of Technology Transfer
- \* Carnegie Mellon University
- \* 5000 Forbes Avenue
- \* Pittsburgh, PA 15213-3890
- \* (412) 268-4387, fax: (412) 268-7395
- \* tech-transfer@andrew. cmu. edu
- \*

\* 4. Redistributions of any form whatsoever must retain the following

- \* acknowledgment:
- \* "This product includes software developed by Computing Services
- \* at Carnegie Mellon University (http://www. cmu. edu/computing/). "
- \*
- \* CARNEGIE MELLON UNIVERSITY DISCLAIMS ALL WARRANTIES WITH REGARD TO
- \* THIS SOFTWARE, INCLUDING ALL IMPLIED WARRANTIES OF MERCHANTABILITY
- \* AND FITNESS, IN NO EVENT SHALL CARNEGIE MELLON UNIVERSITY BE LIABLE
- \* FOR ANY SPECIAL, INDIRECT OR CONSEQUENTIAL DAMAGES OR ANY DAMAGES
- \* WHATSOEVER RESULTING FROM LOSS OF USE, DATA OR PROFITS, WHETHER IN
- \* AN ACTION OF CONTRACT, NEGLIGENCE OR OTHER TORTIOUS ACTION, ARISING
- \* OUT OF OR IN CONNECTION WITH THE USE OR PERFORMANCE OF THIS SOFTWARE.

\*

8

#### mDNSResponser

- \* Copyright (c) 2002-2006 Apple Computer, Inc. All rights reserved.
- \*
- \* Licensed under the Apache License, Version 2. 0 (the "License");
- \* you may not use this file except in compliance with the License.
- \* You may obtain a copy of the License at
- \*
- \* http://www. apache. org/licenses/LICENSE-2. 0
- \*
- \* Unless required by applicable law or agreed to in writing, software
- \* distributed under the License is distributed on an "AS IS" BASIS,
- \* WITHOUT WARRANTIES OR CONDITIONS OF ANY KIND, either express or implied.
- \* See the License for the specific language governing permissions and
- \* limitations under the License.
- \*

\*

- \* This code is completely 100% portable C. It does not depend on any external header files
- \* from outside the mDNS project -- all the types it expects to find are defined right here.
- 

8

- \* The previous point is very important: This file does not depend on any external
- \* header files. It should complile on \*any\* platform that has a C compiler, without
- \* making \*any\* assumptions about availability of so-called "standard" C functions,
- \* routines, or types (which may or may not be present on any given platform).
- \* Formatting notes:
- \* This code follows the "Whitesmiths style" C indentation rules. Plenty of discussion
- \* on C indentation can be found on the web, such as <http://www. kafejo. com/komp/1tbs. htm>,
- \* but for the sake of brevity here I will say just this: Curly braces are not syntactially
- \* part of an "if" statement; they are the beginning and ending markers of a compound statement;
- \* therefore common sense dictates that if they are part of a compound statement then they
- \* should be indented to the same level as everything else in that compound statement.
- \* Indenting curly braces at the same level as the "if" implies that curly braces are
- $*$  part of the "if", which is false. (This is as misleading as people who write "char $*$  x,y;"
- \* thinking that variables x and y are both of type "char\*" -- and anyone who doesn't
- \* understand why variable y is not of type "char\*" just proves the point that poor code
- \* layout leads people to unfortunate misunderstandings about how the C language really works. )

#### **OpenCV**

By downloading, copying, installing or using the software you agree to this license.

If you do not agree to this license, do not download, install,

copy or use the software.

License Agreement

For Open Source Computer Vision Library

(3-clause BSD License)

Redistribution and use in source and binary forms, with or without modification,

are permitted provided that the following conditions are met:

\* Redistributions of source code must retain the above copyright notice, this list of conditions and the following disclaimer.

\* Redistributions in binary form must reproduce the above copyright notice, this list of conditions and the following disclaimer in the documentation and/or other materials provided with the distribution.

\* Neither the names of the copyright holders nor the names of the contributors may be used to endorse or promote products derived from this software without specific prior written permission.

This software is provided by the copyright holders and contributors "as is" and any express or implied warranties, including, but not limited to, the implied warranties of merchantability and fitness for a particular purpose are disclaimed. In no event shall copyright holders or contributors be liable for any direct, indirect, incidental, special, exemplary, or consequential damages (including, but not limited to, procurement of substitute goods or services; loss of use, data, or profits; or business interruption) however caused and on any theory of liability, whether in contract, strict liability, or tort (including negligence or otherwise) arising in any way out of the use of this software, even if advised of the possibility of such damage.

#### Open SSL

#### LICENSE ISSUES

============== The OpenSSL toolkit stays under a dual license, i. e. both the conditions of

the OpenSSL License and the original SSLeay license apply to the toolkit. See below for the actual license texts. Actually both licenses are BSD-style Open Source licenses. In case of any license issues related to OpenSSL please contact openssl-core@openssl.org.

OpenSSL License

---------------

/\* ====================================================================

- Copyright (c) 1998-2016 The OpenSSL Project. All rights reserved.
- \*

\* Redistribution and use in source and binary forms, with or without

- \* modification, are permitted provided that the following conditions
- \* are met:

\* 1. Redistributions of source code must retain the above copyright

- \* notice, this list of conditions and the following disclaimer.
- \*

8

\*

- \* 2. Redistributions in binary form must reproduce the above copyright
- \* notice, this list of conditions and the following disclaimer in
- \* the documentation and/or other materials provided with the
- \* distribution.
- \*
- \* 3. All advertising materials mentioning features or use of this
- \* software must display the following acknowledgment:
- \* "This product includes software developed by the OpenSSL Project
- \* for use in the OpenSSL Toolkit. (http://www. openssl. org/)"

\*

- \* 4. The names "OpenSSL Toolkit" and "OpenSSL Project" must not be used to
- \* endorse or promote products derived from this software without

prior written permission. For written permission, please contact

\* openssl-core@openssl. org.

\*

\* 5. Products derived from this software may not be called "OpenSSL"

\* nor may "OpenSSL" appear in their names without prior written

\* permission of the OpenSSL Project.

\*

\* 6. Redistributions of any form whatsoever must retain the following

\* acknowledgment:

\* "This product includes software developed by the OpenSSL Project

\* for use in the OpenSSL Toolkit (http://www. openssl. org/)"

\*

\* THIS SOFTWARE IS PROVIDED BY THE OpenSSL PROJECT ``AS IS'' AND ANY

\* EXPRESSED OR IMPLIED WARRANTIES, INCLUDING, BUT NOT LIMITED TO, THE

\* IMPLIED WARRANTIES OF MERCHANTABILITY AND FITNESS FOR A PARTICULAR

\* PURPOSE ARE DISCLAIMED. IN NO EVENT SHALL THE OpenSSL PROJECT OR

\* ITS CONTRIBUTORS BE LIABLE FOR ANY DIRECT, INDIRECT, INCIDENTAL,

\* SPECIAL, EXEMPLARY, OR CONSEQUENTIAL DAMAGES (INCLUDING, BUT

\* NOT LIMITED TO, PROCUREMENT OF SUBSTITUTE GOODS OR SERVICES;

\* LOSS OF USE, DATA, OR PROFITS; OR BUSINESS INTERRUPTION)

\* HOWEVER CAUSED AND ON ANY THEORY OF LIABILITY, WHETHER IN CONTRACT,

\* STRICT LIABILITY, OR TORT (INCLUDING NEGLIGENCE OR OTHERWISE)

\* ARISING IN ANY WAY OUT OF THE USE OF THIS SOFTWARE, EVEN IF ADVISED

\* OF THE POSSIBILITY OF SUCH DAMAGE.

\* ====================================================================

\*

\* This product includes cryptographic software written by Eric Young

\* (eay@cryptsoft.com). This product includes software written by Tim

\* Hudson (tjh@cryptsoft. com).

\*

\*/

Original SSLeay License

-----------------------

/\* Copyright (C) 1995-1998 Eric Young (eay@cryptsoft. com)

\* All rights reserved.

\*

\* This package is an SSL implementation written

\* by Eric Young (eay@cryptsoft. com).

\* The implementation was written so as to conform with Netscapes SSL.

\*

\* This library is free for commercial and non-commercial use as long as

\* the following conditions are aheared to. The following conditions

\* apply to all code found in this distribution, be it the RC4, RSA,

\* lhash, DES, etc., code; not just the SSL code. The SSL documentation

\* included with this distribution is covered by the same copyright terms

\* except that the holder is Tim Hudson (tjh@cryptsoft. com).

\*

\* Copyright remains Eric Young's, and as such any Copyright notices in

\* the code are not to be removed.

\* If this package is used in a product, Eric Young should be given attribution

\* as the author of the parts of the library used.

\* This can be in the form of a textual message at program startup or

\* in documentation (online or textual) provided with the package.

\*

8

\* Redistribution and use in source and binary forms, with or without

\* modification, are permitted provided that the following conditions

\* are met:

\* 1. Redistributions of source code must retain the copyright

\* notice, this list of conditions and the following disclaimer.

\* 2. Redistributions in binary form must reproduce the above copyright

\* notice, this list of conditions and the following disclaimer in the

\* documentation and/or other materials provided with the distribution.

\* 3. All advertising materials mentioning features or use of this software

\* must display the following acknowledgement:

\* "This product includes cryptographic software written by

\* Eric Young (eay@cryptsoft. com)"

- \* The word 'cryptographic' can be left out if the rouines from the library
- \* being used are not cryptographic related :-).
- \* 4. If you include any Windows specific code (or a derivative thereof) from
- \* the apps directory (application code) you must include an acknowledgement:
- \* "This product includes software written by Tim Hudson (tjh@cryptsoft. com)"
- \*

\* THIS SOFTWARE IS PROVIDED BY ERIC YOUNG ``AS IS'' AND

- \* ANY EXPRESS OR IMPLIED WARRANTIES, INCLUDING, BUT NOT LIMITED TO, THE
- \* IMPLIED WARRANTIES OF MERCHANTABILITY AND FITNESS FOR A PARTICULAR PURPOSE
- \* ARE DISCLAIMED. IN NO EVENT SHALL THE AUTHOR OR CONTRIBUTORS BE LIABLE
- \* FOR ANY DIRECT, INDIRECT, INCIDENTAL, SPECIAL, EXEMPLARY, OR CONSEQUENTIAL
- \* DAMAGES (INCLUDING, BUT NOT LIMITED TO, PROCUREMENT OF SUBSTITUTE GOODS
- \* OR SERVICES; LOSS OF USE, DATA, OR PROFITS; OR BUSINESS INTERRUPTION)
- \* HOWEVER CAUSED AND ON ANY THEORY OF LIABILITY, WHETHER IN CONTRACT, STRICT
- \* LIABILITY, OR TORT (INCLUDING NEGLIGENCE OR OTHERWISE) ARISING IN ANY WAY
- \* OUT OF THE USE OF THIS SOFTWARE, EVEN IF ADVISED OF THE POSSIBILITY OF
- \* SUCH DAMAGE.
- \*

\* The licence and distribution terms for any publically available version or

- \* derivative of this code cannot be changed. i. e. this code cannot simply be
- \* copied and put under another distribution licence
- \* [including the GNU Public Licence. ]

\*/

### WPA Supplicant

#### WPA Supplicant

#### ==============

Copyright (c) 2003-2016, Jouni Malinen <j@w1. fi> and contributors

All Rights Reserved.

This program is licensed under the BSD license (the one with

advertisement clause removed).

If you are submitting changes to the project, please see CONTRIBUTIONS

file for more instructions.

#### License

-------

This software may be distributed, used, and modified under the terms of BSD license:

Redistribution and use in source and binary forms, with or without modification, are permitted provided that the following conditions are met:

1. Redistributions of source code must retain the above copyright notice, this list of conditions and the following disclaimer. 2. Redistributions in binary form must reproduce the above copyright notice, this list of conditions and the following disclaimer in the documentation and/or other materials provided with the distribution. 3. Neither the name(s) of the above-listed copyright holder(s) nor the names of its contributors may be used to endorse or promote products derived from this software without specific prior written permission. THIS SOFTWARE IS PROVIDED BY THE COPYRIGHT HOLDERS AND CONTRIBUTORS "AS IS" AND ANY EXPRESS OR IMPLIED WARRANTIES, INCLUDING, BUT NOT LIMITED TO, THE IMPLIED WARRANTIES OF MERCHANTABILITY AND FITNESS FOR A PARTICULAR PURPOSE ARE DISCLAIMED. IN NO EVENT SHALL THE COPYRIGHT OWNER OR CONTRIBUTORS BE LIABLE FOR ANY DIRECT, INDIRECT, INCIDENTAL, SPECIAL, EXEMPLARY, OR CONSEQUENTIAL DAMAGES (INCLUDING, BUT NOT LIMITED TO, PROCUREMENT OF SUBSTITUTE GOODS OR SERVICES; LOSS OF USE, DATA, OR PROFITS; OR BUSINESS INTERRUPTION) HOWEVER CAUSED AND ON ANY THEORY OF LIABILITY, WHETHER IN CONTRACT, STRICT LIABILITY, OR TORT (INCLUDING NEGLIGENCE OR OTHERWISE) ARISING IN ANY WAY OUT OF THE USE OF THIS SOFTWARE, EVEN IF ADVISED OF THE POSSIBILITY OF SUCH DAMAGE.

# <span id="page-138-0"></span>Marques commerciales

Adobe et Acrobat sont des marques déposées ou des marques commerciales d'Adobe Systems Incorporated aux États-Unis et/ou dans d'autres pays.

OS X, TrueType et Safari sont des marques commerciales d'Apple Inc., déposées aux États-Unis et dans d'autres pays.

Firefox® est une marque déposée de Mozilla Foundation.

Java est une marque déposée d'Oracle et/ou de ses filiales.

LINUX® est la marque déposée de Linus Torvalds aux États-Unis et dans d'autres pays.

Microsoft®, Windows®, Windows Server®, Windows Vista® et Internet Explorer® sont des marques déposées ou des marques commerciales de Microsoft Corporation aux États-Unis et/ou dans d'autres pays.

Red Hat est une marque déposée de Red Hat, Inc.

Wi-Fi® et Wi-Fi Direct® sont des marques déposées de Wi-Fi Alliance.

La désignation complète d'Internet Explorer 6 est Microsoft® Internet Explorer® 6.

Les appellations exactes des systèmes d'exploitation Windows sont les suivantes :

- Les noms de produits pour Windows Vista sont les suivants : Microsoft® Windows VistaTM Édition Intégrale Microsoft® Windows Vista® Professionnel Microsoft® Windows Vista® Édition Familiale Premium Microsoft® Windows Vista® Édition Familiale Basique Microsoft® Windows Vista® Entreprise
- Les noms de produits pour Windows 7 sont les suivants : Microsoft® Windows® 7 Édition Starter Microsoft® Windows® 7 Édition Familiale Premium Microsoft® Windows® 7 Professionnel Microsoft® Windows® 7 Édition Intégrale Microsoft® Windows® 7 Entreprise
- Les noms de produits de Windows 8 sont les suivants : Microsoft<sup>®</sup> Windows<sup>®</sup> 8 Microsoft® Windows® 8 Pro Microsoft® Windows® 8 Entreprise
- Les noms de produits pour Windows 8.1 sont les suivants : Microsoft<sup>®</sup> Windows<sup>®</sup> 8.1

Microsoft® Windows® 8.1 Pro

Microsoft® Windows® 8.1 Entreprise

- Les noms de produits pour Windows 10 sont les suivants : Microsoft® Windows® 10 Édition Familiale Premium Microsoft® Windows® 10 Pro Microsoft® Windows® 10 Enterprise Microsoft® Windows® 10 Éducation
- Les noms de produits pour Windows Server 2003 sont les suivants : Microsoft® Windows Server® 2003 Standard Edition Microsoft® Windows Server® 2003 Enterprise Edition Microsoft® Windows Server® 2003 Web Edition Microsoft® Windows Server® 2003 Datacenter Edition
- Les noms de produits pour Windows Server 2003 R2 sont les suivants : Microsoft® Windows Server® 2003 R2 Standard Edition Microsoft® Windows Server® 2003 R2 Enterprise Edition Microsoft® Windows Server® 2003 R2 Datacenter Edition
- Les noms de produits pour Windows Server 2008 sont les suivants : Microsoft® Windows Server® 2008 Foundation Microsoft® Windows Server® 2008 Standard
	- Microsoft® Windows Server® 2008 Enterprise
	- Microsoft® Windows Server® 2008 Datacenter
	- Microsoft® Windows Server® 2008 for Itanium-based Systems
	- Microsoft® Windows® Web Server 2008
	- Microsoft® Windows® HPC Server 2008
- Les noms de produits pour Windows Server 2008 R2 sont les suivants : Microsoft® Windows Server® 2008 R2 Foundation Microsoft® Windows Server® 2008 R2 Standard Microsoft® Windows Server® 2008 R2 Enterprise Microsoft® Windows Server® 2008 R2 Datacenter Microsoft® Windows Server® 2008 R2 pour les systèmes itanium Microsoft® Windows® Web Server R2 2008 Microsoft® Windows® HPC Server R2 2008
- Les noms de produits de Windows Server 2012 sont les suivants :

Microsoft® Windows Server® 2012 Foundation Microsoft® Windows Server® 2012 Essentials Microsoft® Windows Server® 2012 Standard Microsoft® Windows Server® 2012 Datacenter

• Les noms de produits pour Windows Server 2012 R2 sont les suivants : Microsoft® Windows Server® 2012 R2 Foundation Microsoft® Windows Server® 2012 R2 Essentials Microsoft® Windows Server® 2012 R2 Standard Microsoft® Windows Server® 2012 R2 Datacenter

D'autres noms de produits sont mentionnés ici dans un souci d'identification uniquement ; il peut s'agir des marques de leurs sociétés détentrices respectives. Nous renonçons à tout ou partie des droits relatifs à ces marques.

Captures d'écran des produits Microsoft reproduites avec la permission de Microsoft Corporation.

8. Annexe

# INDEX

#### A

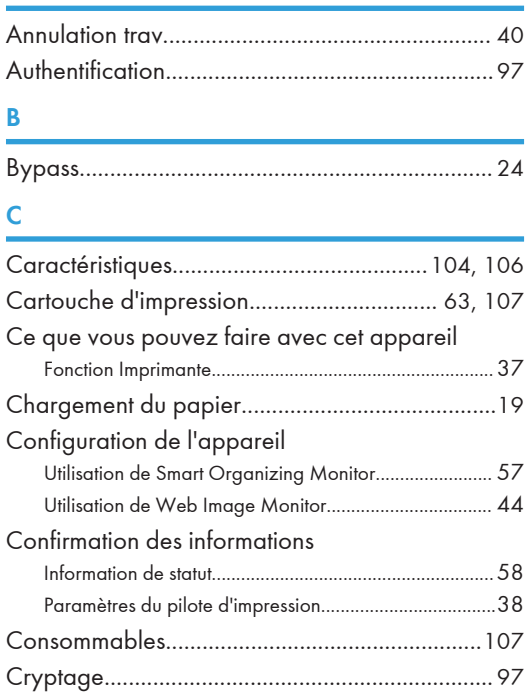

#### D

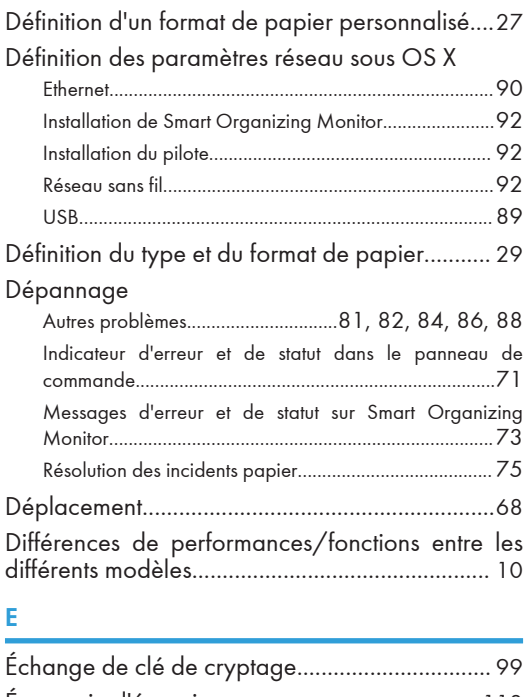

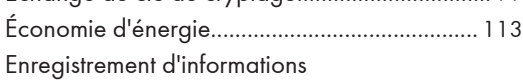

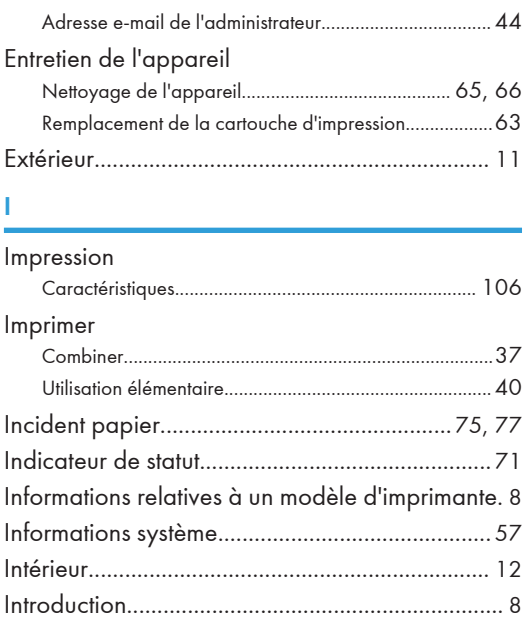

#### L

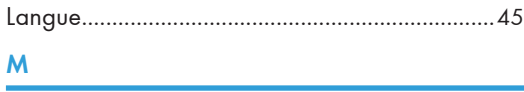

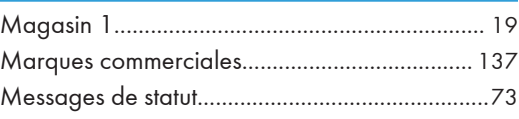

#### O

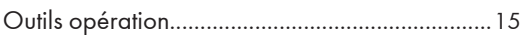

#### P

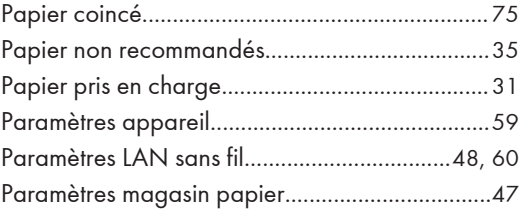

## R

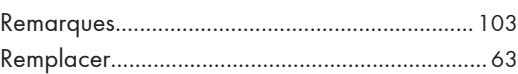

#### S

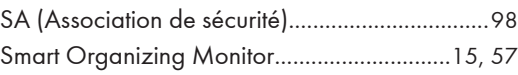

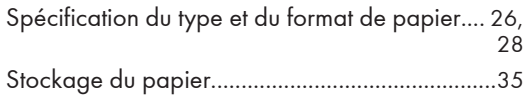

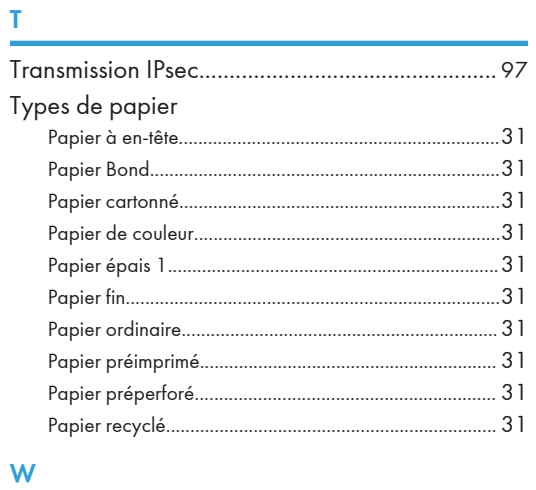

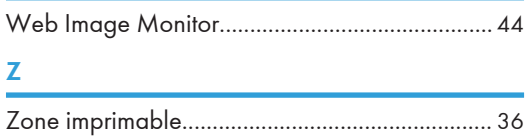
MEMO

MEMO

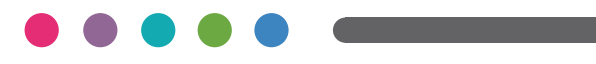